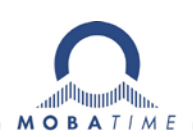

# **MOUNTING AND INSTRUCTION MANUAL**

## **DTS 4138.timeserver**

Network – Time Server and Master Clock

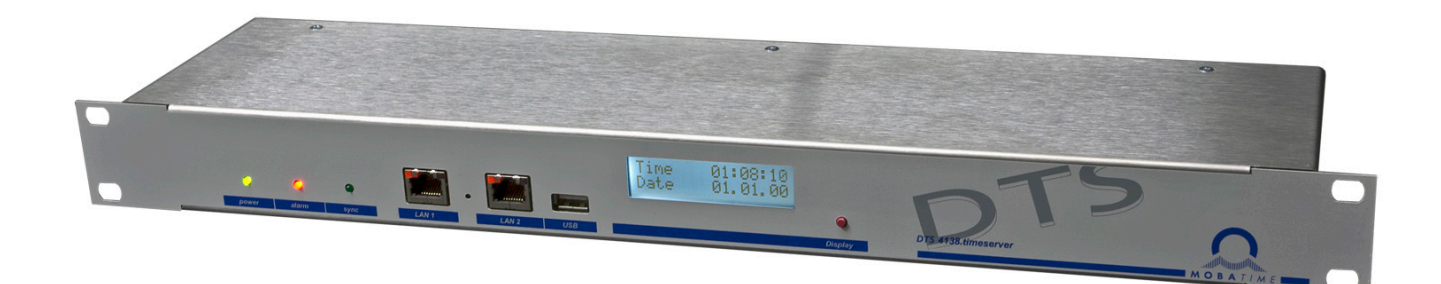

#### **Certification of the Producer**

#### **STANDARDS**

The DTS 4138.timeserver was developed and produced in accordance with the EU Guidelines:

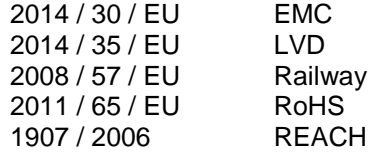

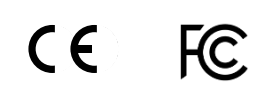

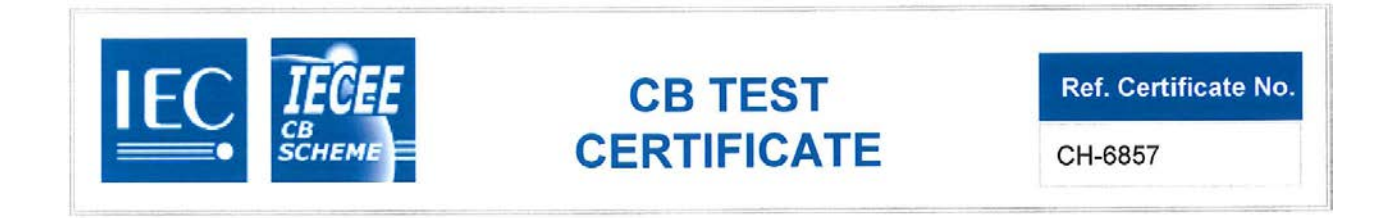

#### **References to the Instruction Manual**

- 1. The information in this Instruction Manual can be changed at any time without notice. The current version is available for download on www.mobatime.com.
- 2. The device software is continuously being optimized and supplemented with new options. For this reason, the newest software version can be obtained from the Mobatime website.
- 3. This Instruction Manual has been composed with the utmost care, in order to explain all details in respect of the operation of the product. Should you, nevertheless, have questions or discover errors in this Manual, please contact us.
- 4. We do not answer for direct or indirect damages, which could occur, when using this Manual.
- 5. Please read the instructions carefully and only start setting-up the product, after you have correctly understood all the information for the installation and operation.
- 6. The installation must only be carried out by skilled staff.
- 7. It is prohibited to reproduce, to store in a computer system or to transfer this publication in a way or another, even part of it. The copyright remains with all the rights with BÜRK MOBATIME GmbH, D-78026 VS-Schwenningen and MOSER-BAER AG – CH 3454 Sumiswald / SWITZERLAND.

### **Overview**

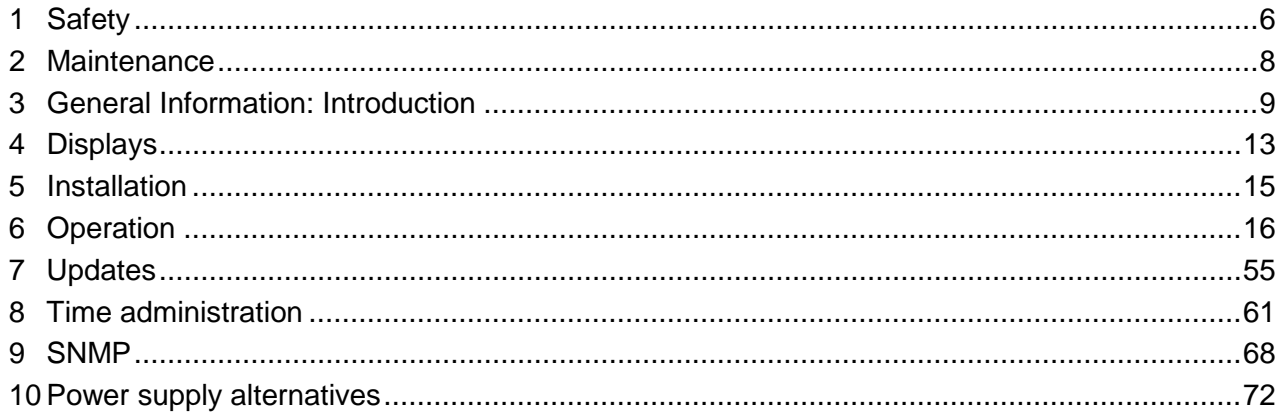

#### **APPENDIX**

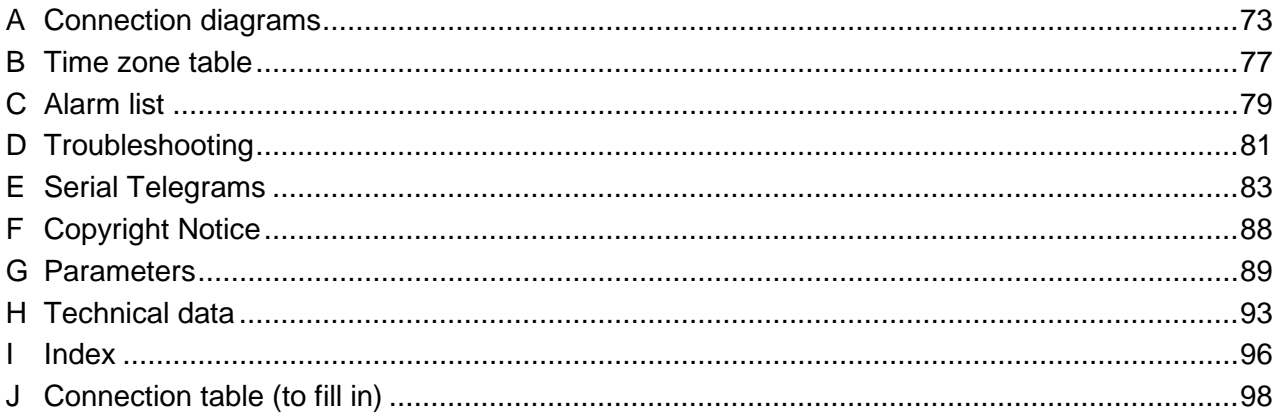

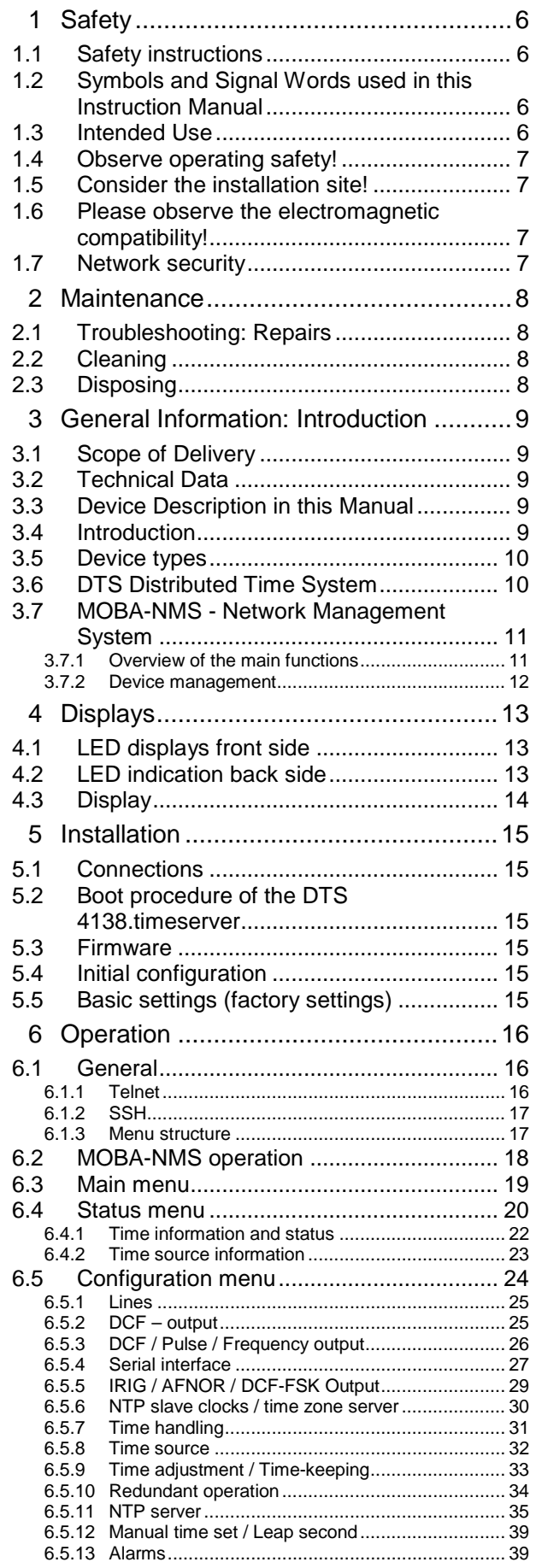

![](_page_3_Picture_831.jpeg)

#### APPENDIX

![](_page_4_Picture_135.jpeg)

#### <span id="page-5-1"></span><span id="page-5-0"></span>**1 Safety**

#### **1.1 Safety instructions**

![](_page_5_Picture_2.jpeg)

Read this chapter and the entire instruction manual carefully and follow all instructions listed. This is your assurance for dependable operations and a long life of the device.

Keep this instruction manual in a safe place to have it handy every time you need it.

#### <span id="page-5-2"></span>**1.2 Symbols and Signal Words used in this Instruction Manual**

![](_page_5_Picture_135.jpeg)

#### <span id="page-5-3"></span>**1.3 Intended Use**

The **DTS 4138.timeserver** is a time server for the use in network environments. It can be synchronized from NTP and be used as NTP server. In addition, it can read the time from DCF or GPS (e.g. from GPS 4500).

It can operate as master clock for a self-setting IRIG clock line. The DTS 4138 has 1 such line.

For additional functions, see the device descriptions in chapter [3.](#page-8-0)

The device is designed for 19" racks and intended to be installed in a 19" cabinet. Operate the device only in installed condition and with all connectors plugged in.

Use this product only as stated in this instruction manual. Any other use is considered improper use.

<span id="page-6-0"></span>![](_page_6_Picture_0.jpeg)

#### **1.4 Observe operating safety!**

- Never open the housing of the device! This could cause an electric short or even a fire, which would damage your device. Do not modify your device!
- The device is not intended for use by persons (including children) with limited physical, sensory, or mental capacities or a lack of experience and/or knowledge.
- Keep packaging such as plastic films away from children. There is the risk of suffocation if misused.

![](_page_6_Picture_5.jpeg)

#### **1.5 Consider the installation site!**

- To avoid any operating problems, keep the device away from moisture and avoid dust, heat, and direct sunlight. Do not use the device outdoors.
- The device is designed for 19" racks and should only be operated installed in a 19" cabinet.

![](_page_6_Picture_9.jpeg)

#### **Danger! Make sure**

that you wait before using the device after any transport until the device has reached the ambient air temperature. Great fluctuations in temperature or humidity may lead to moisture within the device caused by condensation, which can cause a short.

![](_page_6_Picture_12.jpeg)

#### **1.6 Please observe the electromagnetic compatibility!**

This device complies with the requirements of the EMC and the Low-voltage Directive.

<span id="page-6-1"></span>![](_page_6_Picture_15.jpeg)

#### **1.7 Network security**

- The default password shall be changed after the commissioning of the device.
- A reset of the password to default through hardware is not possible. Using MOBA-NMS the password can be modified. In case an access via MOBA-NMS is not possible, support effort will be needed or the device has to be sent back to the factory.
- All unused services shall be deactivated: FTP, Telnet,…

#### <span id="page-7-1"></span><span id="page-7-0"></span>**2 Maintenance**

#### **2.1 Troubleshooting: Repairs**

Please read carefully Appendix [D](#page-80-0) [Troubleshooting](#page-80-0) if your device does not work properly.

If you cannot rectify the problems, contact your supplier from whom you have purchased the device.

Any repairs must be carried out at the manufacturer's plant.

Disconnect the power supply immediately and contact your supplier if …

- liquid has entered your device.
- the device does not properly work and you cannot rectify this problem yourself.

#### <span id="page-7-2"></span>**2.2 Cleaning**

- Please make sure that the device remains clean especially in the area of the connections, the control elements, and the display elements.
- Clean your device with a damp cloth only.
- Do not use solvents, caustic, or gaseous cleaning substances.

#### **2.3 Disposing**

<span id="page-7-3"></span>![](_page_7_Picture_13.jpeg)

#### **Device**

At the end of its lifecycle, do not dispose of your device in the regular household rubbish. Return your device to your supplier who will dispose of it correctly.

![](_page_7_Picture_16.jpeg)

#### **Packaging**

Your device is packaged to protect it from damages during transport. Packaging is made of materials that can be disposed of in an environmentally friendly manner and properly recycled.

#### <span id="page-8-1"></span><span id="page-8-0"></span>**3 General Information: Introduction**

#### **3.1 Scope of Delivery**

Please check your delivery for completeness and notify your supplier within 14 days upon receipt of the shipment if it is incomplete.

The package you received contains:

- DTS 4138.timeserver
- Mounting set for rack mounting consisting of:
	- 4 pcs nuts for 19" housing
	- 4 screws M6 for the nuts
	- 4 plastic discs for screws M6
- Connector set
	- 1 \* spring terminal 6-pole orange
	- 3 \* spring terminal 4-pole orange
	- 2 \* spring terminal 2-pole orange
	- 1 \* spring terminal 5-pole orange
- 2 pcs mounting tools with spring terminals

#### <span id="page-8-2"></span>**3.2 Technical Data**

See Appendix ["H](#page-92-0) [Technical data"](#page-92-0).

#### <span id="page-8-3"></span>**3.3 Device Description in this Manual**

This instruction manual is for the master clocks **DTS 4138.timeserver** and **DTS 4139.timeserver**. Below both models (**DTS 4138** and **DTS 4139**) will be referred to as **DTS 4138** with the exception of time-keeping.

#### <span id="page-8-4"></span>**3.4 Introduction**

The DTS 4138.timeserver is a NTP Time Server for use in network environments. It can be synchronized by DCF or GPS (e.g. from GPS 4500), AFNOR-A/C, IRIG-B<sup>[1](#page-8-5)</sup> and NTP, and act as a NTP server in a network.

It can be used as a master clock for NTP slave clocks, synchronized via unicast or multicast with NTP and time zone table.

It is equipped with 2 LAN interfaces for the operation in two independent networks.

In addition, the DTS 4138 provides an IRIG/AFNOR line (available as analog and digital (current loop and RS422) output), a serial interface for the output of time telegrams as well as an output line for technical pulses (pulse/frequency/DCF).

As the "main" master clock, the DTS 4138 can synchronize other master clocks or other equipment with DCF and monitor with 1 alarm input.

The DTS 4138 can send both e-mails and SNMP traps for alerting purposes.

Using MOBA-NMS and SNMP, the DTS 4138 can be fully operated and its configuration and system status can be requested.

To maintain a redundant time source, two DTS 4138 can be linked by an optical link.

<span id="page-8-5"></span><sup>&</sup>lt;sup>1</sup> With IRIG-B synchronization the date must be set manually once or by another time source (GPS).

#### <span id="page-9-0"></span>**3.5 Device types**

![](_page_9_Picture_121.jpeg)

#### **Device descriptions:**

Since the only difference between DTS 4138(S) and DTS 4139 is the quartz, no difference is made on the front plate. It always has DTS 4138.timeserver printed on it. The precise description is made on the identification label on the back.

#### <span id="page-9-1"></span>**3.6 DTS Distributed Time System**

DTS (Distributed Time System) is a system developed by Moser-Baer AG to connect decentralized master clocks, slave clock lines and time servers. For communication, standard LAN (Ethernet) is used. The DTS can be centrally operated and monitored.

![](_page_9_Figure_6.jpeg)

#### <span id="page-10-0"></span>**3.7 MOBA-NMS - Network Management System**

MOBA-NMS is software used for central management and inquiry of state and alarm information. It supports DTS devices as well as all MOBATime analog and digital network clocks and can handle a network with more than 1000 devices. This software provides extensive functions for the configuration, installation, back-up / recovery etc. especially for DTS devices.

Due to the DTS concept, MOBA-NMS can be installed multiple times in one network. With different user rights on the device and software level, the configuration abilities of different users can be set as required.

For DTS devices, all communication is conducted over SNMP V3. The SFTP protocol is used for broadcasting files.

#### <span id="page-10-1"></span>**3.7.1 Overview of the main functions**

The main MOBA-NMS functions for DTS devices and network clocks are listed below:

- automatic device scan over multicast or IP range
- device management using user-defined device groups  $\rightarrow$  see chapter ["3.7.2](#page-11-0) Device [management"](#page-11-0)
- intuitive user interface with input check for the device configuration
- status / alarm request and display on the device group level
- device firmware update for one or several devices (parallel)
- support for device commands, e. g. reset, restart etc.
- back-up / recovery of DTS devices
- transfer of the whole DTS configuration to another device
- user management with different access rights
- monitor for NTP and time zone packages
- editor for time zone files
- online help
- etc.

#### <span id="page-11-0"></span>**3.7.2 Device management**

All MOBATime network devices are displayed in the so-called device view. Here, the devices can be grouped according to user-defined criteria. For this, the individual devices can simply be moved to the according groups and sorted using drag and drop. There is no limit to the number of groups and sub-groups.

Besides the organizational advantages (easier locating, better overview), a device group has the following advantages:

- commands and device updates can be applied to the whole group (including sub-groups).
- Alarms and errors of included devices are displayed on the group level.
- Complete groups can be moved / sorted among themselves.

The content of the device view can be saved and opened at a later time. The created structure and breakdown into groups is preserved.

![](_page_11_Figure_7.jpeg)

#### <span id="page-12-1"></span><span id="page-12-0"></span>**4.1 LED displays front side**

![](_page_12_Picture_208.jpeg)

![](_page_12_Figure_3.jpeg)

<span id="page-12-2"></span>![](_page_12_Figure_4.jpeg)

#### <span id="page-13-0"></span>**4.3 Display**

Display showing the current status of the DTS 4138.

![](_page_13_Picture_128.jpeg)

Display of: Time, date -Current time source -Stratum of the DTS 4138, status: Master / Slave -Software version -IPv4 address LAN 1 -IPv4 address LAN 2 -IPv6 address LAN 1 -IPv6 address LAN 2 -Alarm summary -Current alarms

The display can be operated by means of the corresponding "Display" button:

![](_page_13_Picture_129.jpeg)

The display changes after approx. 3 min without pressing the button for the default display and the background light goes off.

If a USB stick has been plugged in, it will be displayed. If only telegram files should be copied or the network settings should be changed, this can be activated directly with the button. (Press the button until the copy process starts).

#### <span id="page-14-1"></span><span id="page-14-0"></span>**5 Installation**

#### **5.1 Connections**

The connections are specified in Appendix ["A](#page-72-0) [Connection diagrams"](#page-72-0).

Only connect the designated devices to the various inputs and outputs.

#### <span id="page-14-2"></span>**5.2 Boot procedure of the DTS 4138.timeserver**

The normal booting time of the DTS 4138 is approx. 60 sec. with pre-set IP or with DHCP. After booting procedure, the text "starting" appears on the display (during the booting procedure the display is dark and empty). Without connection to a DHCP server, the first start up can take up to 75 seconds. After that, the DHCP option must be set to "off" in the network configuration.

The display "starting" remains until the time of output to the lines. The duration, depending on the configuration, is 5-30 sec.

#### <span id="page-14-3"></span>**5.3 Firmware**

It is recommended to install the current firmware on your device prior to the definite commissioning. The current firmware can be found under *Technical News*.

#### <span id="page-14-4"></span>**5.4 Initial configuration**

Per default, the LAN 1 interface is configured with DHCP on. After booting in a network with DHCP server, the received IP address can be displayed.

The LAN 2 interface is configured with the following static settings per default: IP 192.168.1.5, Subnet 255.255.255.0, Gateway 192.168.1.1

If these possibilities do not work out for the initial configuration, the network configuration can be modified using a USB stick. For this purpose, a text file named **DTS4138NW.conf** is created and filled with the corresponding parameters (not all parameters are required):

IP1:192.168.1.3 SUB1:255.255.255.0 GW1:192.168.1.1 IP2:10.0.0.7 SUB2:255.255.240.0 GW2:10.0.0.1

The insertion of the USB stick is displayed. For taking over the network settings, press the button until the normal time display reappears.

#### <span id="page-14-5"></span>**5.5 Basic settings (factory settings)**

The basic settings can be found in the table in Appendix ["G](#page-88-0) [Parameters"](#page-88-0).

#### <span id="page-15-1"></span><span id="page-15-0"></span>**6 Operation**

#### **6.1 General**

Operation occurs via a terminal menu or SNMP. SNMP operation is explained in chapter ["9](#page-67-0) [SNMP"](#page-67-0). Operation with the terminal menu takes place either via Telnet or SSH. After a connection has been set up, the login screen is displayed:

![](_page_15_Picture_3.jpeg)

To start the menu, *dts* must be logged in as user. The standard password is *dts*. (Changing the password  $\rightarrow$  see chapter ["6.5.20](#page-44-0) [General settings"](#page-44-0)).

Only one menu can be open at any time. The first menu started has priority. The menu is automatically closed after 15 min. without operation, and any possible connection via Telnet or SSH is interrupted.

#### **Backspace:**

Backspace must be set to "delete" with the serial terminal.

#### **Local echo:**

Some terminals (serial or Telnet) do not display the characters entered. It is, therefore, necessary to switch on the "local echo" in the terminal.

#### <span id="page-15-2"></span>**6.1.1 Telnet**

Windows 98, 2000, XP, Vista, Windows 7: Start  $\rightarrow$  Run  $\rightarrow$  telnet [IP-address] User: *dts* Password: standard password *dts* NetTerm (Shareware) Linux: Start console and enter "*telnet [IP-address]*

#### <span id="page-16-0"></span>**6.1.2 SSH**

Windows 98, 2000, XP, Vista, Windows 7: e.g. with Putty Linux: Start console and enter "*ssh dts@[IP address]*"

#### <span id="page-16-1"></span>**6.1.3 Menu structure**

![](_page_16_Figure_3.jpeg)

The current menu is always displayed in the **menu title**. The **menu options** show all the selectable menu functions. Provided the menu item is not a further menu, the set **parameters** are displayed. Error messages (e.g. invalid entries) or additional information to the selected menu items are displayed in the **response line.** The **input line** shows the current input values or options possible. The **status line** only appears, when an information has to be displayed, e.g. "An alarm is active".

All entries must be completed with ENTER (Return) (e.g. also ESC).

The menu window can always be exited with *Ctrl-C* (incl. termination of the Telnet and SSH connection).

The desired menu can be selected with the relevant number.

The numbers 98 and 99 are always used identically:

- With 98, the settings entered are saved and the menu exited. Depending on the change, the DTS 4138, or only partial functions, are rebooted.
- With 99, all changes to the menu are reversed and the menu exited. In the menus where data cannot be saved (command 98), the menu is only exited with 99, but any changes are not saved.

The current menu is updated, without any further entry, with ENTER.

#### <span id="page-17-0"></span>**6.2 MOBA-NMS operation**

For the configuration of DTS devices via GUI, MOBA-NMS (see chapter ["3.7](#page-10-0) [MOBA-](#page-10-0)NMS - [Network Management System"](#page-10-0)) can be used. All configuration possibilities are subordinated in different configuration pages (called "tabs"). These tabs are connected to the terminal menu and designated accordingly. Example: The terminal menu "Configuration  $\rightarrow$  Alarms" can be found in MOBA-NMS under the tab "Alarms".

Configuration example:

![](_page_17_Picture_94.jpeg)

For further details on the general MOBA-NMS operation, check the integrated online help (menu "Help  $\rightarrow$  Show help").

**Important:** To enable the communication between MOBA-NMS and the DTS devices, SNMP must be activated! Set terminal menu . Configuration  $\rightarrow$  SNMP  $\rightarrow$ SNMP Mode" to "on". SNMP is activated by default.

#### <span id="page-18-0"></span>**6.3 Main menu**

```
\sqrt{ } Telnet 10.241.0.1
                                                                                        L = 1DTS 4138.timeserver Moser-Baer AG
   (Hetual alarms and history, timesource state, version)<br>2 Configuration<br>(Configuration of the lines, timesources, alarms ...)<br>3 Maintenance<br>(Update, backup ...)
    99 Exit DTS menu
   Enter desired menu number>
```
#### **Menus:**

<span id="page-18-1"></span>![](_page_18_Picture_72.jpeg)

#### <span id="page-19-0"></span>**6.4 Status menu**

The status menu consists of 2 pages.

#### **Status menu page 1:**

![](_page_19_Picture_141.jpeg)

The menu shows various information on the current operating status.

- 1. Requesting alarm status, display of all the DTS 4138 active errors. Display of the DTS 4138 alarms (64) on 4 pages. The ALARM DETAIL menu pages can be scrolled through with ENTER. Active alarms are displayed with a \*. The ALARM DETAIL menu page can be exited with 99. All DTS 4138 active alarms are displayed, masking (e-mail, traps, relay) only occurs later.
- 2. Alarm history display.

Display of the DTS 4138 alarm record, newest alarm first. The ALARM RECORD menu pages can be scrolled through with ENTER. The ALARM RECORD menu page can be exited with ESC.

Max. length of error report: 240 messages.

- 3. Current time and status display. See chapter ["6.4.1](#page-20-0) [Time information and status"](#page-21-0)
- 4. Time source information display. See chapter ["6.4.2](#page-21-1) [Time source information"](#page-22-0)
- 5. Power supply information (current, voltage) display.
- 6. Current network configuration display. With ENTER, a second page can be displayed with network information.
- 7. DTS 4138 system information display (internal status, regulation voltage of the quartz..). This information is for support purposes only.
- 8. Product information like serial number, firmware version etc.
- 9. All respective software versions of the DTS 4138 components.

#### **Status menu page 2:**

![](_page_20_Figure_1.jpeg)

<span id="page-20-0"></span>Display of information with regard to the internal state of the NTP server.

#### <span id="page-21-0"></span>**6.4.1 Time information and status**

```
\BoxD\times\sqrt{\phantom{a}} Telnet 10.241.0.1
      DTS 4138.timeserver
                                                        Moser-Baer AG
      TIME INFORMATION AND STATUS<br>Internal time of the DTS (local time)<br>Stratum and state of DTS<br>Last measured drift
                                                                                                         16:54:44 08.08.12<br>1 MASTER<br>0.0107ppm<br>14:53:01 08.08.12 UTC<br>GPS (DCF)
      Last quartz correction
       Time source
      Time source<br>Offset to source<br>Last time information from source<br>Jitter of the source<br>Quality of the source
                                                                                                         ดีแร็
                                                                                                         14:54:01 08.08.12 UTC
                                                                                                         \overline{\mathbf{g}}_{\text{us}}<br>100%
      99 Return
      Enter desired menu number>
```
- Internal time of the DTS: local time
- Stratum and status of the DTS: current stratum.
- 
- 
- 
- 
- 
- Jitter of the source: current jitter
- <span id="page-21-1"></span>- Quality of the source: quality of the source

status: MASTER, SLAVE, not defined - Last measured drift: drift before the last quartz correction - Last quartz correction: time of the last quartz correction - Time source: current time source - Offset to source: offset to source (source – system time) - Last time info. from source: time of the last information from source

#### <span id="page-22-0"></span>**6.4.2 Time source information**

```
\BoxD\timesTelnet 10.241.0.1
    DTS 4138.timeserver
                              Moser-Baer AG
    TIMESOURCE INFORMATION
                                                        0us GPS FPGA<br>14:55:00 08.08.12<br>19 __ __ __ __ __ __
    TIMESOURCE INFORMATION<br>Actual measured offset<br>Last time received DCF (UTC)<br>Sec. counter DCF
                                                                              (7)Sec. counter DCF<br>Last time received link (UTC)<br>Sec. counter link<br>NTP source<br>NTP source offset<br>NTP source jitter<br>NTP source stratum
                                                        14:55:00 08.08.12
                                                        19
                                                        ..<br>Antenna (DCF∕GPS)
                                                        Bus
                                                        1us
                                                        Й
    99 Return
    Enter desired menu number\sum- Currently measured offset: last measured offset with source info and type of 
                                        measurement (only needed for Moser-Baer 
                                        support).
- Last time received DCF: last time received from DCF source
                                        In (): Information about number of available 
                                        satellites (only for GPS 4500 and GNSS 3000).
                                        For DCF, this value is random.
- Sec. counter DCF: the counter is incremented by 1 with each DCF 
                                        pulse. For the minute marker, the counter is set 
                                        to 0.
- Last time received link: last time received from DTS Link
- Sec. counter link: analogue sec. counter DCF
- NTP – Source: current time source (system-peer) of the NTP
                                        Server
                                        Antenna = DCF or GPS
- NTP source offset: current offset of the NTP Server
- NTP source jitter: jitter of the current source
- NTP source stratum: stratum of the current source
```
#### <span id="page-23-0"></span>**6.5 Configuration menu**

![](_page_23_Picture_148.jpeg)

Configuring the DTS 4138 through various submenus:

- 1. Configuring the lines / outputs (DCF/pulse/frequency, serial interfaces, IRIG/AFNOR/DCF-FSK and NTP slave clock line) See chapter ["6.5.1](#page-24-0) [Lines"](#page-24-0)
- 2. Configuring the time source, time-keeping etc. See chapter ["6.5.7](#page-30-0) [Time handling"](#page-30-0)
- 3. Alarm settings (alarm relay, e-mail, SNMP) See chapter ["6.5.13](#page-38-1) [Alarm"](#page-38-1)
- 4. General settings of the DTS 4138 (language, time zone for alarms and display, password for menu, power supply monitoring...) See chapter ["6.5.19](#page-44-0) [General settings"](#page-44-0)
- 5. Network Settings See chapter ["6.5.20](#page-44-1) [Network"](#page-45-0)
- 6. Services (switching network services such as FTP, Telnet, SSH on or off) See chapter ["6.5.21](#page-47-0) [Services \(network services FTP, telnet, SSH...\)"](#page-47-0)
- 7. SNMP Configuration for GET/PUT. See chapter ["6.5.22](#page-48-0) [SNMP"](#page-48-0) (Traps are described in menu '2. Configuration'  $\rightarrow$  '3. Alarms'  $\rightarrow$  '3. Traps'. See also chapter ["6.5.17](#page-42-0) [SNMP traps"](#page-42-0))

#### <span id="page-24-0"></span>**6.5.1 Lines**

Under lines, settings can be undertaken for the following functions:

- 1 DCF Output  $\rightarrow$  see chapter [6.5.2](#page-24-1)
- 2 DCF / Pulse / Frequency output  $\rightarrow$  see chapter [6.5.3](#page-25-0)
- 3 Serial Interface **3** See chapter [6.5.4](#page-26-0)
- 4 IRIG / AFNOR / DCF-FSK output  $\rightarrow$  see chapter [6.5.5](#page-28-0)
- 5 NTP slave clocks / time zone server  $\rightarrow$  see chapter [6.5.6](#page-29-0)
- 
- 
- 
- -

#### <span id="page-24-1"></span>**6.5.2 DCF – output**

The DTS 4138 is equipped with one DCF output line. This line is available on the electrical current loop DCF output.

![](_page_24_Picture_161.jpeg)

- 1. Select line function: off or DCF on
- 2. Select time zone  $\rightarrow$  see chapter [6.5.26](#page-51-0) [Time zone selection.](#page-52-0)

<span id="page-25-0"></span>**6.5.3 DCF / Pulse / Frequency output**

```
\BoxD\timesTelnet 10.241.0.1
    DTS 4138.timeserver
                                              Moser-Baer AG
    DCF / PULSE / FREQUENCY OUTPUT 1<br>1 Mode (0=off, 1=DCF, 2=pulse, 3=frequency)<br>2 Time zone
                                                                                      \frac{1}{1}01 urc
         Time zone<br>Pulse type (Ø=sec 1=min 2=hour 3=user)<br>Pulse length<br>User defined pulse type<br>Correction of output
     5
    \frac{4}{5}150ms1sec
    \frac{6}{5}Oms<sup>1</sup>
                                                                                       Frequency
    98 Return and save<br>99 Return and discard changes
    Enter desired menu number\sum
```
- 1. Select line function: Line switched off, line DCF output, line pulse output, line frequency output
- 2. Select time zone  $\rightarrow$  see chapter [6.5.26](#page-51-0) [Time zone selection.](#page-52-0)
- 3. Select pulse mode: every second, minute, hour or user-defined. (Only active with the pulse output function)
- 4. Select pulse length in ms (1-500ms) (Only active with the pulse output function)
- 5. User-defined pulse interval (1-3600 sec) only active with pulse type 3 (=user) (the value is also only then displayed). The pulse always occurs after a multiple of the pulse interval from the 0 second in the 0 minute, e.g.:
	- Pulse interval 960 sec. (16 min.)

→ Pulse occurs: 00:00:00, 00:16:00, 00:32:00, 00:48:00, 01:00:00, 01:16:00 ... – Pulse interval 25sec

- $\rightarrow$  Pulse occurs: 00:00:00, 00:00:25, 00:00:50, 00:01:15, 00:01:40, 00:02:05 ... ... 00:59:35, 01:00:00, 01:00:25 ...
- 6. Output correction (-500ms...+500ms)
- 7. Frequency (1Hz to 5MHz)

![](_page_25_Picture_12.jpeg)

- **Important:** Only frequencies which fulfill the following requirements are to be used, otherwise, phase shifts occur: 20'000'000 / frequency = whole number value
- **Important:** Frequencies above 2 MHz are not sent out as a square-wave signal anymore.

#### <span id="page-26-0"></span>**6.5.4 Serial interface**

Serial telegram output via RS232, RS422 or RS485.

```
\sqrt{ } Telnet 10.241.0.1
                                                                                                                  \Box\Box\timesDTS 4138.timeserver
                                           Moser-Baer AG
     SERIAL OUTPUT 1
         ning outful 1<br>Mode (Ø=off, 1=on)<br>Time zone<br>Com Mode
     \frac{1}{2}Ø
     ă
         Baudrate
     5
         Databit
     6 Stopbit<br>7 Parity<br>8 Telegram file
     98 Return and save<br>99 Return and discard changes
     Enter desired menu number>
```
- 1. Select mode: Line switched off / on
- 2. Select time zone  $\rightarrow$  see chapter [6.5.26](#page-51-0) [Time zone selection.](#page-52-0)
- 3. Com mode:
	- $1 =$  send RS 232 (receive is not enabled)
	- 2 = send and receive RS232
	- 3 = send and receive RS485
	- 4 = send RS 422 (receive is not enabled)
- 4. Baudrate: 300, 600, 1200, 2400, 4800, 9600, 19200, 38400
- 5. Data bit: 7 or 8
- 6. Stop bit: 1 or 2
- 7. Parity: none, even, odd
- 8. Selecting telegram file changes to the menu "SELECTION OF FILE"

**Notice:** To set the parameters, the line type has to be selected first.

**Notice:** No flow control available.

The description of the telegram function and the telegram file can be found in Appendix [E](#page-82-0) [Serial Telegrams.](#page-82-0)

![](_page_26_Picture_18.jpeg)

**Selection of the telegram file:**

![](_page_27_Figure_1.jpeg)

The copy procedure of telegram files is explained in chapter ["7.10](#page-59-0) [Copying Telegram](#page-59-0)  [files to the DTS 4138.timeserver"](#page-59-0).

#### <span id="page-28-0"></span>**6.5.5 IRIG / AFNOR / DCF-FSK Output**

![](_page_28_Picture_118.jpeg)

- 1. Select mode: see picture below
- 2. Select time zone  $\rightarrow$  see chapter [6.5.26](#page-51-0) [Time zone selection.](#page-52-0)
- 3. Configuration of the output voltage level (100 5500 mV): The defined voltage corresponds to the expected output amplitude when power matching (impedance matching) with a load of 50 Ohms is fulfilled. The output voltage is not controlled, resp. it is not adjusted in case of a load change.
- 4. Configuration of the output voltage level supervision (0 2000 mV): When the output voltage falls below the defined voltage level, an alarm is released.

**Selection line function:**

```
\sqrt{ } Telnet 10.241.0.1
                                                                                                                                                                                     DTS 4138.timeserver
                                                                    Moser-Baer AG
        SELECTION IRIG/AFNOR CODE
            ELECTION IRIG/AFNOR CODE<br>
00: of IRIG-B (B122)<br>
01: IRIG-B 12h (B122)<br>
03: IRIG-B DIEM (B122)<br>
03: IRIG-B DIEM (B122)<br>
04: IRIG-B123<br>
06: AFNOR-C (NFS 87-500)<br>
06: AFNOR-C (NFS 87-500)<br>
07: DCF-F122 DIEM<br>
02: IPIC-F122 DIE
        08: DOP 13R<br>
08: IRIG-E122 DIEM<br>
* 09: IRIG-B126
        Enter requested audio code
        ESC to leave>
```
**Notice:** With the activation of one of this outputs, the modulated and the digital output are activated at the same time. Example: To activate IRIG-B002 output, the Code 01: IRIG-B (B122) has to be set for the corresponding output.

#### <span id="page-29-0"></span>**6.5.6 NTP slave clocks / time zone server**

NTP slave clock line for operating slave clocks on the LAN (Ethernet). With this clock line, a world time function can be realized.

![](_page_29_Figure_2.jpeg)

- 1. Mode of clock line:  $0 = \text{off}, 1 = \text{Send NTP multicast}, 2 = \text{Send NTP multicast}$  and time zone table,  $3 =$  Send time zone table,  $4 =$  Time zones on request, 5 (only for maintenance) = Send an empty time zone table and return to previous mode.
- 2. Multicast adress for NTP and time zone server: **239.192.54.x** Group address:  $x = 1-15$  for MOBATIME devices, e.g. NCI, SEN 40.
- 3. Multicast port for Time zone server (enter an arbitrary value, empty is not allowed! Value e.g.: 65534). The port is also needed for requesting time zone entries  $(mode 4)$ .
- 4. Poll-interval for NTP Multicast in 2^**poll-values** in seconds (range: 1 16). E.g. poll-value =  $2 \rightarrow$  interval:  $2^2 = 4$  sec., poll-value =  $5 \rightarrow$  interval:  $2^5 = 32$  sec. For redundant Multicast time servers see remark next page.
- 5. Packet time to Live (TTL) for NTP- and time-zone-Multicast-packets in hops. (Number of Routers in a network to transfer the packets through; for simple network without routing, enter value "1", for 1 Router enter "2").
- 6. Repeat time to send time zone table: 10 86400 sec.
- 7. Delay time between the sending of the individual time zone entries (one entry per Multicast packet) of the table: 1 – 60 sec.
- 8. Configuration of individual time zone entries. Displays menu "TIME ZONE TABLE".
- **Notice:** Changes of multicast address, poll interval and TLL lead to a **restart** of the NTP server.

**Notice:** For the operation of a **multicast** communication (NTP and Time Zone Server) **the configuration of a gateway is required** (see chapter ["6.5.21](#page-44-1) [Network"](#page-45-0)). The gateway can be set manually or by using DHCP. If there's no gateway available, it's possiible to set the own IP as gateway.

![](_page_29_Picture_13.jpeg)

#### **Notice: Redundant Multicast time server:**

If two NTP servers in the same network should send NTP with the same Multicast IP address (redundancy), then the first time server has to be configured with a small **pollinterval** (e.g. 2 4 sec.) and second time server with a large pollinterval (min. 100 x larger, e.g.  $9 \rightarrow 512$  seconds). As long as the first time server is sending NTP Multicast packets, the packets from second time server are ignored. This configuration is needed, to reach a defined situation for the end devices (the DTS with the more frequently NTP send rate gets higher priority for time reception).

#### **Time zone table for the NTP slave clock line:**

![](_page_30_Picture_214.jpeg)

Display of all time zone entries (15) of time zone servers for NTP slave clock lines.

Choose a zone number to change selected zone.

Time zone selection  $\rightarrow$  see chapter ["6.5.26](#page-51-0) [Time zone selection"](#page-52-0).

The page can be exited with 99. Changes are first stored or reset on the overlying menu page.

#### <span id="page-30-0"></span>**6.5.7 Time handling**

Under time handling, settings can be made for the following functions:

- [Time source](#page-31-0) configuration  $\rightarrow$  see chapter ["6.5.9](#page-30-1) Time source "
- Time adjustment configuration  $\rightarrow$  see chapter ["6.5.10](#page-32-0) Time [adjustment / Time](#page-32-0)[keeping"](#page-32-0)
- Redundant operation  $\rightarrow$  see chapter ["6.5.11](#page-32-1) [Redundant operation"](#page-33-0)
- NTP Server  $\rightarrow$  see chapter ["6.5.12](#page-34-0) [NTP server"](#page-34-0)
- <span id="page-30-1"></span>• For setting the time manually  $\rightarrow$  see chapter ["6.5.13](#page-37-0) [Manual time set / Leap second"](#page-38-0)

#### <span id="page-31-0"></span>**6.5.8 Time source**

Time source configuration.

![](_page_31_Picture_169.jpeg)

1. Type of time source: 0=none, 1=DCF low quality, 2=GPS-DCF high quality, 3=NTP, 4=AFNOR-A/C or IRIG-B 12X

- 2. Time zone of the source: see chapter [6.5.26](#page-51-0) [Time zone selection.](#page-52-0)
- 3. Alarm delay at failure of time source (minutes):  $0 =$  off, 1-2'160 min, default = 0 Error: "loss of time source TO" resp. "loss of local source" in redundant mode as slave

4. DTS stratum: 0=Stratum is automatically calculated according to the time source (see chapter [8.3\)](#page-61-1). 1-15= Stratum is set on a fix value

- 5. Stratum limits for alarm: Limits for alarm "Time source stratum lost" (1-16)
- 6. Stratum TO (Timeout): Duration of stratum change 1 to 16 in the case of time loss (1-999h), e.g. 24 hrs  $\rightarrow$  stratum counts up from 1 to 16 within 24 hrs. Default value: 12h
- 7. Offset per Stratum in ms  $(0 40'000 \text{ ms})$ . Stratum is calculated with this value when time is received again: Offset/Stratum = 30 ms, offset of the time source 150 ms  $\rightarrow$  Stratum = 5
- 8. Max. offset for time source to set valid time in  $\mu$ s at start up. (0-1'000'000µs)
- 9. Time source correction (only for DCF), +/-60'000ms

For description of time source see chapter ["8](#page-60-0) [Time administration"](#page-60-0)

#### <span id="page-32-0"></span>**6.5.9 Time adjustment / Time-keeping**

```
\frac{1}{2} Telnet 10.241.0.1
                                                                                                           -|-|\times|Moser-Baer AG
     DTS 4138.timeserver
     TIME ADJUSTMENT CONFIGURATION<br>1 Adjust mode (0=follow, 1=set)
     \frac{1}{2}Hujust mode (0-rollow, 1-set)<br>Max. catch up speed<br>Time core type (0-255, default 0)<br>Synch. only offset<br>RTC mode
                                                                           _<br>100000ns⁄s
     R
                                                                           Ø
     4
                                                                           Øms
                                                                           ā
     98 Return and save<br>99 Return and discard changes
     Enter desired menu number>
1. Adjust mode: 0=time is slowly adjusted (without time steps)
                                          1=time is set immediately
2. Maximum catch up speed in ns/s (0-10'000'000).
```
3. Quartz type: Standard=0 (0-255)

![](_page_32_Picture_203.jpeg)

5. RTC mode 0=RTC deactivated 1=ON, with initial time set, independent of the mode (1)  $2=ON$ 

#### **Notice: Explanation to the RTC mode:**

**RTC mode 0:** 

After startup of the device the system time starts at 00:00. First of all, the device has to receive the time from its time source. The time adjust happens according to the "1 Adjust mode".

#### **RTC mode 1:**

The internal real time clock (RTC) is activated. After startup of the device the system time is set with the RTC time.

The first takeover of the time from the time source happens in one step, independent from the Adjust mode (1) setting.

#### **RTC mode 2:**

The internal real time clock (RTC) is activated. After startup of the device the system time is set with the RTC time.

The time takeover from the time source happens according to the Adjust mode (1).

 $\rightarrow$  Adjust mode = 0: time is slowly adjusted Adjust mode  $= 1$ : time is set immediately

**Important!** For the redundant operation, the RTC mode should be switched off!

<span id="page-32-1"></span>

For a description of time-keeping and adjustment see chapter ["8](#page-60-0) [Time administration"](#page-60-0)

#### <span id="page-33-0"></span>**6.5.10 Redundant operation**

![](_page_33_Picture_154.jpeg)

- 1. Mode: 0=single operation
	- 1= redundant operation of 2 DTS 4138 (Master-Slave operation) 2= redundant operation of 2 DTS 4138 (Master-Slave operation) without LAN communication between the 2 devices.
- 2. Stratum limit to switch from slave to master. Standard 16 (1-16)
- 3. Max. offset of slaves to the slave time source for triggering the alarm "Offset Source (Slave)" (0-5'000'000us)
- 4. Port for LAN-Link. default 14338
- 5. IP address of the 2<sup>nd</sup> DTS 4138. Only required if the optical link is not working. Format 10.241.23.99 ENTER without entering an address will delete the entry.
- 6. Manual change from slave to master. The command is effected immediately. Saving with '98' is not required when exiting the menu.

For a description of redundant operation, see chapter ["8.11](#page-65-0) [Redundant operation of 2](#page-65-0)  [DTS 4138.timeservers"](#page-65-0)

![](_page_33_Picture_155.jpeg)

The LAN link is only used for internal communication between the two servers. It is not a redundancy for the optical link.

#### <span id="page-34-0"></span>**6.5.11 NTP server**

NTP can run as server or combined as server/client. To run NTP as source (NTP as client), in the menu '2. Configuration'  $\rightarrow$  '2. Time handling'  $\rightarrow$  '1. Time source setting' → 1. Source type' choose NTP and set at least one server. If NTP server is configured, but NTP is not indicated as time source, NTP only runs as backup time source (redundancy) to the actual time source.

The exact behavior of NTP time sources is described in chapter ["8.5](#page-62-1) [Time acceptance](#page-62-1)  [from NTP"](#page-62-1).

Further two multicast or broadcast addresses can be configured.

![](_page_34_Figure_4.jpeg)

1.-4. Summary about configured NTP – time sources. Select to configure.

5.-6. Summary about configured NTP – broadcast addresses. Select to configure.

7. NTP Authentication: Changes to the menu "NTP AUTHENTICATION"

Information about a multicast – address, configured for NTP slave clocks.

**Configuration of the individual server/peer address is as follows:**

![](_page_35_Picture_167.jpeg)

- 1. Insert time sources (IP address or name, e.g. "ntp.metas.ch") ENTER without entry of an address will delete value.
- 2.-3. Configurations of **Minpoll** and **Maxpoll**: Inquiry interval 2^**poll value** in seconds.  $0 =$  automatically

```
e.g. poll value=2 \rightarrow intervall 2: 2^2 = 4sec., poll value=5 \rightarrow intervall 5: 2^5 = 32sec.
Range of poll values (exponent): 1 – 16
To get an exact synchronization it's better to limit Maxpoll to 6 (64 sec.).
```
- 4. Set type of NTP inquiry: server or peer
- 5. Preferred source: on or off
- 6. Authentication key: off, key number, autokey
- **Notice:** If a key number is entered, the entered key must also be added to the trusted keys.

![](_page_35_Picture_168.jpeg)

Ad to a restart of the NTP server!

- **Notice:** It As a backup (source DCF or GPS), no NTP source cated as **prefer!**
- I not be selected under 4 (16 sec), as otherwise, internal be inaccurate. linpoll on automatic can lead to insufficient synchronization specified accuracies were measured with Minpoll  $=$  3 and  $Maxpol = 6$ . The configuration server should be used whenever possible.
**Configuration of the Multi- / Broadcast address is as follows:**

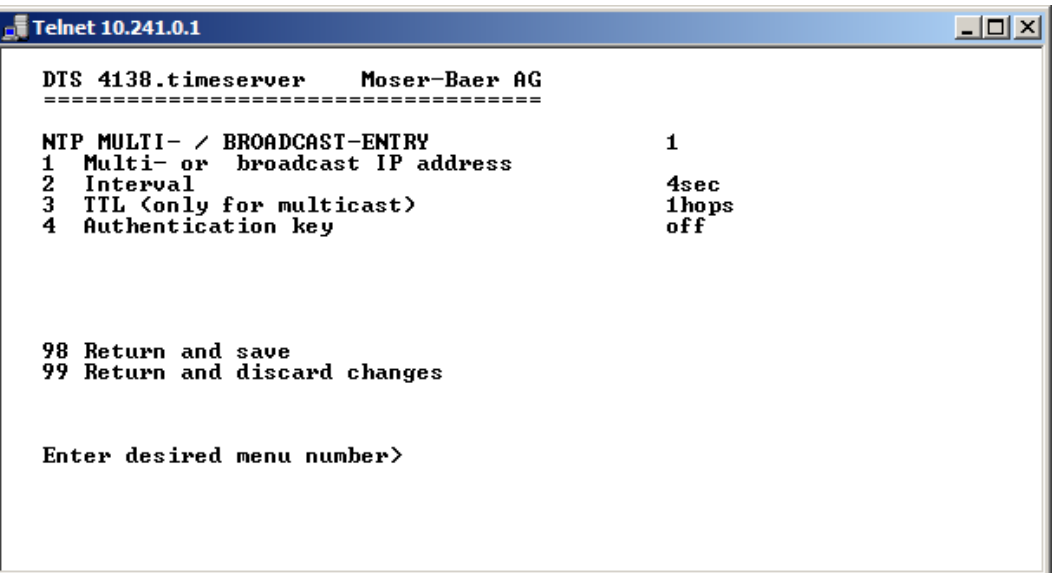

- 1. IP address of the destination network (multicast or broadcast). ENTER without entering an address will delete the entry.
- 2. Interval for sending out the NTP information in seconds. The interval is rounded after the entry to NTP standard, which only permits values of format 2<sup>x</sup>: 1,2,4,8,16,32,64... Maximum 65536 seconds.
- 3. TTL (time to live) in hops. Only required for multicast. Number of routers over which the multicast packet should be transmitted: for simple networks without a router - enter 1, for 1 router - enter value 2.
- 4. Authentication key: off, key number, autokey

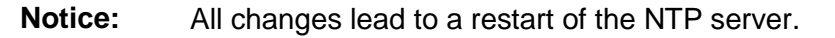

## **Configuration of the NTP authentication:**

The NTP authentication is described in chapter ["8.10](#page-63-0) [NTP Authentication"](#page-63-0).

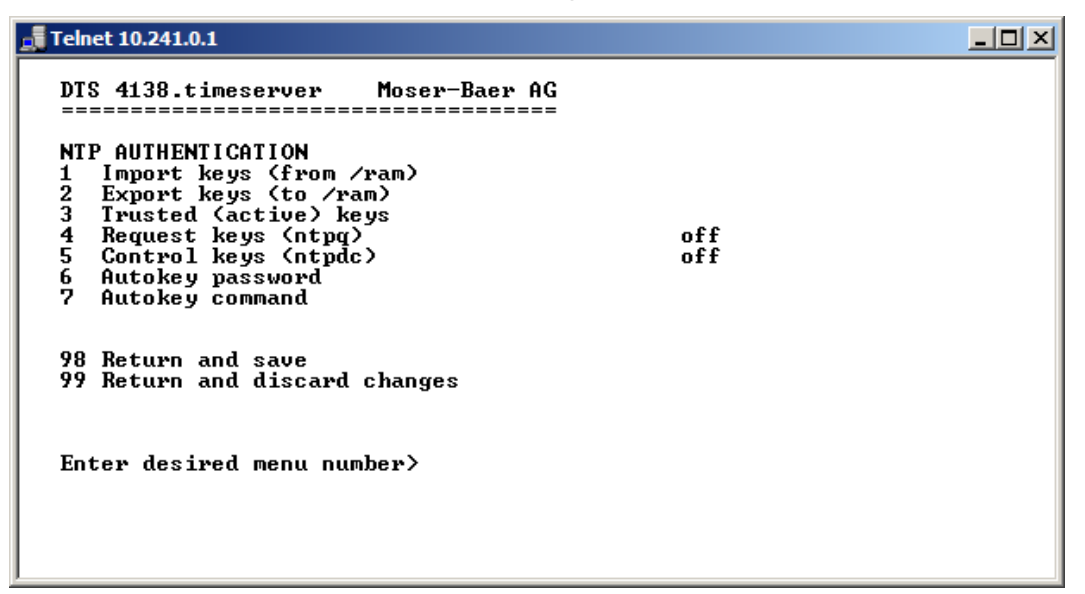

1. Import keys (from /ram directory) The file ntp.keys must first be copied into the directory /ram.

**Notice:** The file must be named exactly in this way and written entirely in small letters.

- 2. Export keys (to /ram directory) The current ntp.keys file is written in the directory /ram.
- 3. Select the trusted keys separated by commas or space
- 4. Select the request key
- 5. Select the control key
- 6. Set the auto key password

#### 7. Execute for auto key commands:

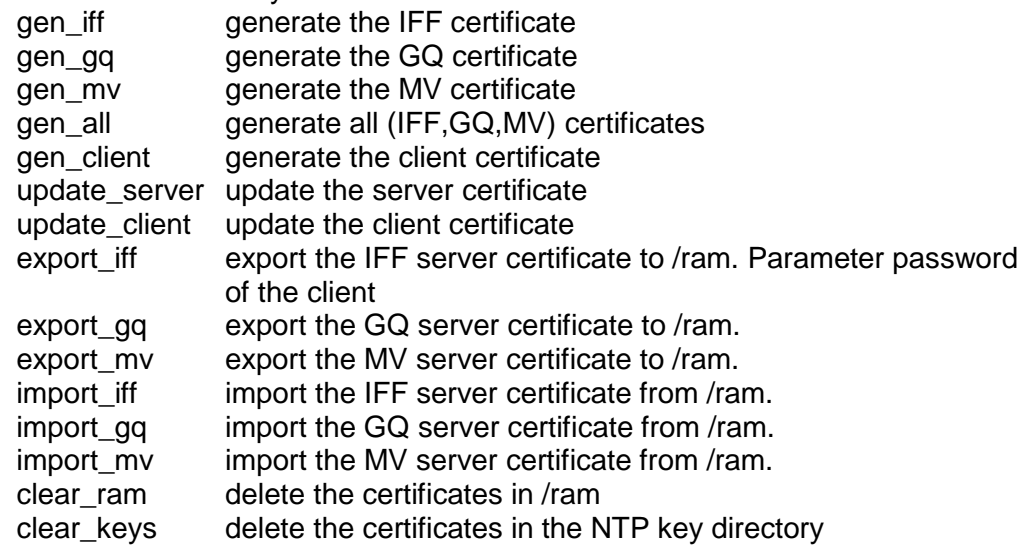

Example: *export\_iff myPassword* exports the IFF client certificate to /ram.

**6.5.12 Manual time set / Leap second**

```
\sqrt{\phantom{a}} Telnet 10.241.0.1
                                                                                                -10 \timesDTS 4138.timeserver
                                    Moser-Baer AG
    MANUAL TIME SET<br>1 Set time (UTC)
    \frac{1}{2}Adjust time
        Leap second mode
    \bar{3}s Leap second mode<br>4 Leap second date (UTC)
                                                                  ดีตะดดะดด ดา ดา 13
    98 Return and save
    99 Return and discard changes
    Enter desired menu number\geq
```
- 1. Set UTC time in the format "hh:mm:ss DD.MM.YY". **Time is set with ENTER!**
- 2. Correct time in ms (- = backwards). Range: +/-10'000ms **Time is set with ENTER!**
- 3. Leap second mode:
	- 0 off
	- 1 Additional second will be inserted at entered time Is set to 0=off after inserting the leap second.
	- -1 Second will be left out at entered time
		- Is set to 0=off after inserting the leap second.
	- 2 Recognize leap second automatically. Only possible with a source with leap second announcement!
- 4. Set UTC time of leap second in format: "hh:mm:ss DD.MM.YY"

For a description of the leap second, see chapter ["8.9](#page-63-1) [Leap second"](#page-63-1)

## **6.5.13 Alarms**

Under alarms, settings can be undertaken for the following functions:

- Alarm relay  $\rightarrow$  see chapter [6.5.15](#page-39-0)
- $\bullet$  E-mail  $\rightarrow$  see chapter [6.5.17](#page-40-0)
- SNMP traps  $\rightarrow$  see chapter [6.5.18](#page-42-0)
- Alarm input  $\rightarrow$  see chapter [6.5.19](#page-43-0)

## <span id="page-39-0"></span>**6.5.14 Alarm relay**

```
\sqrt{ } Telnet 10.241.0.1
                                                                       -10xDTS 4138.timeserver
                          Moser-Baer AG
          ALARM CONFIGURATION 2
   1 Alarmmask for relay
   98 Return and save<br>99 Return and discard changes
   Enter desired menu number>_
```
1. Alarm mask for relay (see chapter "6.5.16 [Alarm mask"](#page-39-1))

## <span id="page-39-1"></span>**6.5.15 Alarm mask**

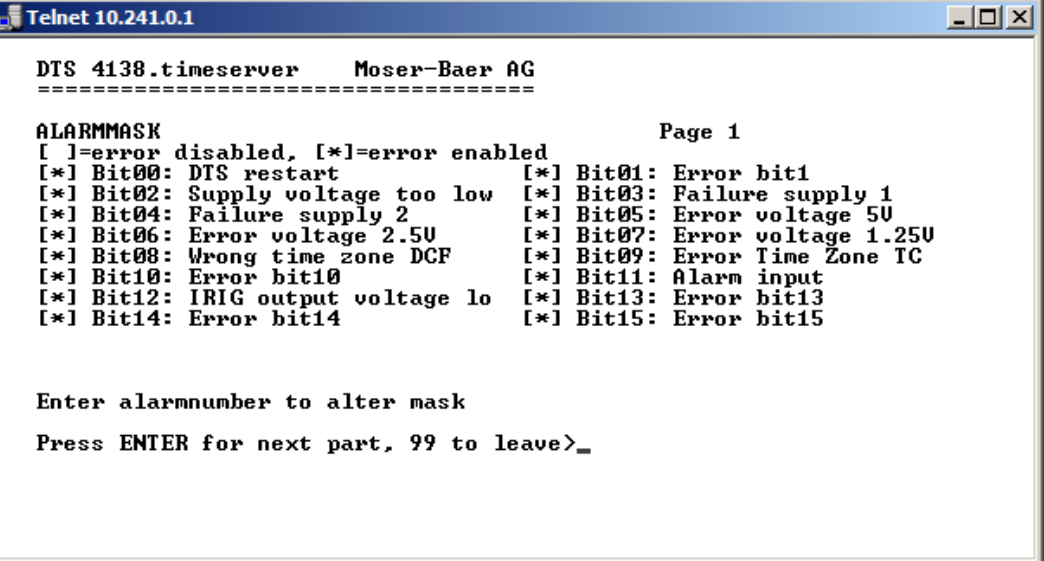

Display of all the DTS 4138 alarms (64) on 4 pages. Pages can be scrolled through with ENTER.

An alarm on the current page can be switched on or off by entering an error number. The page can be exited with 99. The modifications will be saved or restored one menu level higher in "ALARM CONFIGURATION". All Alarms with "error bitxx" are not yet used.

A description of individual errors can be found in appendix ["C](#page-78-0) [Alarm list"](#page-78-0).

The alarm masks for the various applications (E-mail, SNMP, SNMP Traps, alarm relay) can differ.

## <span id="page-40-0"></span>**6.5.16 E-mail**

```
\BoxD\times\sqrt{\phantom{a}} Telnet 10.241.0.1
      DTS 4138.timeserver
                                                      Moser-Baer AG
      MAIL CONFIGURATION
           n conrigonation<br>Mailmode<br>Alarmmask for mail
                                                                                                    off<br>ff ff ff ff ff ff ff ff
      \frac{1}{2}Hiarmmask for mail<br>Mailsever<br>Mailport (default 25)<br>Destination mail address1<br>Destination mail address2
      ā,
      ă<br>5
                                                                                                     25
      \frac{6}{7}8
           Bestimation mail<br>Reply mail address<br>From mail address
     98 Return and save<br>99 Return and discard changes
      Enter desired menu number\geq
```
- 1. E-mail function on or off.
- 2. Alarm mask for e-mail notifications (see chapter "6.5.16 [Alarm mask"](#page-39-1)) Changes are stored or reset on the overlying menu page "MAIL CONFIGURATION".
- 3. IP address of the mail server e.g. 10.249.34.5 ENTER without entering an address will delete the entry.
- 4. Mail server port (often 25)
- 5.-6. Destination e-mail address. ENTER without entering an address will delete the entry.
- 7. Reply address (e.g. support, administrator...) ENTER without entering an address will delete the entry.
- 8. Sender address (important for authentication through the mail server) ENTER without entering an address will delete the entry.

Press ENTER to change to page 2.

**Notice:** Configuration of a gateway is required for sending e-mails (see chapter ["6.5.21](#page-44-0) [Network"](#page-45-0)). This can be set via DHCP or manually.

**E-mail configuration page 2:**

```
\sqrt{ } Telnet 10.241.0.1
                                                                                                         \BoxDTS 4138.timeserver
                                       Moser-Baer AG
                                 . = = = = = :
                                           ========
     MAIL CONFIGURATION 2
    11 Authentication mode<br>12 User name<br>13 Password
                                                                         Ø
    98 Return and save<br>99 Return and discard changes
    Enter desired menu number\rangle<sub>=</sub>
```
- 11. Authentication mode: 0=off (sender e-mail address used for authentication) 1=auto (tries CRAM-MD5, LOGIN- PLAIN in this sequence) 2=PLAIN 3=LOGIN 4=CRAM-MD5
- 12. User name (only for authentication mode 1-4)
- 13. Password (only for authentication mode 1-4)

Press ENTER to change to page 1.

#### **Format of an error message via E-mail:**

```
Event <Alarm 03 set: Power failure 1>
Time <11:26:45 10.01.07>
Hostname <DTS4138 (10.241.0.30)>
```
## <span id="page-42-0"></span>**6.5.17 SNMP traps**

For a description of SNMP functionality, see also chapter ["9](#page-67-0) [SNMP"](#page-67-0). Traps are also designated as notifications (from SNMP V2)

```
\sqrt{1} Telnet 10.241.0.1
                                                                                                                                    -10xDTS 4138.timeserver
                                                 Moser-Baer AG
      SNMP-TRAP CONFIGURATION
           n Imm Sourresmirr<br>Trap mode<br>Alarmmask for trap
                                                                                           off<br>ff ff ff ff ff ff ff ff
      1
          Hlarmmask for trap<br>Trap community string<br>Configuration of destination 1<br>Configuration of destination 2<br>Time periode for alive message
                                                                                           trapmobatime
      \frac{5}{6}Ø
      98 Return and save<br>99 Return and discard changes
      Enter desired menu number>_
```
- 1. Trap mode on or off (applies to alarm and alive traps)
- 2. Alarm mask for SNMP trap messages (see chapter "6.5.16 [Alarm mask"](#page-39-1)) Changes are first stored or reset on the overlying menu page "SNMP TRAP CONFIGURATION".
- 3. Trap community string (group membership for traps). Standard: *trapmobatime*.
- 4. Configuration of the receiving system (trap sink) 1
- 5. Configuration of the receiving system (trap sink) 2
- 6. Time period for alive messages in seconds.  $0 =$  no alive traps are sent Range: 1-7'200sec
- **Notice:** General settings for SNMP can be found in menu '2. Configuration' **→** '7. SNMP'. See also chapter ["6.5.23](#page-48-0) [SNMP"](#page-48-0)).
- **Notice:** Configuration of a gateway is required for sending SNMP traps (see chapter [6.5.21](#page-44-0) [Network\)](#page-45-0). This can be set via DHCP or manually.
- **Notice:** Each configuration change leads to a restart of the DTS SNMP Agent.

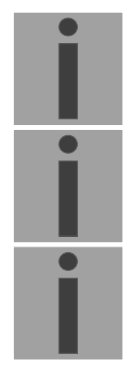

#### **Configuration of the receiving systems**

```
\frac{1}{20} Telnet 10.241.0.1
                                                                                                    -10xDTS 4138.timeserver
                                     Moser-Baer AG
                     -------------------
    SNMP-TRAP DESTINATION CONFIGURATION
                                                                      \mathbf{1}1 Address trap destination<br>2 Port trap destination (default 162)<br>3 SNMP version
                                                                      162
                                                                      ,
    98 Return and save<br>99 Return and discard changes
    Enter desired menu number\sum
```
- 1. Address of the evaluation system e.g. 10.240.0.9. ENTER without entering an address will delete the entry.
- 2. Port of the evaluation system (usually 162).
- 3. SNMP Version: 1=SNMP V1, 2=SNMP V2c

**Notice:** Each configuration change leads to a restart of the DTS SNMP Agent.

### <span id="page-43-0"></span>**6.5.18 Alarm input**

Description of the functionality of the alarm input.

```
\sqrt{\phantom{a}} Telnet 10.241.0.1
                                                                                                        -12XDTS 4138.timeserver
                                       Moser-Baer AG
    ALARM INPUT CONFIGURATION
    \mathbf{1}Mode
                                                                        off
    98 Return and save<br>99 Return and discard changes
    Enter desired menu number\mathcal{E}_{\blacksquare}
```
1. Mode off, on or inverted.

# <span id="page-44-1"></span>**6.5.19 General settings**

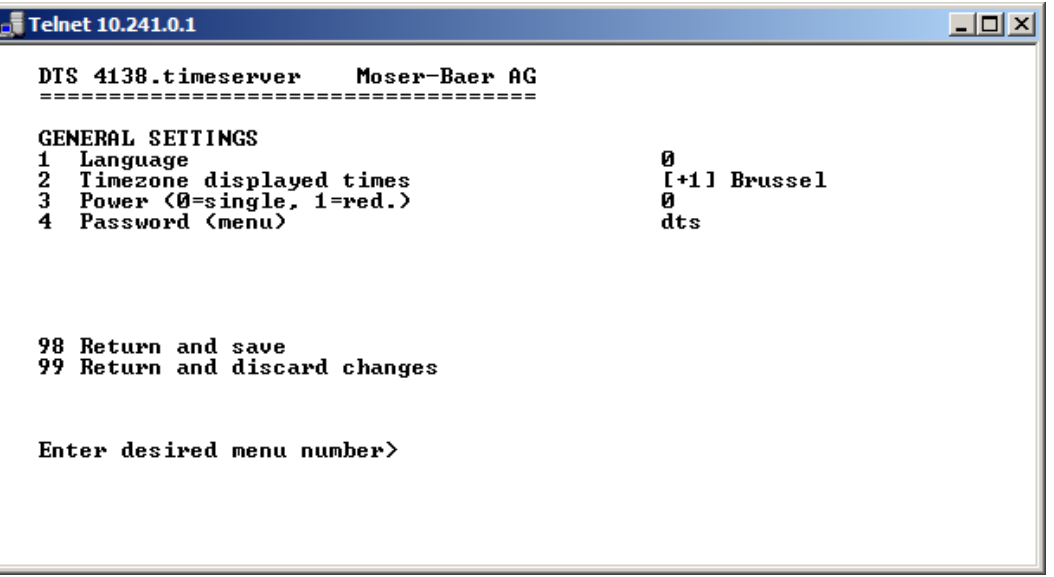

- 1. Setting the display language
- 2. Setting the time zone for the display, and also all alarm logs, e-mail and SNMP. (See chapter [6.5.26](#page-51-0) [Time zone selection\)](#page-52-0).
- 3. Power: 0=simple power, 1=redundant power (See chapter ["10](#page-71-0) [Power supply](#page-71-0) alternatives")
- <span id="page-44-0"></span>4. Enter password for the menu (user *dts*) (max. 15 characters). A password must be configured.

## <span id="page-45-0"></span>**6.5.20 Network**

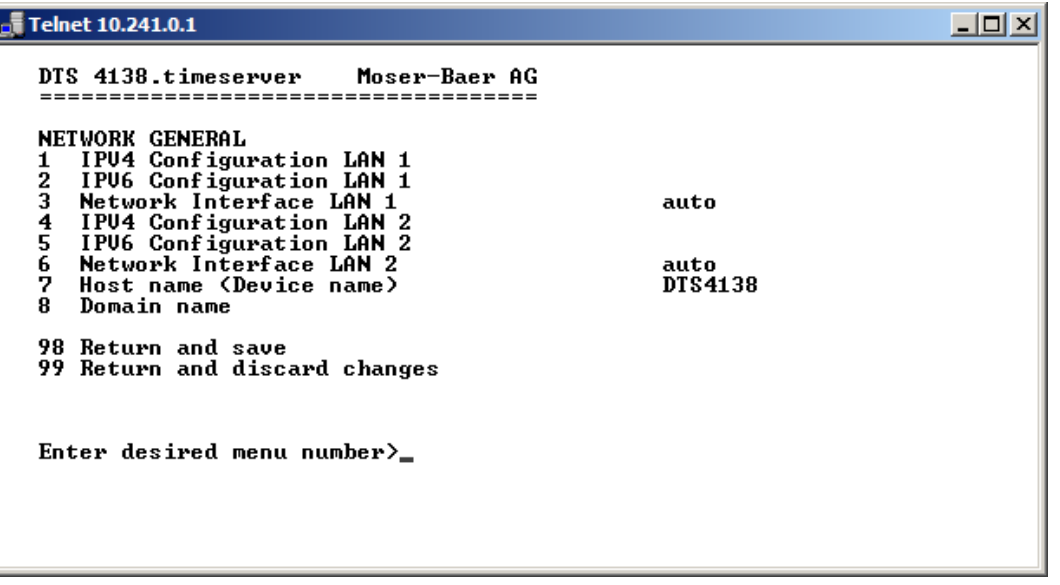

- 1. Configuration of IPv4 parameters LAN 1
- 2. Configuration of IPv6 parameters LAN 1
- 3. Set network interface LAN 1: Auto, 100/10Mbit, half, full duplex.
- 4. Configuration of IPv4 parameters LAN 2
- 5. Configuration of IPv6 parameters LAN 2
- 6. Set network interface LAN 2: Auto, 100/10Mbit, half, full duplex.
- 7. Set host name.

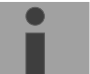

### **Notice: A host name must always be configured.**

Host names and their format are described in the Internet standards RFC 952 and RFC 1123: Domains and host names may only contain letters (capitals or small letters) and numerals ("0-9"). In addition, the minus sign ("-") may also be used, as long as it is not at the end. **Everything else is not permitted!**

8. Set domain e.g. test.org

View of the current network state in Menu: '1 Status'  $\rightarrow$  '6 Info network config.'

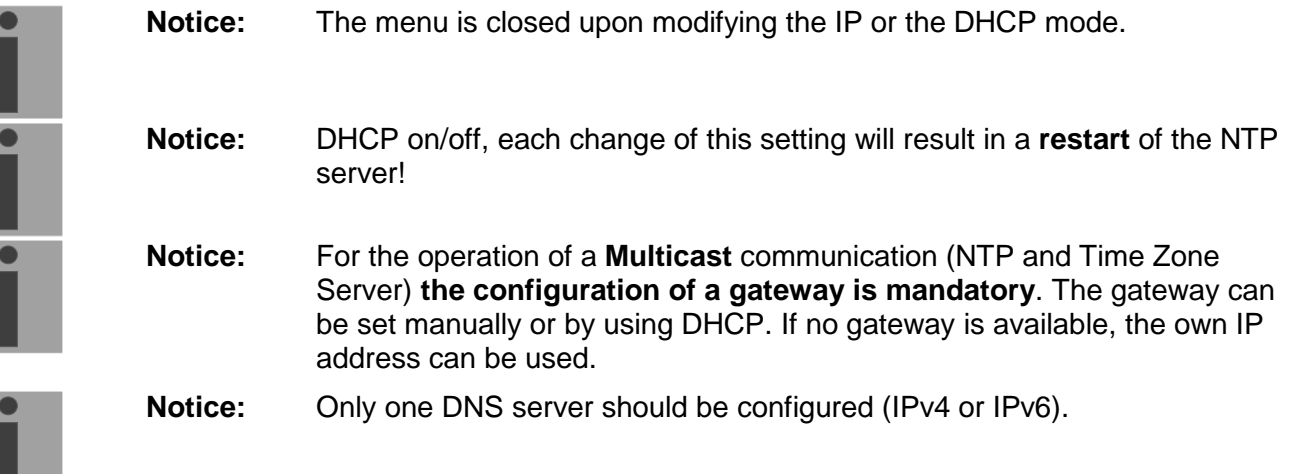

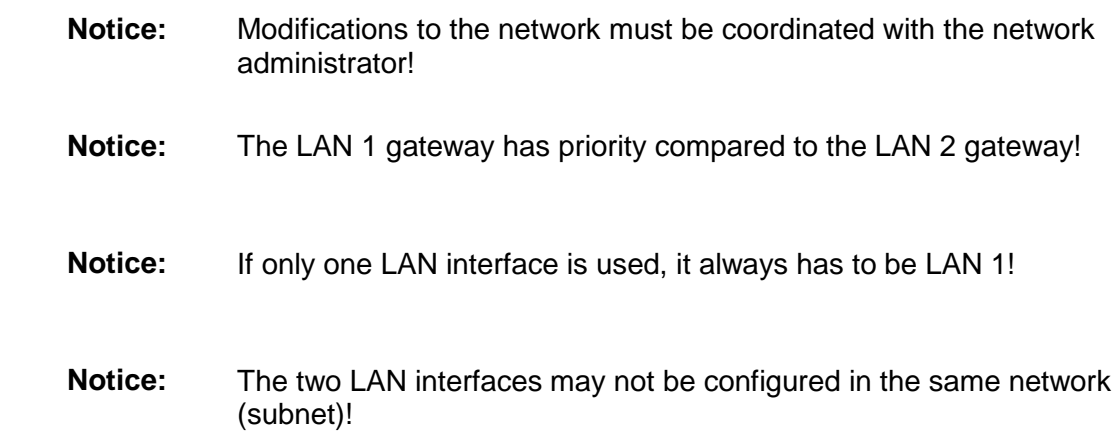

## **Network configuration IPv4:**

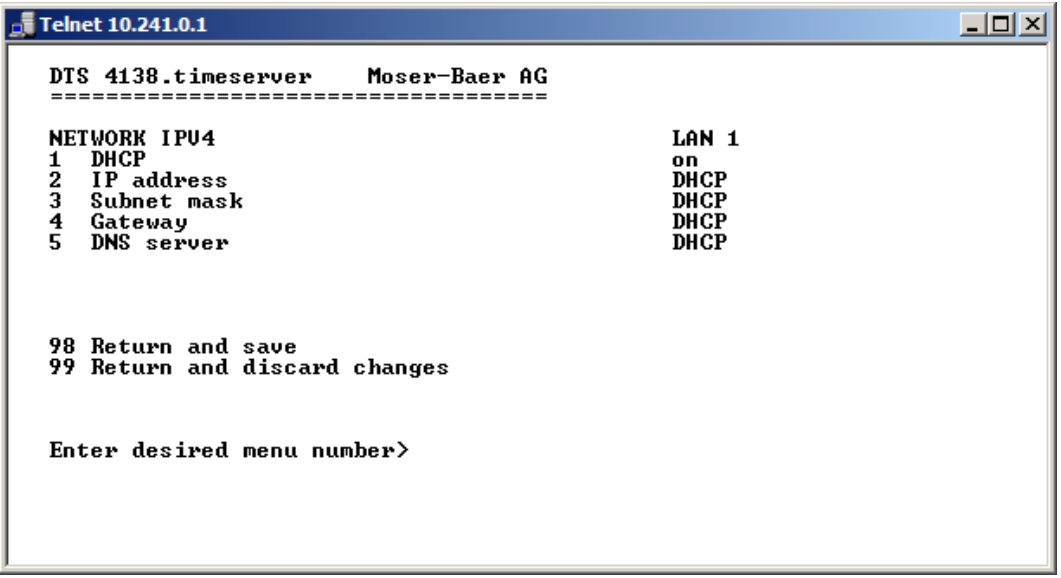

1. DHCP on or off, the following fields are not available in case of DHCP = on. A DHCP **renew** can also be triggered via this point.

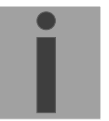

İ

İ

H

**Notice:** DHCP on, if no DHCP server is available, leads to longer start-up time (<75 sec.) of the DTS.

2.-5. Set IP address, subnet mask, gateway and DNS server. Format = 10.240.98.7

**Network configuration IPv6:**

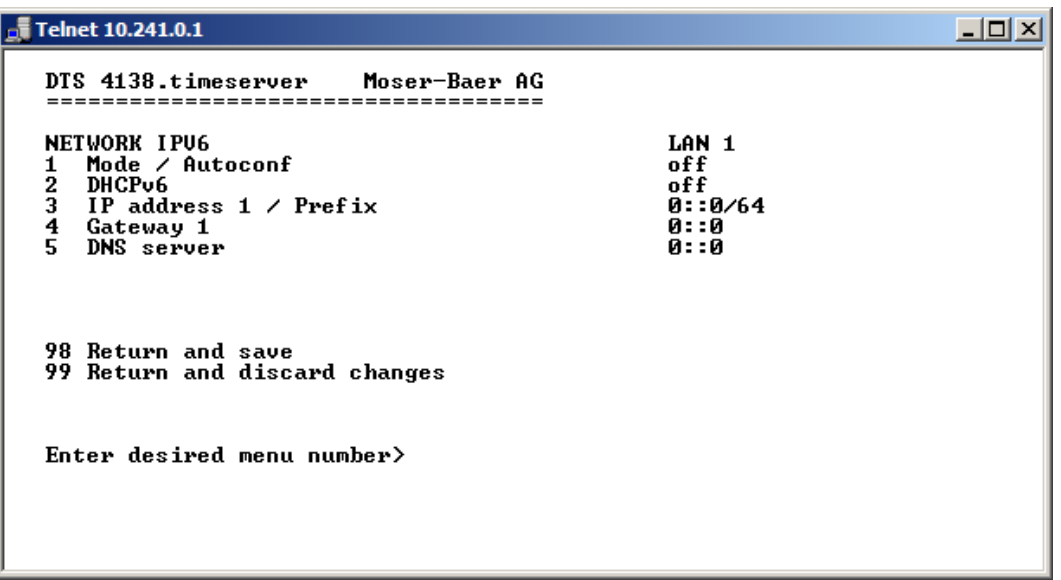

- 1. Autoconf on or off
- 2. DHCPv6 on or off
- 3. IP address with prefix in IPv6 format e.g. 2001:2345:6789::12:1:34/64
- 4. Gateway in IPv6 format
- 5. IPv6 DNS server

# **6.5.21 Services (network services FTP, telnet, SSH...)**

Network services configuration:

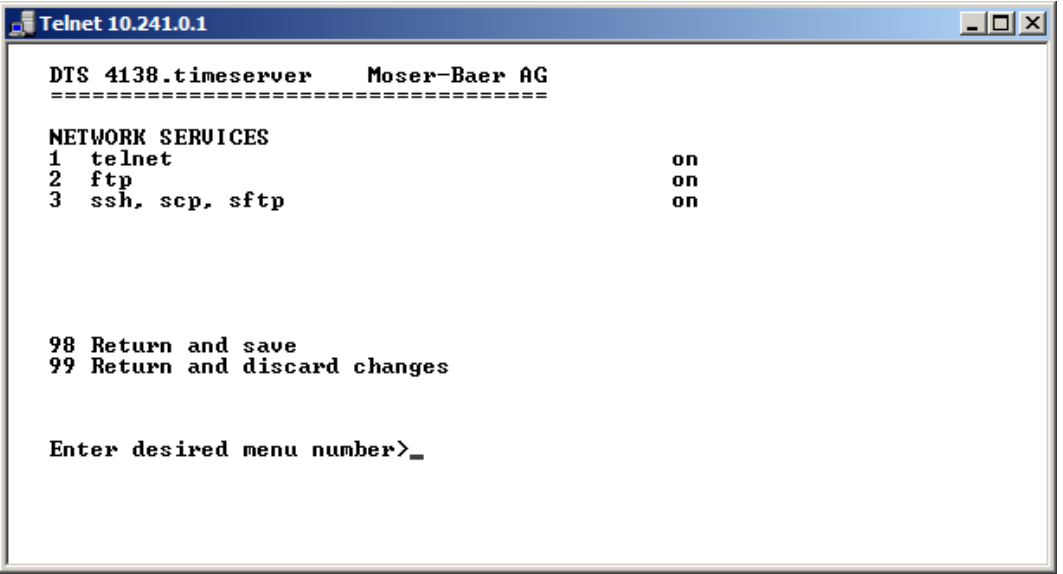

1.-3. Switch the individual services off or on.

## <span id="page-48-0"></span>**6.5.22 SNMP**

For a description of SNMP functionality, see also chapter ["9](#page-67-0) [SNMP"](#page-67-0).

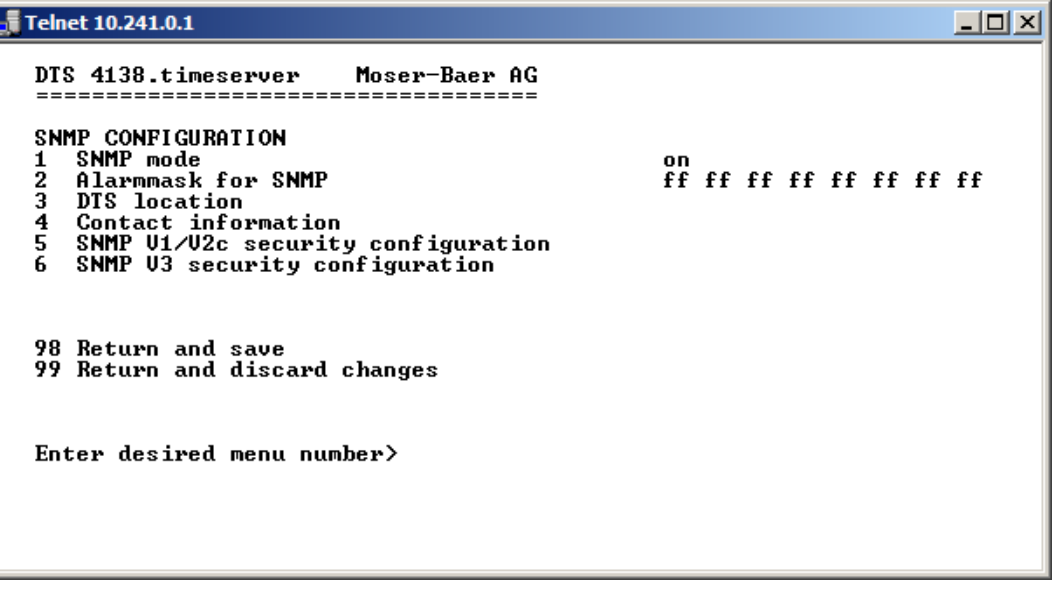

- 1. Mode. 0=off, 1= V1 + V2c + V3, 2=V2c + V3, 3=V3 only The MIB 2 SNMP information is also available with "Mode = off"
- **Notice:** To send out MIB-2 traps, the trap community and the destination address must at least be configured in menu '2. Configuration'  $\rightarrow$  '3. Alarms' $\rightarrow$  '3. Traps'. See also chapter ["6.5.18](#page-42-0) [SNMP traps"](#page-42-0).
- 2. Alarm mask for SNMP status (see chapter "6.5.16 [Alarm mask"](#page-39-1)). The modifications will be saved or restored one menu level higher in "SNMP CONFIGURATION".
- 3. DTS Location information, which is displayed in SNMP management tool.
- 4. Contact information, which is displayed in SNMP management tool.
- 5. Configuration of SNMP V1 / V2 c (specific settings). See chapter ["6.5.24](#page-49-0) [SNMP V1](#page-49-0)  [/ V2c"](#page-49-0)
- 6. Configuration of SNMP V3 (specific settings). See chapter ["6.5.25](#page-49-1) [SNMP V3"](#page-50-0)

**Notice:** Each configuration change leads to a restart of the DTS SNMP Agent.

## <span id="page-49-0"></span>**6.5.23 SNMP V1 / V2c**

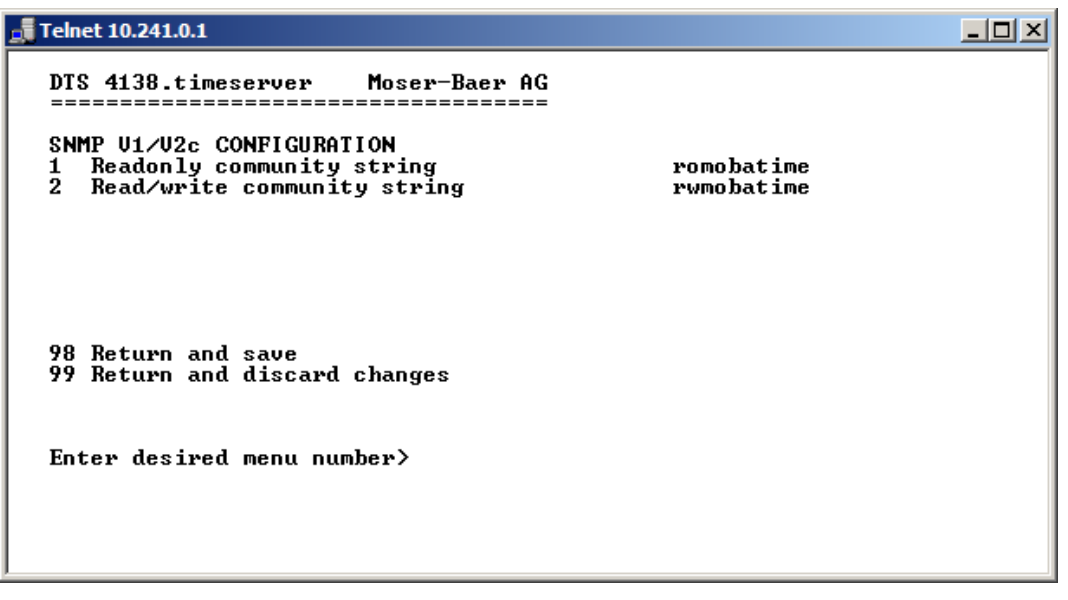

- 1. Community string for **read only** (Group membership for GET). Standard: *romobatime.*
- 2. Community string for **read/write** (Group membership for GET/PUT). Standard: *rwmobatime.*

<span id="page-49-1"></span>**Notice:** Each configuration change leads to a restart of the DTS SNMP Agent.

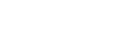

## <span id="page-50-0"></span>**6.5.24 SNMP V3**

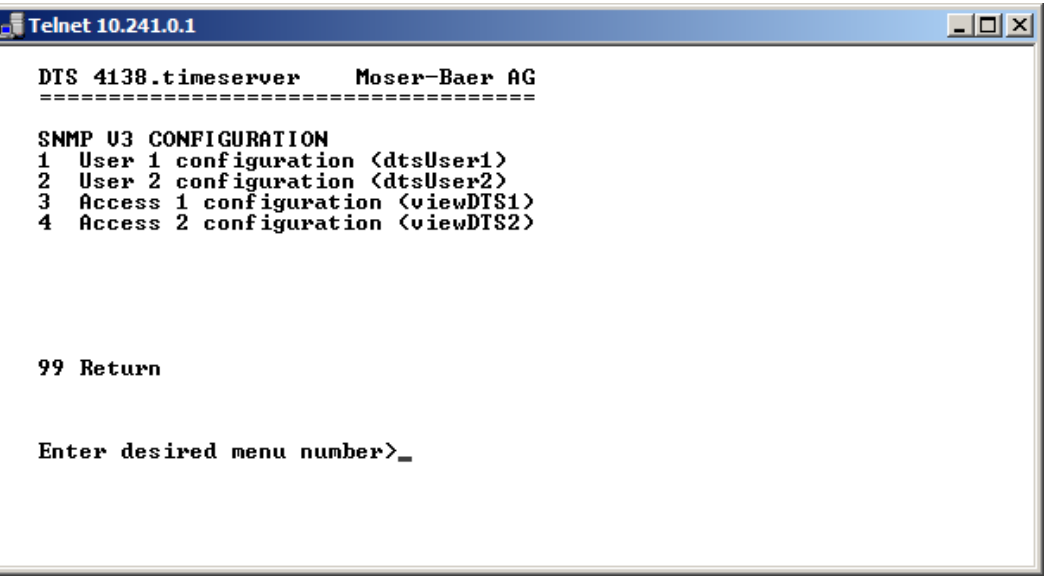

1. – 2. Configuration of user-defined SNMP accounts dtsUser1 and dtsUser2

3. – 4. Configuration of user-defined SNMP access rights viewDTS1 and viewDTS2

**Notice:** Each configuration change leads to a restart of the DTS SNMP Agent.

**User configuration SNMP V3:** 

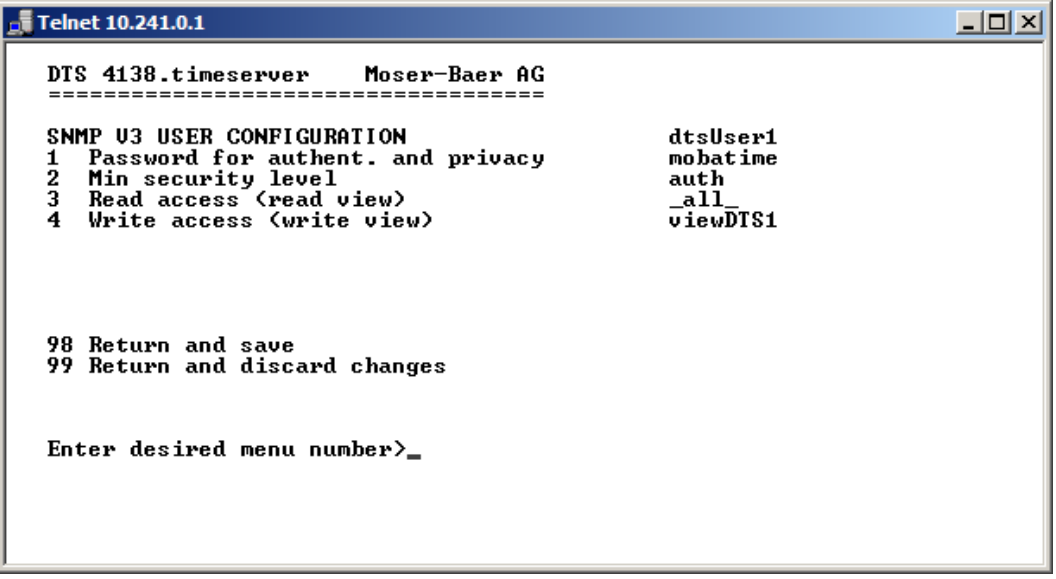

1. Password for authentication (MD5) and privacy (DES). 8 – 40 characters.

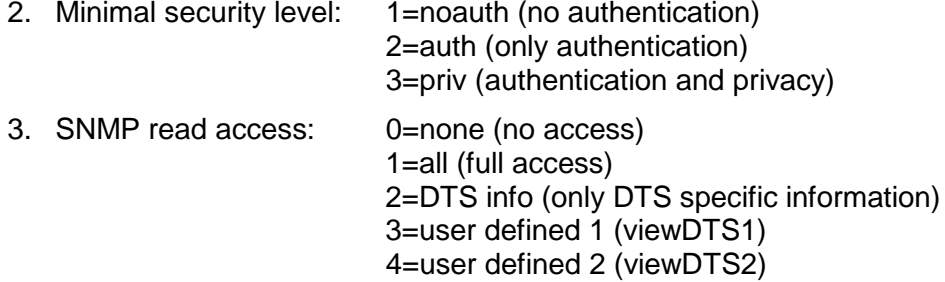

4. SNMP write access 0=none (no access)

1=all (full access) 2=DTS info (only DTS specific information) 3=user defined 1 (viewDTS1) 4=user defined 2 (viewDTS2)

**Notice:** Each configuration change leads to a restart of the DTS SNMP Agent.

### **Access configuration SNMP V3:**

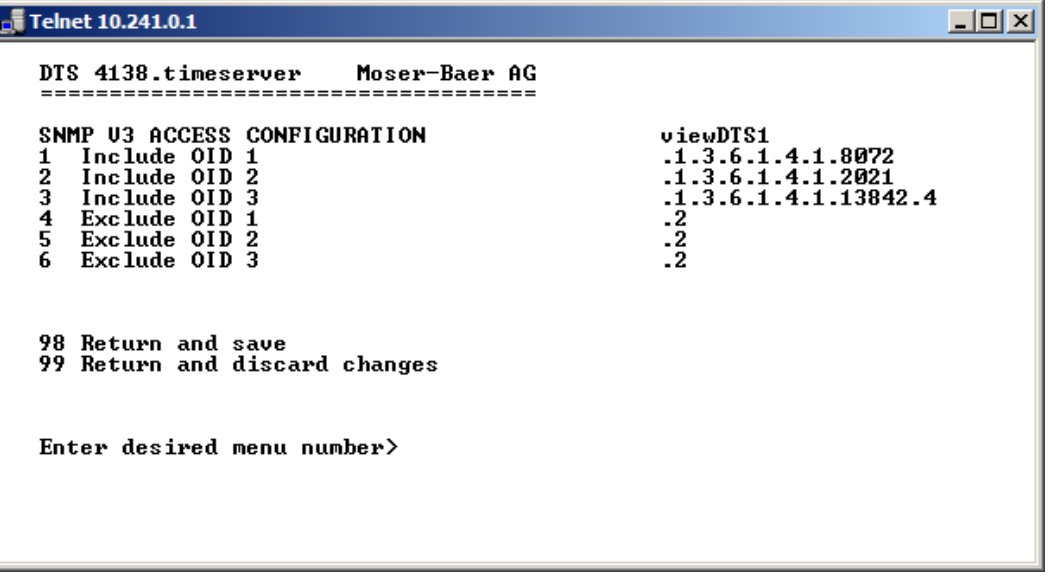

1. - 3. Include View path, form: .*1.3..6.1.4.1.13842.4* (e.g. DTS) or *.iso* (complete SNMP ISO path).

4. - 6. Exclude View path: analogue include.

**Notice:** Each configuration change leads to a restart of the DTS SNMP Agent.

<span id="page-51-0"></span>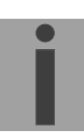

<span id="page-52-0"></span>**6.5.25 Time zone selection**

| Telnet 10.241.0.1                                                                                                    |                                                                                                    |  |
|----------------------------------------------------------------------------------------------------|----------------------------------------------------------------------------------------------------|--|
| DTS 4138.timeserver Moser-Baer AG<br>SELECTION TIME ZONE<br><b>101 UTC</b><br>* 00∶<br>[+1] Brussel<br>и2:<br>04: [+2] Bucharest<br>06: [+6] Dhaka<br>[+3] Kuwait<br>ия :<br>10: [+3.5] Tehran<br>12: [+4.5] Kabul<br>14: [+5] Tashkent<br>16: [+6] Astana<br>18: [+8] Singapore<br>Enter requested time zone | Page 1<br>01: [0] London<br>$03:$ [+2] Athens<br>05: [+2] Cairo<br>07: [+2] Tel Aviv<br>09: [+3] Moscow<br>11: [+4] Abu Dhabi<br>13: [+5] Yekaterinb.<br>15: [+5.5] Mumbai<br>17: [+7] Bangkok<br>19: [+9] Tokyo |  |
| Press enter for next part, ESC to leave>                                                                                                    |                                                                                                    |  |

Display of all the DTS 4138 time zones (100) over several pages. The pages can be scrolled through with ENTER.

A time zone can be selected on the current page by entering a time zone number.

Only one time zone can be selected.

A \* indicates the selected time zone.

Press ESC to leave the page. The modifications will be saved or restored one menu level higher.

**6.6 Maintenance menu**

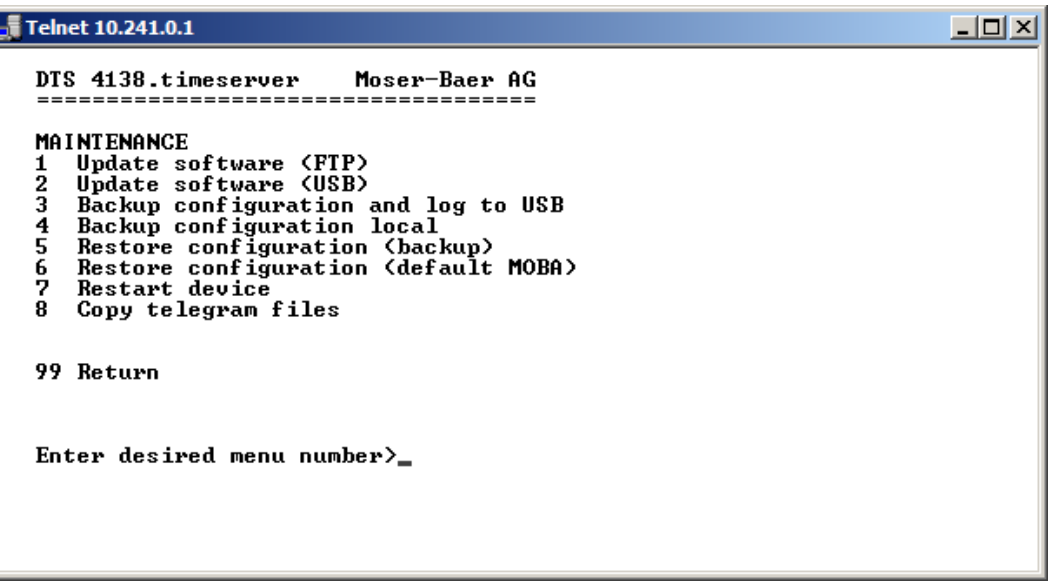

1. Initiating a software update (files must have been copied by FTP into the directory /ram of the DTS 4138 before).  $\rightarrow$  See chapter ["7](#page-54-0) [Updates"](#page-54-0). The command always leads to a restart of the DTS 4138 (even if no files were copied for update).

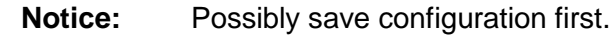

2. Initiate a software update (files must first be put on to a USB stick in the DTS 4138).  $\rightarrow$  See chapter ["7](#page-54-0) [Updates"](#page-54-0). The command always leads to a restart of the DTS 4138 (even if no files were copied for update)

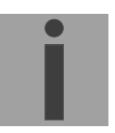

- **Notice:** Possibly save configuration first.
- 3. Save the entire configuration (incl. telegram files) and the log files on a USB stick . Also generates a diagnosis file (dts4138system\_xxxxxxxxxxxx.log) in the directory /ram which is also copied on to the USB stick or which can be downloaded per FTP (only for support).
- 4. Backup the entire configuration locally  $\implies$  file dts4138.conf.bkp is created).
- 5. Restore the entire configuration from a backup stored locally.
- 6. Restore the entire configuration to factory settings.
- 7. Restart DTS 4138.
- 8. Copy telegram files onto the DTS 4138. See chapter ["7.10](#page-59-0) Copying Telegram files to the DTS 4138 timeserver".

See also chapter ["7](#page-54-0) [Updates"](#page-54-0).

# <span id="page-54-0"></span>**7 Updates**

## **7.1 Updating images with MOBA-NMS**

Steps for updating images using MOBA-NMS:

- 1. Select DTS device(s) in the device view.
- 2. Menu 'Edit' → 'Commands' → Select 'Firmware Update...'.
- 3. Enter the path to the file 'dtscheck.md5' or select it using the 'Browse…' button.
- 4. Enter further paths to images or select them using the 'Browse…' button.
- 5. Optionally: Check the box 'Backup device(s) configuration before update' and enter the destination directory for the backup file(s). If a destination folder is selected, the whole device configuration will be saved before the backup. Additionally, if the image 'dts4138cfg.img' is written too, the saved configuration can be automatically restored after the update. For this, check the box 'restore configuration after update'.
- 6. By clicking the 'OK' button, the update is initiated.
- **Important:** The update procedure (item 6) can take some time (<5 min.) and may not be interrupted under any circumstances. In case of an interruption, the software on the DTS 4138 is destroyed and can only be repaired in the factory.

## **7.2 Updating images with FTP**

Possible images are: u-bootDTS4138, rootfsDTS4138.img, uImageDTS4138, dts4138app.img, dts4138cfg.img. Additionally the file dtscheck.md5 must exist. **all file names are case-sensitive.**

Steps for updating images:

- 1. Connect a FTP client software to the DTS 4138 e.g. with Internet Explorer enter: *ftp://dts@[IP address]*) (as user dts). See also chapter
- 2. If an update of the image **dtscfg.img** is made, the configuration of the DTS 4138 and the telegram files are overwritten. In order to store the configuration, the file *dts4138.conf* from the directory **/etc** and any possible telegram files must be saved from the directory **/var/local/dts**. After the update, the file can again be written on the DTS 4138 in accordance with chapter ["7.3](#page-55-0) [Updating applications or](#page-55-0)  [configurations](#page-55-0) with FTP".
- 3. Change to the directory */ram*.
- 4. Copy the image into the directory */ram*.
- 5. Close FTP connection.
- 6. The update procedure can be started on DTS 4138 by selecting the menu '3. Maintenance'  $\rightarrow$  '1. Update software (FTP)' and press ENTER. The message "Update in progress" appears and at the same time, "Please wait!>" is shown in the command line. All images are copied. The DTS 4138 is automatically restarted on completion of the update.

The Telnet or SSH session has to be restarted.

**Notice:** The update procedure (point 6) may take some time depending on the type and number of images (<5 min) and must not be interrupted under any circumstances. If interrupted, the software on the DTS 4138 will be destroyed and the DTS 4138 has to be returned to the manufacturer for repairing.

Starting up after an update can also take some minutes (<10 min), or it can result in an additional restart, as the file systems have to be checked first.

To eliminate any mistakes during update procedure, the versions should be verified after the update.

## <span id="page-55-0"></span>**7.3 Updating applications or configurations with FTP**

To update individual files such as, e.g. dts4138app, dts4138menu, ntpd, dts4138mod.ko, dts4138.conf, etc. on the DTS 4138, the following steps are carried out **all file names are case-sensitive**:

- 1. Connect a FTP client software to the DTS 4138 e.g. with Internet Explorer enter: *ftp://dts@[IP address])* (as user dts). See also chapter [7.6](#page-57-0) [FTP connection](#page-57-0)
- 2. Change to the directory */ram*.
- 3. Copy all the files to be updated into the directory */ram*.
- 4. Close FTP connection.
- 5. The update procedure can be started on DTS 4138 by selecting the menu '3. Maintenance'  $\rightarrow$  '1. Update software (FTP)' and press ENTER. The message "Update in progress" appears and at the same time, "Please wait!>" is shown in the command line. All images are copied. The DTS 4138 is automatically restarted on completion of the update. The Telnet or SSH session has to be restarted.

**Notice:** The update procedure (point 5) may take longer time depending on the type and number of images (<5 min) and must not be interrupted under any circumstances. If interrupted, the software on the DTS 4138 will be destroyed and the DTS 4138 has to be returned to the manufacturer for repairing.

To eliminate any mistakes during update procedure, the versions should be verified after the update.

## **7.4 Updating images via USB**

Possible images are: u-bootDTS4138, rootfsDTS4138.img, uImageDTS4138, dts4138app.img, dts4138cfg.img. Additionally the file dtscheck.md5 must exist. **all file names are case-sensitive.**

Steps for updating images:

- 1. Copy images to the USB stick
- 2. Plug the stick in the DTS 4138
- <span id="page-55-1"></span>3. If an update of the **dtscfg.img** image is made, the configuration of the DTS 4138 and the telegram files are overwritten. In order to store the configuration, the file *dts4138.conf* from the directory **/etc** and any possible telegram files must be saved from the directory **/var/local/dts**. After the update, the file can again be written on the DTS 4138 in accordance with chapter ["7.3](#page-55-0) [Updating applications or](#page-55-0)  [configurations](#page-55-0) with FTP".
- 4. The update procedure can be started on DTS 4138 by selecting the menu '3. Maintenance'  $\rightarrow$  '2. Update software (USB)' and press ENTER. The message "Update in progress" appears and at the same time, "Please wait!>" is shown in the command line. All images are copied. The DTS 4138 is automatically restarted on completion of the update. The Telnet or SSH session has to be restarted.
- 5. As soon as the DTS 4138 is restarted, remove the USB stick.
- **Notice:** The update procedure (point [4\)](#page-55-1) may take longer time depending on the type and number of images (<5 min) and must not be interrupted under any circumstances. If interrupted, the software on the DTS 4138 will be destroyed and has to be returned to the manufacturer for repairing.

Starting up after an update can also take some minutes (<10 min), or it can result in an additional restart, as the file systems have to be checked first .

To eliminate any mistakes during update procedure, the versions should be verified after the update.

## <span id="page-56-1"></span>**7.5 Updating applications or configurations via USB**

To update individual files, e.g. dts4138app, dts4138menu, ntpd, dts4138mod.ko, dts4138.conf, etc. on the DTS 4138, the following steps are carried out **all file names are case-sensitive, all names with 4138**:

- 1. Copy applications (or configuration) to the USB stick
- 2. Plug the stick in the DTS 4138
- <span id="page-56-0"></span>3. The update procedure can be started on DTS 4138 by selecting the menu '3. Maintenance'  $\rightarrow$  '2. Update software (USB)' and press ENTER. The message "Update in progress" appears and at the same time, "Please wait!>" is shown in the command line. All applications are copied. The DTS 4138 is automatically restarted on completion of the update. The Telnet or SSH session has to be restarted.
- 4. As soon as the DTS 4138 is restarted, remove the USB stick.
- **Notice:** The update procedure (point [3\)](#page-56-0) may take longer time depending on the type and number of images (<5 min) and must not be interrupted under any circumstances. If interrupted, the software on the DTS 4138 will be destroyed and the DTS 4138 has to be returned to the manufacturer for repair.

To eliminate any mistakes during the update procedure, the versions should be verified after the update.

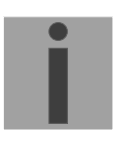

#### **Important: USB stick recognition:**

After removing the USB stick, wait approx. 1 min. before re-inserting the it again. Otherwise it can be, that the USB stick is not recognized.

## <span id="page-57-0"></span>**7.6 FTP connection**

Establish anonymous connection: *ftp://"IP address of DTS 4138"* to directly reach the sub-directory **/ram**, e.g. Explorer *ftp://10.241.0.5*

Establish connection as/with a user: *ftp://dts@"IP address of DTS 4138".* e.g. with Internet Explorer enter: *ftp://dts@10.241.0.5* Password: **dts** resp. the defined password for the menu. To directly reach the sub-directory */ram*, you can also enter *ftp://dts@10.241.0.5/ram*.

Establish connection with IPv6: The address **must** be written in brackets [ ]: e.g. with Internet Explorer enter: *ftp://dts@[fd03:4432:4646:3454::2000]*

**Notice:** The file has to be copied in binary mode (not ASCII).

### **FTP tools**

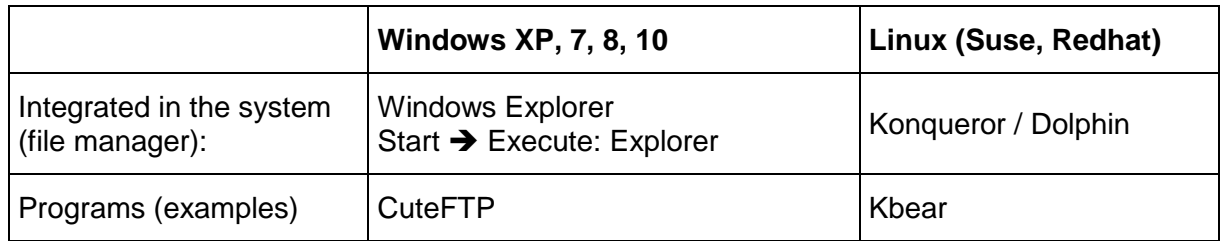

## **7.7 SFTP connection**

SFTP = SSH File Transfer Protocol

#### **SFTP tools**

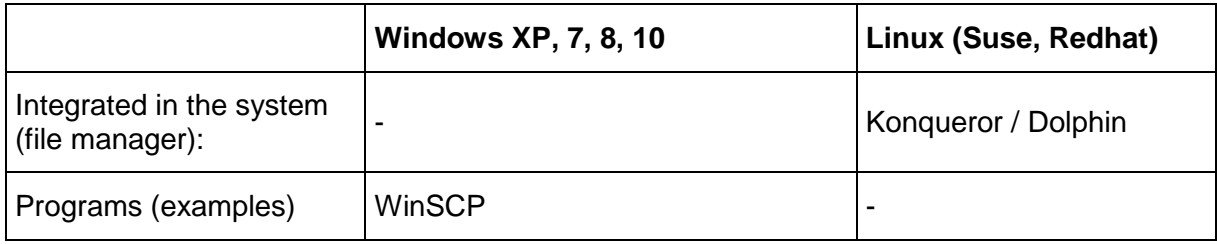

## **7.8 SCP connection**

SCP = Secure Copy Protocol

**Notice:** SCP connection can only be established when no menu (operation) is open.

The following error message can be ignored. There is no influence in the functionality of the operation:

```
Command 'groups'
failed with termination code 127 and error message
-sh: groups: not found.
```
## **SCP tools**

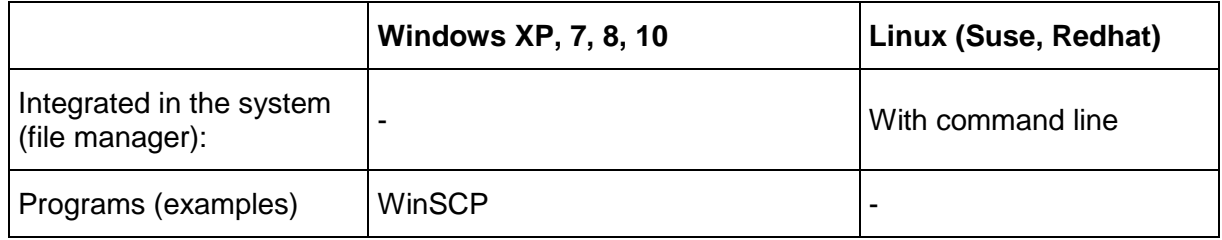

## **7.9 Save Configuration externally**

#### **(for backup or copy to another DTS 4138)**

#### **Save the current configuration via MOBA-NMS:**

- 1. Select DTS device in the device view.
- 2. Menu 'Edit' → Select 'Backup configuration...'.
- 3. Select the elements that are to be saved. (In case of doubt, select everything)
- 4. Click button 'Next >'.
- 5. Indicate destination file by clicking the 'Browse…' button.
- 6. Optionally: enter a free backup comment. E.g. reason for the backup, use, etc. This comment will then be shown during the restoration of the backup.
- 7. By clicking the 'Finish' button, the backup is created.
- 8. At the end of the backup, an overview of the process is shown. It shows which elements were saved and which ones are not available or could not be saved.

#### **Save the current configuration via FTP:**

- 1. Connect a FTP client software to the DTS 4138 (with Internet Explorer enter: *ftp://dts@"IP address"*) (as user dts).
- 2. Change to the DTS 4138 directory */etc*.
- 3. Save the file *dts4138.conf* (configuration) to the user PC (e.g. copy the file to the Desktop or to the directory *My Documents*).
- 4. Additionally also save possible telegram files from the directory /**var/local/dts**.

### **Save the current configuration via USB-Stick:**

The whole procedure can be analogously done with an USB stick. The copy procedure to the USB stick can be started on DTS 4138 by selecting the menu '3. Maintenance'  $\rightarrow$  '3. Backup configuration and log to USB' and press ENTER. All files (including telegram files) will be copied into the root directory of the USB stick.

#### **Copy configuration to another DTS 4138:**

In order to copy the entire configuration or elements of it from a DTS device to another, the according assistant in MOBA-NMS can be used. For this, select the source device (from which the configuration shall be transferred) and start the assistant in the menu  $'Edi' \rightarrow 'Transfer$  configuration...'. It will lead you through the individual steps.

Without MOBA-NMS, perform the procedure explained in chapter [7.3](#page-55-0) resp. [7.5.](#page-56-1)

**Notice:** When copying the configuration from one DTS 4138 to an other, the IP address may have to be changed after the download.

### <span id="page-59-0"></span>**7.10 Copying Telegram files to the DTS 4138.timeserver**

Analogously to the previously described procedures telegram files can be copied via FTP or USB stick to the DTS 4138.

The copy procedure can be started on DTS 4138 by selecting the menu '3. Maintenance'  $\rightarrow$  '8. Copy telegram-files' and press ENTER. Afterwards, select again in the menu ["6.5.4](#page-26-0) [Serial interface"](#page-26-0) and reload.

The files are stored in the directory **/var/local/dts** and can be deleted or copied via FTP.

#### **Special case USB stick:**

If the DTS recognizes the insertion of an USB stick, it is shown on the display. By pressing the red button the copy procedure can be released (analogously to the above described procedure). The button has to be pressed until the copy procedure is started.

#### **Management with MOBA-NMS:**

With MOBA-NMS, the files do not need to be copied manually via FTP or USB stick, since this is already integrated in the MOBA-NMS operation. At every file selection, the 'Change…' link can be clicked. This opens a file dialog which shows all files and allows new files to be loaded onto the device or existing ones to be deleted.

Example of a program file choice:

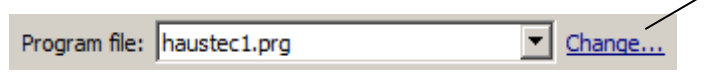

Link for opening the file dialog for editing the file list.

**Notice:** After the file copy procedure, the output of the telegram files are re-started (take over of the files).

**Notice:** The **file name** is limited to **8 characters** before the dot, e.g. **IF482Std.tel**

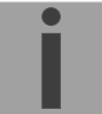

# **8 Time administration**

## **8.1 Concept of time administration**

The internal master clock as well as the real-time clock runs with UTC (Universal Time Coordinated). The synchronisation inputs, the time shown on the display, as well as all outputs are linked via a time zone entry with the master clock time, i.e. all inputs and outputs can be individually allocated to a specific time zone.

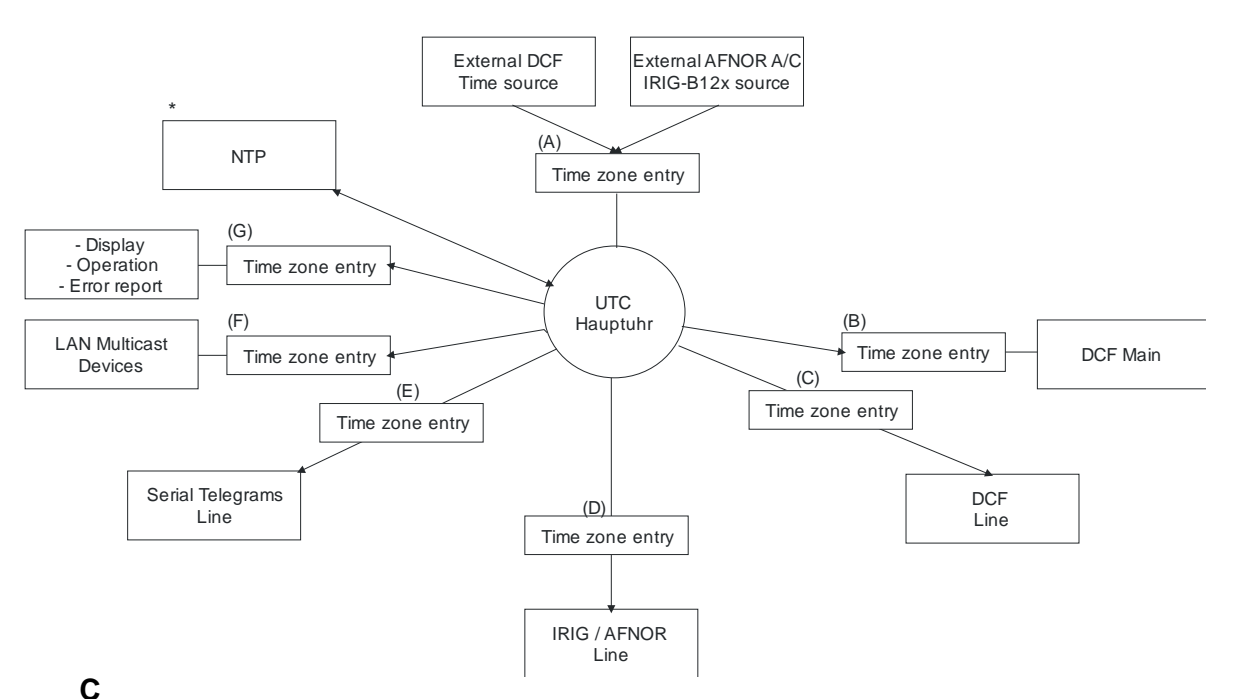

## **onfigurable time zones:**

- (A) chapter [6.5.9](#page-31-0) [Time source](#page-31-0)
- (B) chapter [6.5.2](#page-24-0) [DCF –](#page-24-0) output
- (C) chapter [6.5.3](#page-25-0) [DCF / Pulse / Frequency output](#page-25-0)
- (D) chapter [6.5.5](#page-28-0) [IRIG / AFNOR / DCF-FSK Output](#page-28-0)
- (E) chapter [6.5.4](#page-26-0) [Serial interface](#page-26-0)
- (F) chapter [6.5.6](#page-29-0) [NTP slave clocks / time zone server](#page-29-0)
- (G) chapter [6.5.20](#page-44-1) [General settings](#page-44-1)
- \* NTP is always UTC

## **8.2 Time acceptance**

### **Variants of time synchronization**

• Adjusting:

After starting the DTS 4138, the time is set for a first time (from source or manually). Afterwards, the time will only be aligned with maximum adjusting speed if deviating from the source  $\rightarrow$  no time steps possible.

Configuration: see chapter ["6.5.10](#page-32-0) [Time adjustment / Time-keeping"](#page-32-0)

• Setting: Time deviations are always corrected in full immediately: Seconds are set immediately; partial seconds are corrected with 50ms/s.

#### **Manual time set:**

• The time is always set immediately. The stratum is set to 1 or pre-set to a fix stratum. If new source time information is available, the time will be adjusted again and the stratum set accordingly.

## <span id="page-61-0"></span>**8.3 Time acceptance from an external source (DCF or GPS)**

### **Acceptance from an external source (DCF input):**

• At least 2 minutes reception (DCF-GPS) is required, before the NTP server is available.

Time source stratum =  $0 \rightarrow$  stratum of the DTS 4138 = 1

#### **Stratum normal, synchronized operation:**

• The stratum value behaves as follows for synchronization from the time source: If St\_fix  $> 0$ : then stratum = St\_fix (particularly for manually set time) applies If St  $fix = 0$ : then stratum = 1

#### **Stratum in case of error:**

• The stratum value behaves as follows in the case of external time source loss: If St  $fix > 0$ : then stratum = St  $fix$  applies If St  $fix = 0$ :

then stratum = MIN((t\_current - t\_lastsynch)/(To  $*$  255), St\_max) applies

• Adjusting the clock after identifying a leap in time:

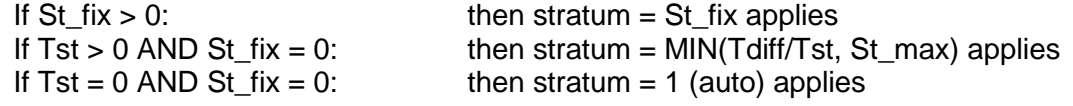

## Legend:

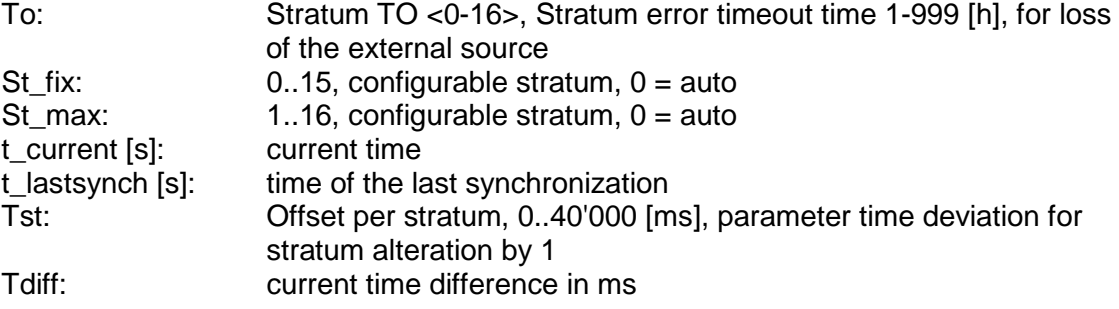

## **8.4 Time acceptance from external AFNOR-A/C, IRIG-B12x source**

The stratum value is calculated same as with DCF/GPS synchronization (chapter [8.3\)](#page-61-0). As IRIG-B120 to 123 time codes do not provide information about the current year, the DTS 4138 has to be synchronized first from another time source or the date has to be set manually. The DCF input and the IRIG input cannot be used at the same time for the synchronization (redundant time source with DCF and IRIG synchronization is not possible).

AFNOR and IRIG-B126 contains the **time and date** information.

**Attention:** After more than 5 days without power, the DTS 4138 loses the date information. When synchronized with IRIG-B120 to 123 it has to be set again manually.

## **8.5 Time acceptance from NTP**

#### **Acceptance:**

• As NTP RFC 1305, RFC 5905 (www.ntp.org) (see http://ntp.isc.org/bin/view/Servers/WebHome for internet-server)

#### **Stratum in normal, synchronized operation:**

• Stratum value of DTS is always one step higher than that of the current NTP time server

#### **Stratum in case of an error**

• As NTP RFC 1305, RFC 5905 (www.ntp.org)

### **8.6 NTP as backup**

If DTS 4138 is synchronized with a DCF or GPS source, the NTP can be used as redundancy source. This function is active, as soon as at least one timeserver is configured in menu '2. Configuration'  $\rightarrow$  '2. Time handling  $\rightarrow$  '4. NTP server').

#### **Stratum in normal, synchronized operation:**

• Equal Stratum value "Time Acceptance from an external source (DCF or GPS)"

#### **Behavior in case of an error:**

- Failure of primary Source: "St. est":Means: Expected NTP Stratum of the NTP sources "St. est" = MAX(Stratum NTP candidates)  $\rightarrow$  Means: "St. est" contains the stratum value of the poorest NTP source. If internal Stratum > "St. est" + 1, then change to NTP as source takes place (internal stratum is one step higher than that of the poorest available NTP source).
- As soon as the primary source is available again, the changes are set back.

### **8.7 Time server**

- NTP v4 (compatible with v3) as per RFC 1305, RFC 5905 (Port 123)
- SNTP (UDP), RFC 2030 (Port 123)
- TIME (TCP/UDP), RFC 868 (Port 37)
- DAYTIME (TCP/UDP), RFC 867 (Port 13)

## **8.8 Time accuracy, time-keeping**

See appendix [H](#page-92-0) [Technical data.](#page-92-0)

#### <span id="page-63-1"></span>**8.9 Leap second**

The announcement of the switching second is put out by DCF and NTP<sup>\*</sup> each time 1 hour before the defined time.

\*The announcement is only sent via NTP if a DCF or IRIG source is active. If only one NTP source is configured, the state of this source is passed on.

#### **Automatic mode**

In the automatic mode, the source (DCF or NTP) is checked for a possible announcement during 1 hour prior to the moment of a possible leap second. If the announcement is recognized, it is passed through the NTP and DCF outputs and the leap second is inserted.

The leap second can be inserted at 2 moments per year: 00:00:00 1.1. or 00:00:00 1.7. each in UTC. Whether a leap second is inserted is decided by the organization IERS (http://www.iers.org) each time up to half a year in advance.

### <span id="page-63-0"></span>**8.10 NTP Authentication**

NTP provides two variants for authentication in version 4:

- NTP symmetric keys (i.e. symmetric keys)
- NTP autokeys

NTP authentication assures a correct time source and prevents manipulation of NTP information. NTP data itself is, however, not encoded.

## **8.10.1 NTP symmetric keys**

A 32-bit key ID and a cryptographic 64/128-bit check sum of the packet is attached to each NTP IP packet.

The following algorithms are used for this purpose:

- Data Encryption Standard (DES) (partly restricted in North America and no longer integrated into new NTP variants  $( >\vee 4.2)$
- Message Digest (MD5)

The DTS 4138 only supports the MD5 procedure.

The receiving NTP service calculates the check sum with an algorithm and compares it with the one contained in the packet. Both NTP services must have the same encryption key and the same corresponding key ID for this purpose. Packets with a wrong key or wrong check sum will not be used for synchronization . The DTS 4138 must be correspondingly configured to be able to use NTP authentication (chapter [6.5.12](#page-34-0) [NTP server\)](#page-34-0). The NTP service of the other equipment (e.g. server, PC...) must also be configured. In the case of standard NTP, this occurs via the ntp.conf file:

```
# path for key file
keys /etc/ntp/ntp.keys
trustedkey 1 2 3 4 5 6# define trusted keys
requestkey 4 # key (7) for accessing server variables
controlkey 5 # key (6) for accessing server variables
```
server ntp1.test.org key 2 server ntp2.test.org key 6 server 192.168.23.5 key 3

The description of the ntp.conf file can be accessed via the corresponding man-page, or consulted at http://www.eecis.udel.edu/~mills/ntp/html/authopt.html

The authentication mode is automatically activated when a key is used and the paths for the keys have been correspondingly configured.

trustedkey defines all keys currently permitted

requestkey defines the key for the ntpq help tool.

controlkey defines the key for the ntpdc help tool.

The keys are located in the ntp.keys file defined with keys. This has the following format:

1 M TestTest<br>2 M df2ab658 2 M df2ab658<br>15 M I see! 15 M I\_see!<br>498 M NTPv4. 498 M NTPv4.98

The key ID is in the first column of the file, the format of the keys in the second defined column, and the key itself in the third. There are four key formats, however, nowadays only the MD5 is still used  $\rightarrow$  M. The letter M is no longer written for new NTP variants (>V4.2) and is only necessary for backwards compatibility.

The signs ' ', '#', '\t', '\n' and '\0' are not used in the MD5 ASCII key! Key 0 is reserved for special purposes and should therefore not be used here.

ntp.keys: man page for ntp.keys to be noted (check the internet)

### **8.10.2 NTP Autokey**

The validity of the time received to the NTP clients is assured by symmetric keys. For a higher degree of certainty, exchanging the keys used regularly is, however, necessary to obtain protection, e.g. from replay attacks (i.e. attacks in which recorded network traffic is simply played back).

The autokey procedure was introduced as the exchange is very involved in a large network. A combination of group keys and public keys enables all NTP clients to check the validity of the time information which they receive from servers in their own autokey group.

NTP Autokey is relatively complex in its use and studying the functionality is definitely necessary beforehand.

Autokey is descrbied at *http://www.cis.udel.edu/~mills/proto.html* or on the NTP homepage *http://www.ntp.org*.

Autokey is currently defined in an IETF draft. *http://www.ietf.org/internet-drafts/draft-ietf-ntp-autokey-04.txt*

The configuration of Autokey is explained in *http://support.ntp.org/bin/view/Support/ConfiguringAutokey* or in *http://www.ntp.org/ntpfaq/NTP-s-config-adv.htm#S-CONFIG-ADV-AUTH*.

## **8.11 Redundant operation of 2 DTS 4138.timeservers**

For redundant operation two DTS 4138 devices are synchronized via optical fibers. For this purpose, a mini GBIC module is plugged into both devices and connected via optical fibers (see Appendix [H](#page-92-0) [Technical data\)](#page-92-0):

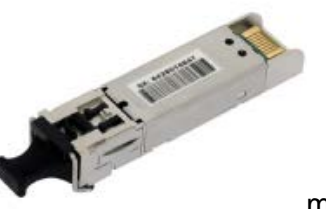

mini GBIC module

Both devices must have a GPS receiver in redundant operation. Both devices are configured for the redundant mode, but are basically equal and work out the master/slave role among themselves. The slave is always synchronized to the master in operation. The slave supervises the system time on the basis of its own GPS time and generates an error message, should the time difference amount exceed the configurable value of n milliseconds.

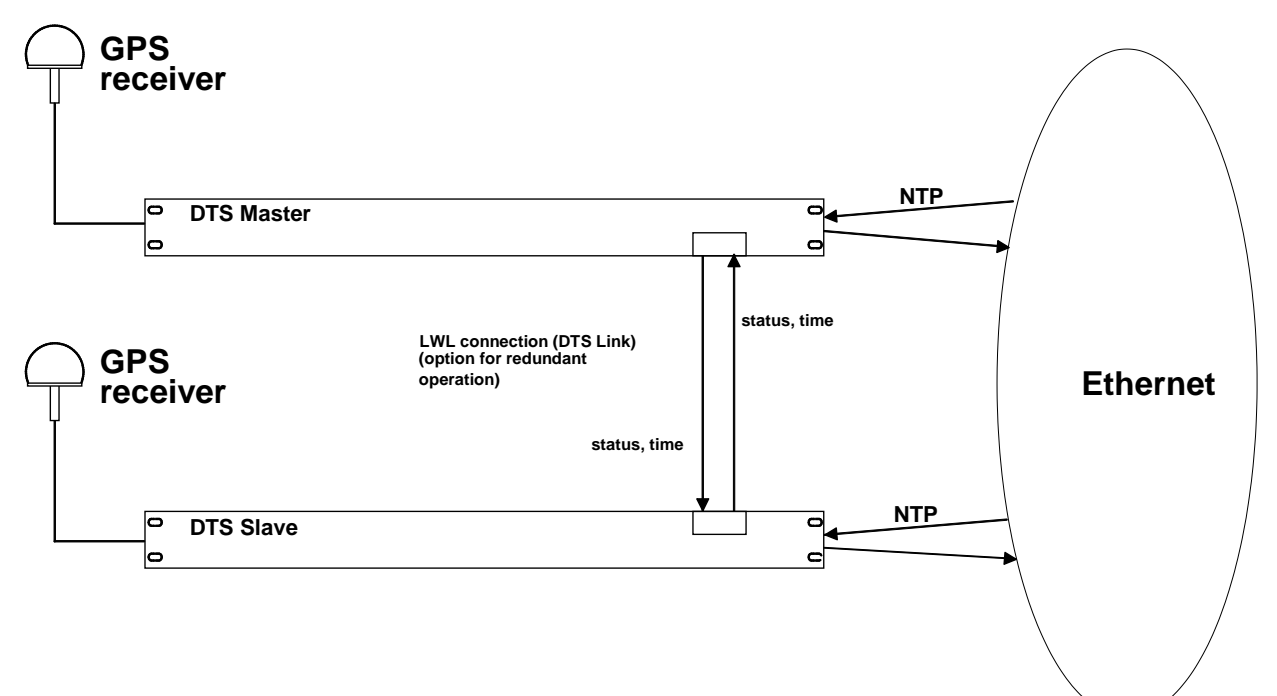

- Starting the devices with fiber optic connection The devices work out among themselves which is the master (normally the one synchronized first)
- Starting the devices without fiber optic connection The devices do not send out any time information until there is an LWL connection, or the devices are reconfigured.
- The slave synchronizes to the master. Whereby stratum/slave = stratum/master  $+1$ The time of the slave is always set immediately to the master time (no fine adjustment).
- In case of loss of the master GPS, the master stratum increases on the basis of the configurable parameters up to the maximum stratum. The slave follows, i.e. the slave stratum is always 1 higher. The slave takes over the master role from a configurable stratum value (if the status of the slave is better than that of the master) and synchronizes to its own GPS. The previous master becomes the slave. This distribution of roles remains until the new master loses GPS synchronization.
- In the case of a loss of the master, the slave takes over the master function.
- If the former master is working again, it takes over the actual time of the current master and remains in slave mode.
- In the case of a fiber optic connection loss, the slave checks the status of the master over the network and remains in slave mode as long as the master is accessible and is working normally. If the master is no longer accessible or has a worse status, the slave takes over the master function.

### NTP

The NTP clients select the server with the lower stratum.

DCF77 coded (fiber optic output)

No redundancy

#### 2 LAN Mode

The two redundant DTS 4138 are not located in the same network. The role decision (master, slave) takes place exclusively via opt. link.

## RTC:

RTC is to be deactivated for the redundant mode.

## <span id="page-67-0"></span>**9.1 General**

The SNMP version **V2c** or **V3** for *Get*, *Put* and *Notification* (Trap) is used.

A full SNMP agent is implemented on the DTS (MIB II, DTS4138).

For SNMP V2c, following standard *Communities* are used:

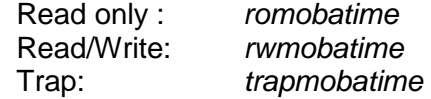

For SNMP V3, following standard *User I Passwords* are used:

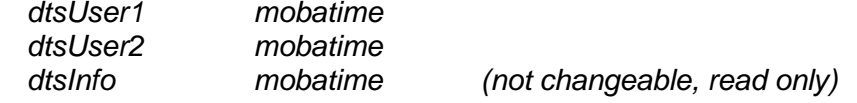

DtsUser1 and dtsUser2 have full read/write access on all objects. With SNMP V3 rules, access can be reduced. Changes of the rules can only be modified over the DTS menu but not via SNMP.

SNMP V3 agent supports user validation (authentication MD5) and encoding (encryption DES).

MIB II values like sysDescr, sysContact, sysName, or sysLocation can only be modified over the DTS menu but not via SNMP.

The following MIB definitions are used:

SNMPv2-SMI, SNMPv2-MIB, SNMPv2-CONF, SNMPv2-TC, SNMPv2-TM, SNMP-FRAMEWORK-MIB, SNMP-MPD-MIB, SNMP-NOTIFICATION-MIB, SNMP-TARGET-MIB, SNMP-USER-BASED-SM-MIB, SNMP-VIEW-BASED-ACM-MIB, RFC1213-MIB, IF-MIB, IP-MIB, IP-FORWARD-MIB, TCP-MIB, UDP-MIB, HOST-RESOURCES-MIB, HOST-RESOURCES-TYPES, DISMAN-EVENT-MIB, NOTIFICATION-LOG-MIB, UCD-SNMP-MIB, NET-SNMP-MIB, NET-SNMP-TC

SNMP V2c, V3: DTS-COMMON (File: DTS-COMMON-MIB.TXT) General DTS definition, always required DTS4138 (DTS4138-MIB.TXT) Device-specific DTS definitions

The MIB files can be copied from the DTS 4138 with FTP (For FTP use, see chapter ["7.6](#page-57-0) [FTP connection"](#page-57-0)):

DTS-MIB: */etc/snmp/mibs/* /usr/share/snmp/mibs/

## **9.2 Device configuration with SNMP**

If one or several variables are set with *Put* in a configuration group, the variable *dts4138????ConfigCmd* must be set at the end to 1 in the corresponding group. The values of the entire configuration group are assumed from the DTS with this command (1=Save).

As long as the accept command has not been set, the changed variables can be restored to the old values by setting the *dts4138????ConfigCmd* variable to 2 (2=undo, restore).

After sending the accept command, a dts4138ConfigChanged *Notification* is sent.

The definitions of the available variables can be taken from the MIB files.

Example:

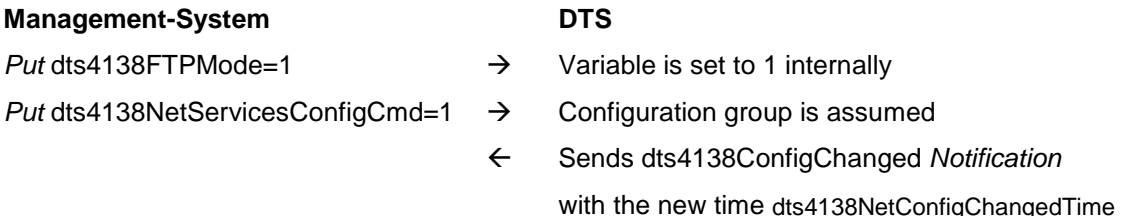

## **9.3 DTS subagent SNMP notification**

Protocol: SNMPv2c Notification

For *Notifications* to be sent out, SNMP must be switched on. In addition, at least one receiver system must be configured.

# **9.3.1 Startup [dts4138StartUp]**

Sent out when the subagent for the DTS is started.

This *Notification* is always sent out, as soon as SNMP is activated and a destination address is configured.

## **9.3.2 Shutdown [dts4138Shutdown]**

Sent out when the subagent for the DTS is stopped.

This *Notification* is always sent out, as soon as SNMP is activated and a destination address is configured.

# **9.3.3 Status changed [dts4138StatusChanged]**

Sent out when the subagent detects a status change in the DTS application process. The following variables are monitored for changes:

dts4138SysStatus, dts4138NTPTInfoCurrentSource, dts4138SysStratum

This *Notification* is always sent out, as soon as SNMP is activated, and a destination address is configured.

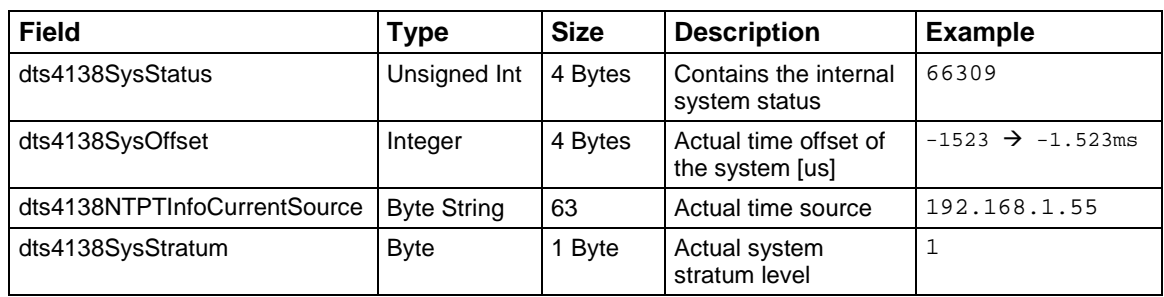

The *Notification* sent out contains the following data:

# **9.3.4 Configuration changed [dts4138ConfigChanged]**

Sent out when the subagent detects a configuration change in the DTS application processes.

This *Notification* is always sent out, as soon as SNMP is activated and a destination address is configured.

The *Notification* sent out contains the following data:

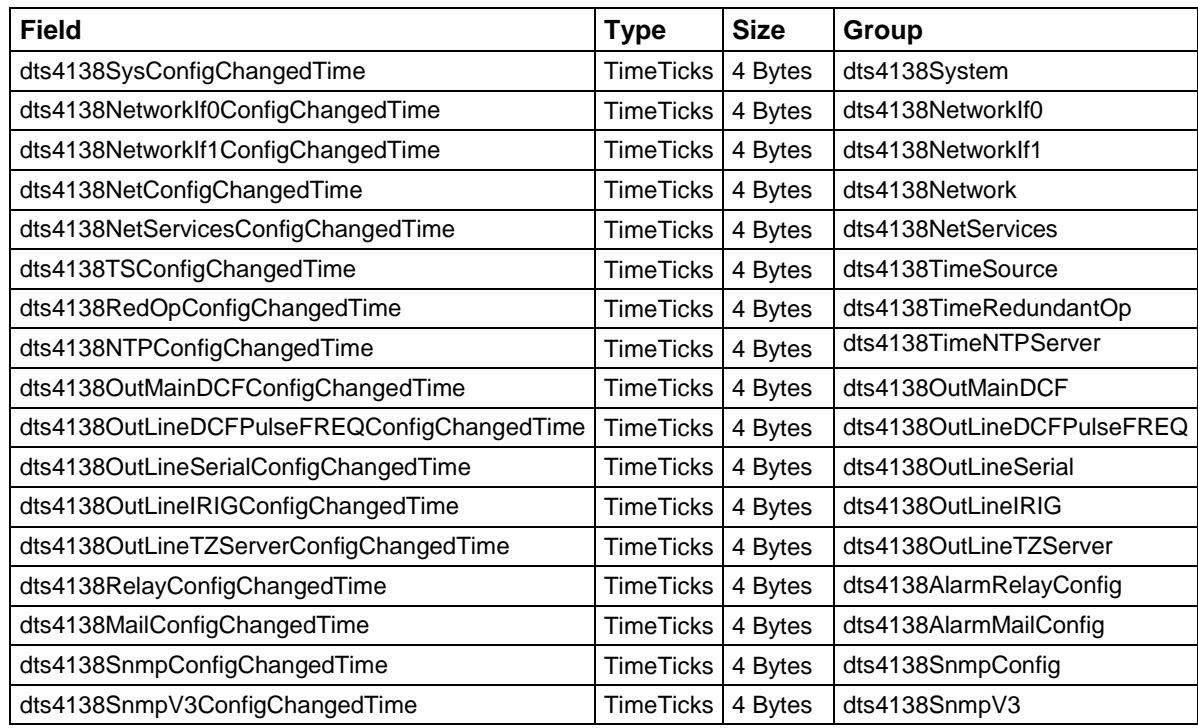

The *ConfigChangedTime* variables show the time of the last change of the relevant configuration group as TimeTicks value in 1/100th seconds. The management system can decide on the basis of these time values, which configurations need to be reloaded.

The groups and their parameters are listed in appendix ["G](#page-88-0) [Parameters"](#page-88-0).

# **9.3.5 Alive Notification [dts4138Alive]**

Sent out in a configurable interval.

This *Notification* is always sent out, as soon as SNMP and the alarm traps are activated and a destination address is configured.

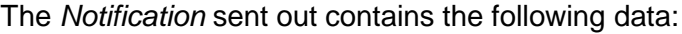

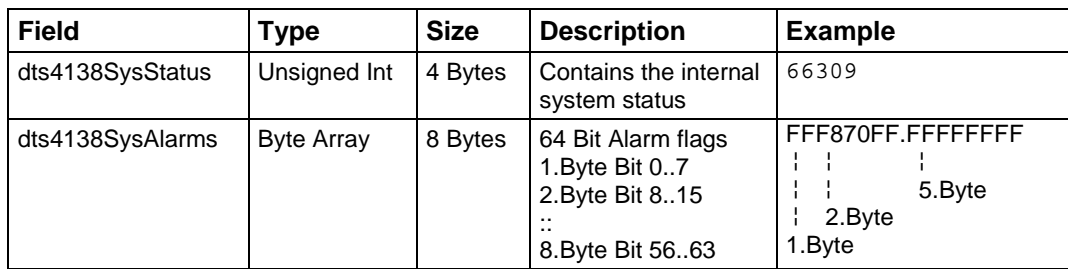

## **9.3.6 Alarm Notification [dts4138Alarm]**

Sent out if alarm status changes, i.e. *Notification* is sent out when an alarm flag is set or deleted.

This *Notification* is always sent out, as soon as SNMP and the alarm traps are activated and a destination address is configured.

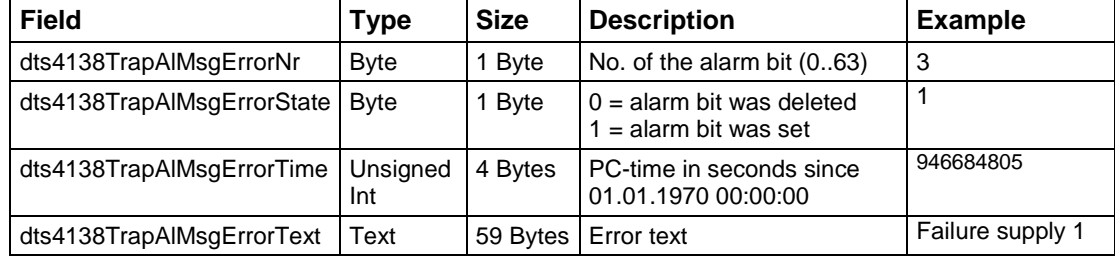

The *Notification* sent out contains the following data:

# <span id="page-71-0"></span>**10 Power supply alternatives**

The DTS 4138 permits 2 different power supply alternatives:

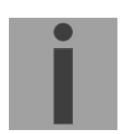

1. DC power supply with 24VDC +20% / -10% to "DC in 1" or "DC in 2"<br> **Notice:** In the menu: '2 Configuration'  $\rightarrow$  '4 General'  $\rightarrow$  '3 Power' m In the menu: '2 Configuration'  $\rightarrow$  '4 General'  $\rightarrow$  '3 Power' must be set to '0=single'.

2. Redundant power supply: **Supply1: Supply2:**<br> **DC** in 1 **DC** in 2 DC in 2

> Supply is checked once per minute for correct functioning. The alarm 'loss of power 1' or 'loss of power 2' is set in case of error.

**Notice:** In the menu: '2 Configuration' → '4 General' → '3 Power' must be set to '1=redundant'.

## **Block diagram of power supply:**

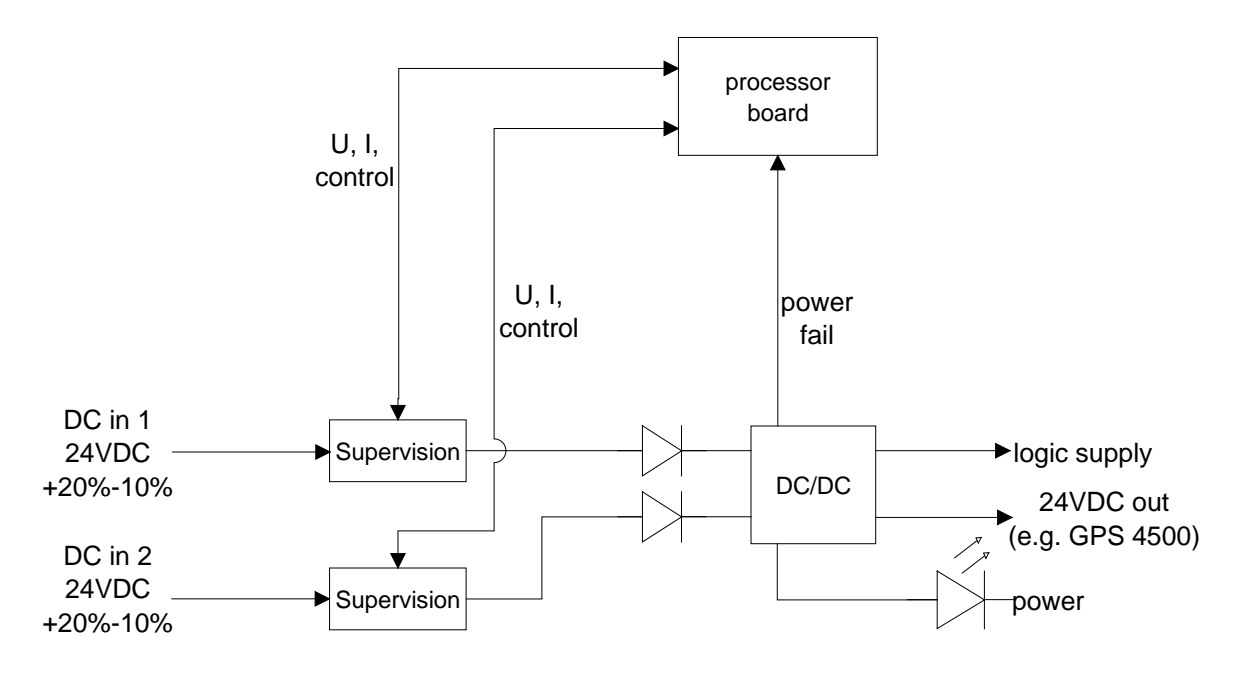
## **A Connection diagrams**

## **A.1 Front connections**

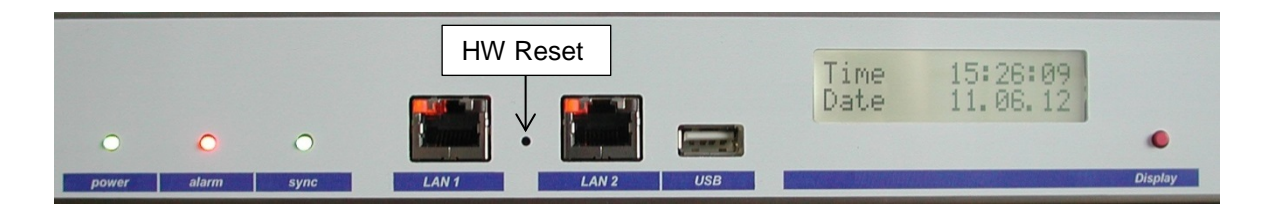

#### **LAN 1 connection:**

Plug: RJ45 Interface: Ethernet, 10/100Mbit half- or full duplex Use only shielded cables!

## **LAN 2 connection:**

Plug: RJ45<br>
Interface: Ether Ethernet, 10/100Mbit half- or full duplex Use only shielded cables!

**Notice:** If only one LAN interface is used, it always has to be LAN 1!

#### **USB connection:**

Plug: USB host

**Notice:** Only permitted for operations with a USB stick!

# **A.2 Connections (rear view)**

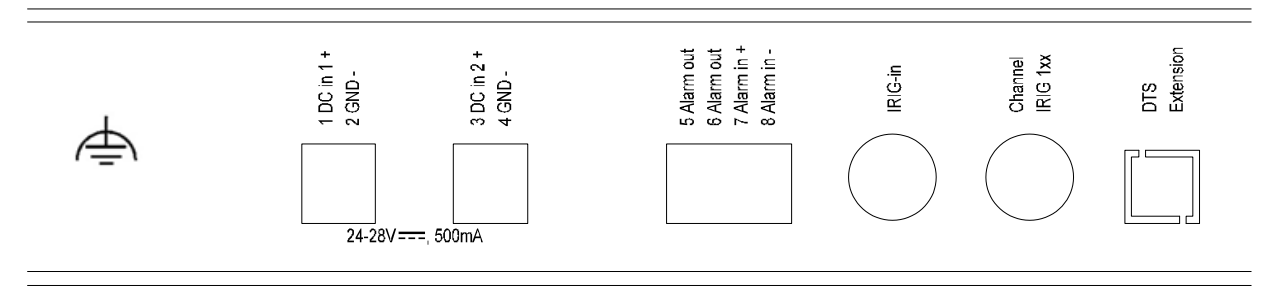

## **DTS 4138 connections**

For technical data, see appendix ["H](#page-92-0) [Technical data"](#page-92-0).

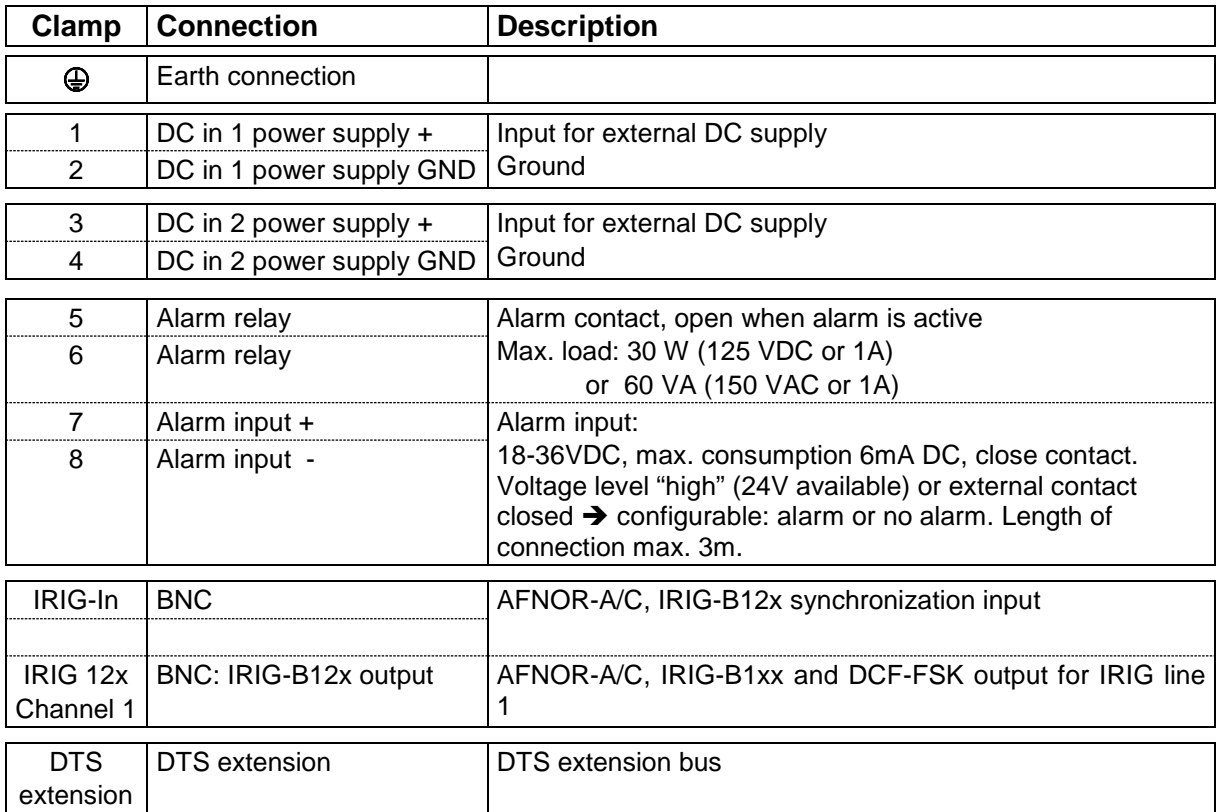

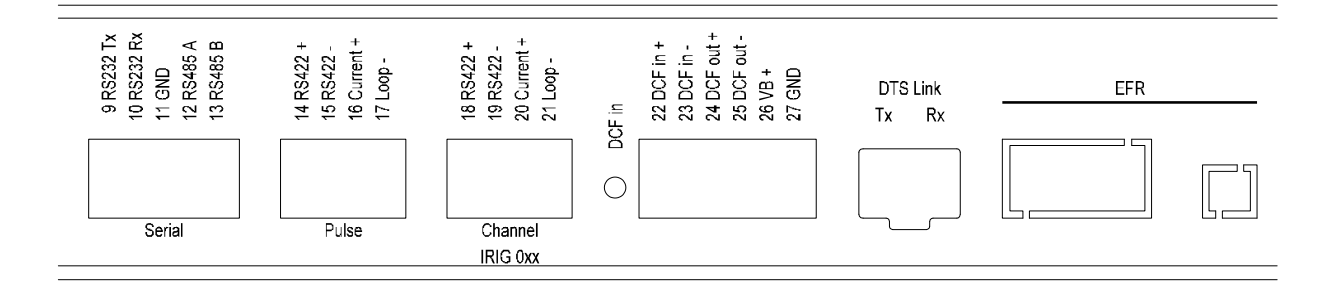

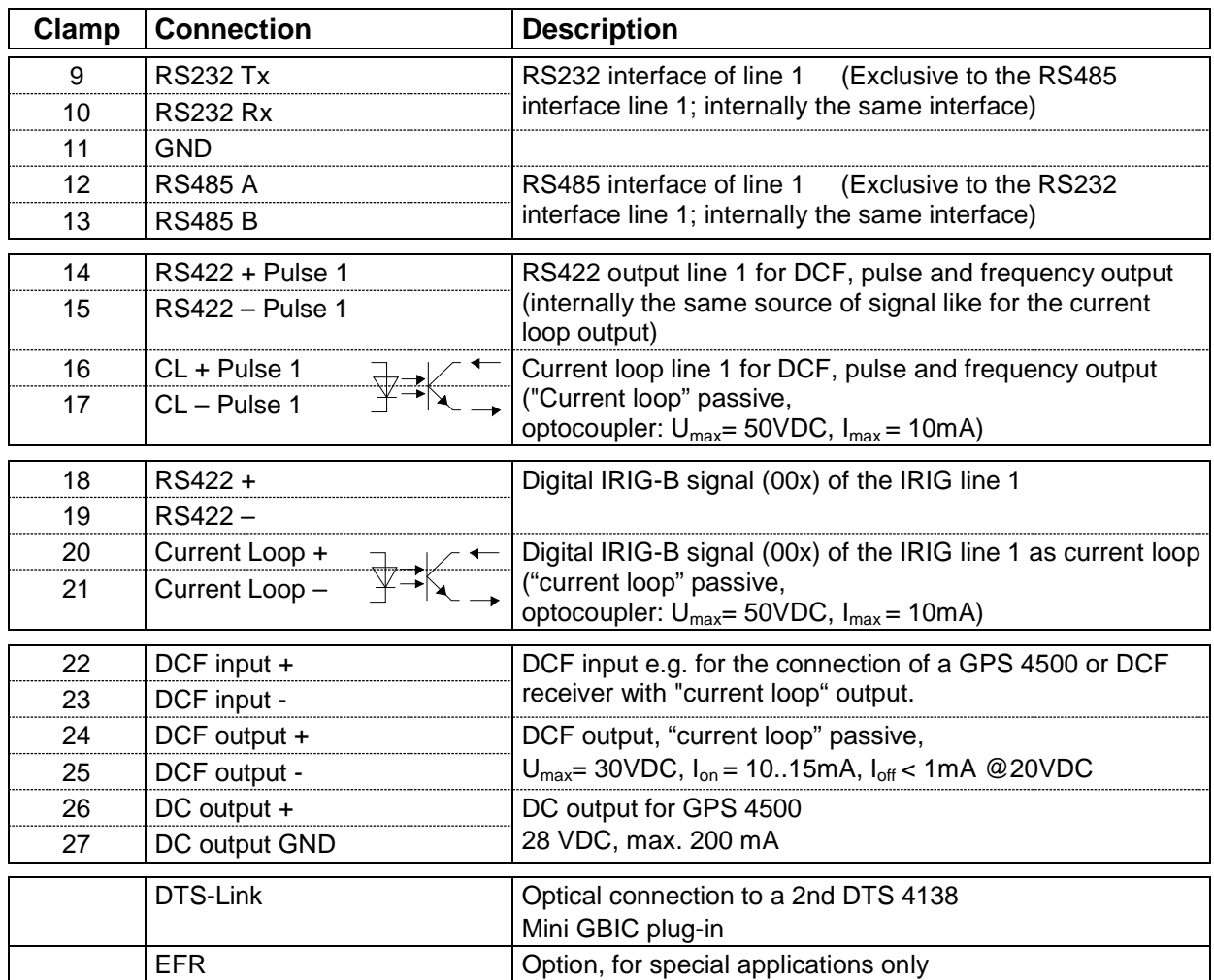

### **A.3 Plug-in spring terminals**

Multiple contact strip 100% protected against wrong plug; WAGO CAGE CLAMP®-connection Cross section of 0,08 mm² to 1,5 mm² (from AWG 28 to AWG 14) Voltage CSA 300 V / current CSA 10 A Rated voltage: EN 250 V Rated surge voltage: 2,5 kV Nominal current: 10 A Strip length: 7 mm (0,28 in)

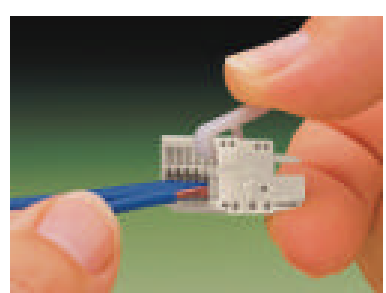

Pulled off spring terminal with operation tool:

2 operation tools are delivered with the accessory bag.

## **A.4 Connection GPS 4500, DCF 450 or GNSS 3000**

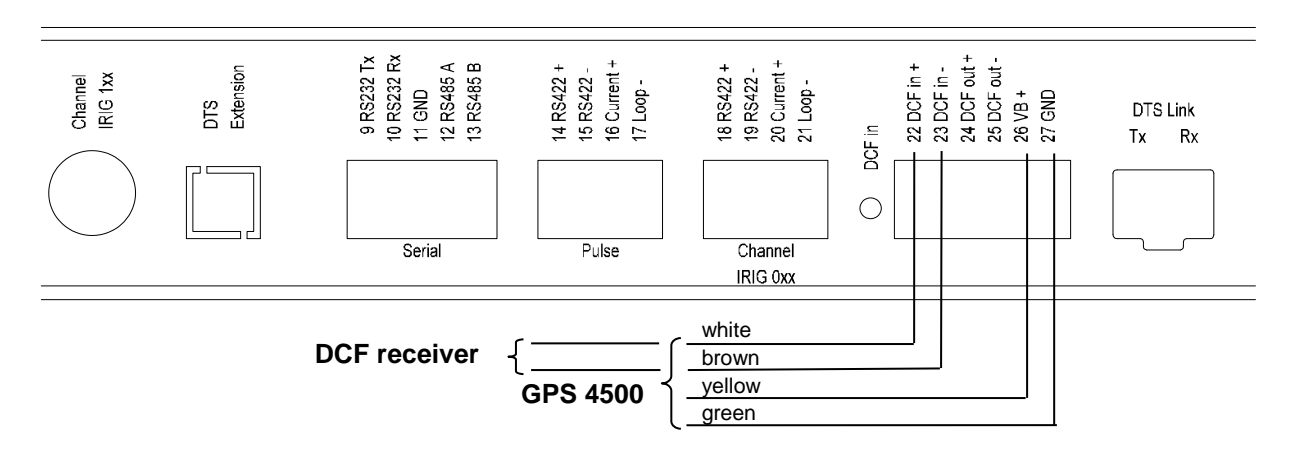

GNSS 3000 according to manual Bx-800813 chap. 9.2 Connection schematics DCF current loop

## **A.5 IRIG-B00x Digital Output TTL connection**

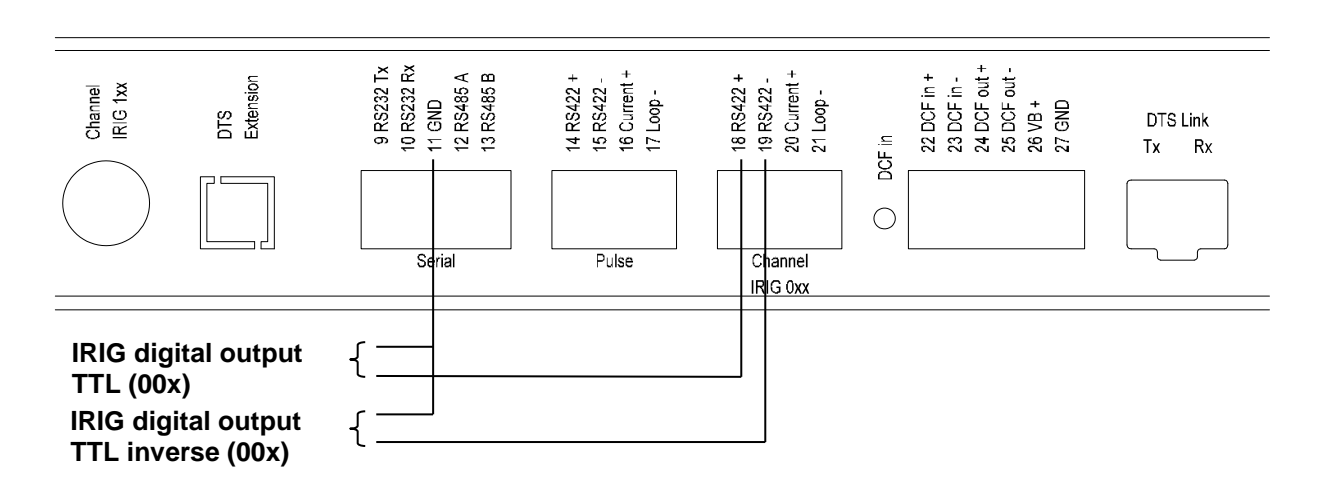

# <span id="page-76-0"></span>**B Time zone table**

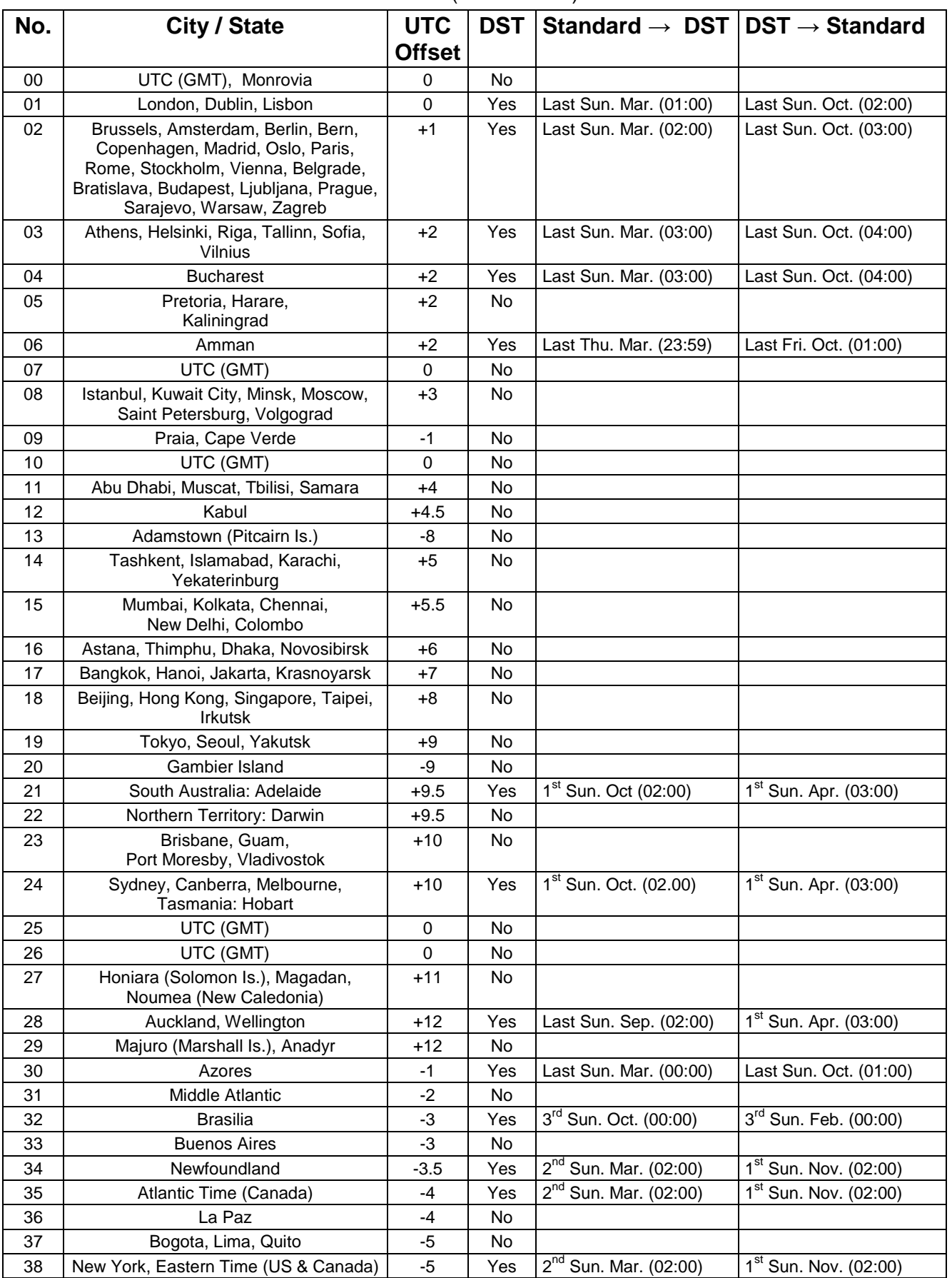

Time zone entries in the standard season table (version 10.2).

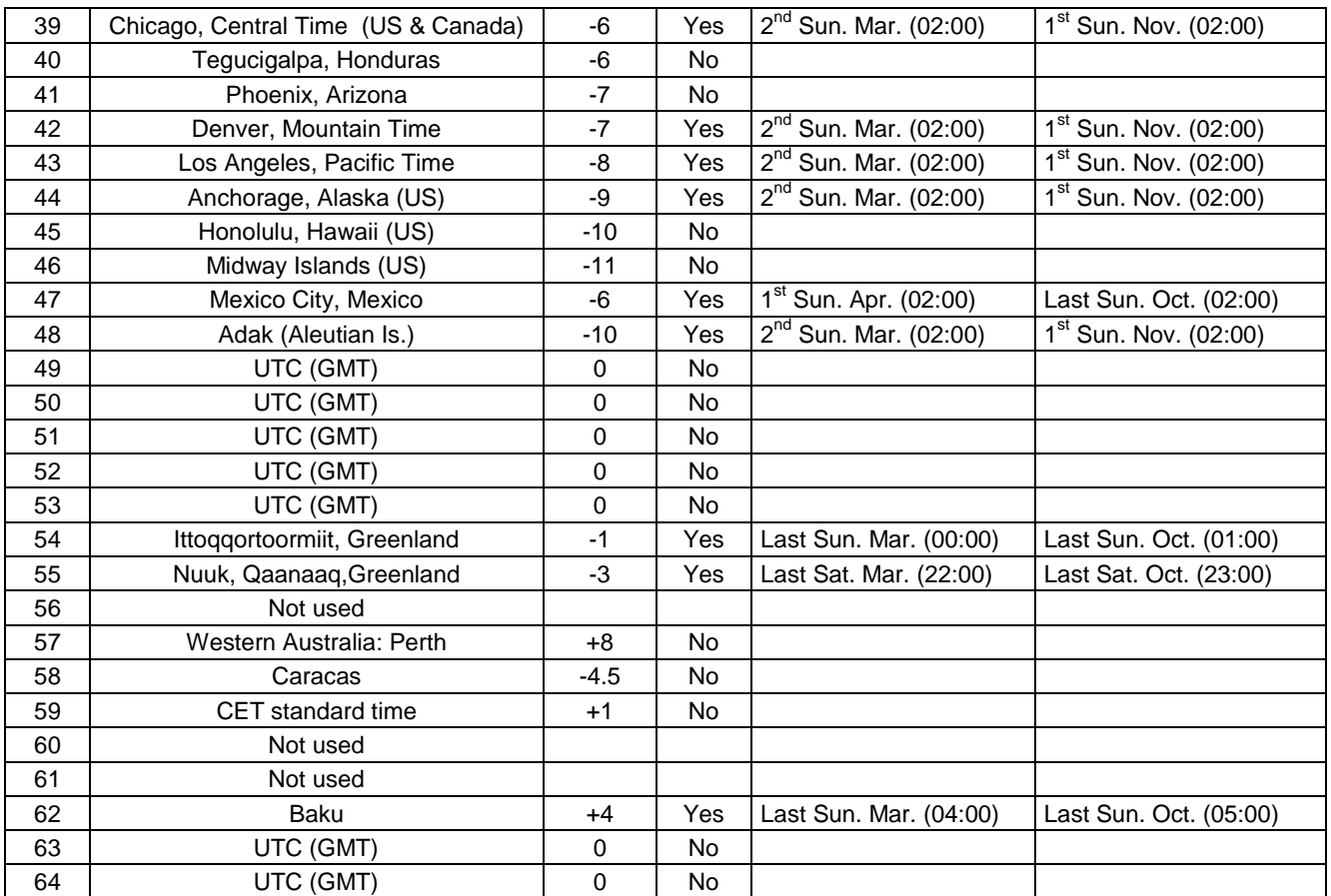

In countries where the DST switch date changes annually (e.g. Iran, Israel), the time zone has to be defined manually in the user time zone table (entries 80 – 99).

Time change from Summer time to Standard time (Winter time)

# *Legend:*

UTC:<br>
Universal Time Coordinate, equivalent to GMT<br>
DST: DST:<br>
Daylight Saving Time<br>
Daylight Saving Time<br>
Daylight Saving Time DST Change: Daylight Saving Time changeover<br>Standard → DST: Time change from Standard time ( Standard → DST: Time change from Standard time (Winter time) to Summer time<br>
DST → Standard: Time change from Summer time to Standard time (Winter time) **Example:**<br>2<sup>nd</sup> last Sun. Mar. (02:00)

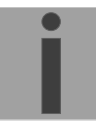

Switch over on the penultimate Sunday in March at 02.00 hours local time.

**Important:** The Time Zone Table is usually updated as needed. The current table is available for download under the following address: *www.mobatime.com Customer Area Customer Support Support Resources Time Zone Table*. In case your device is equipped with a newer version than shown in this manual, the current time zone settings should be checked.

#### **Modifications / updating the time zone table:**

In the DTS device the time zone tables are stored in the files */etc/mbsn.tbl* (standard table) and */etc/usersn.tbl* (user table).

The user table can be changed with Moser-Baer AG software such as ETCW or MOBA-NMS. Using MOBA-NMS, it can be downloaded from there, otherwise, it must be copied on to the DTS 4138 in accordance with the update instructions (chapter ["7.3](#page-55-0) [Updating applications or configurations](#page-55-0) with [FTP"](#page-55-0)).

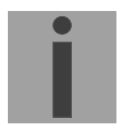

**Notice:** The file names *mbsn.tbl* and *usersn.tbl* must be written in small letters.

# **C Alarm list**

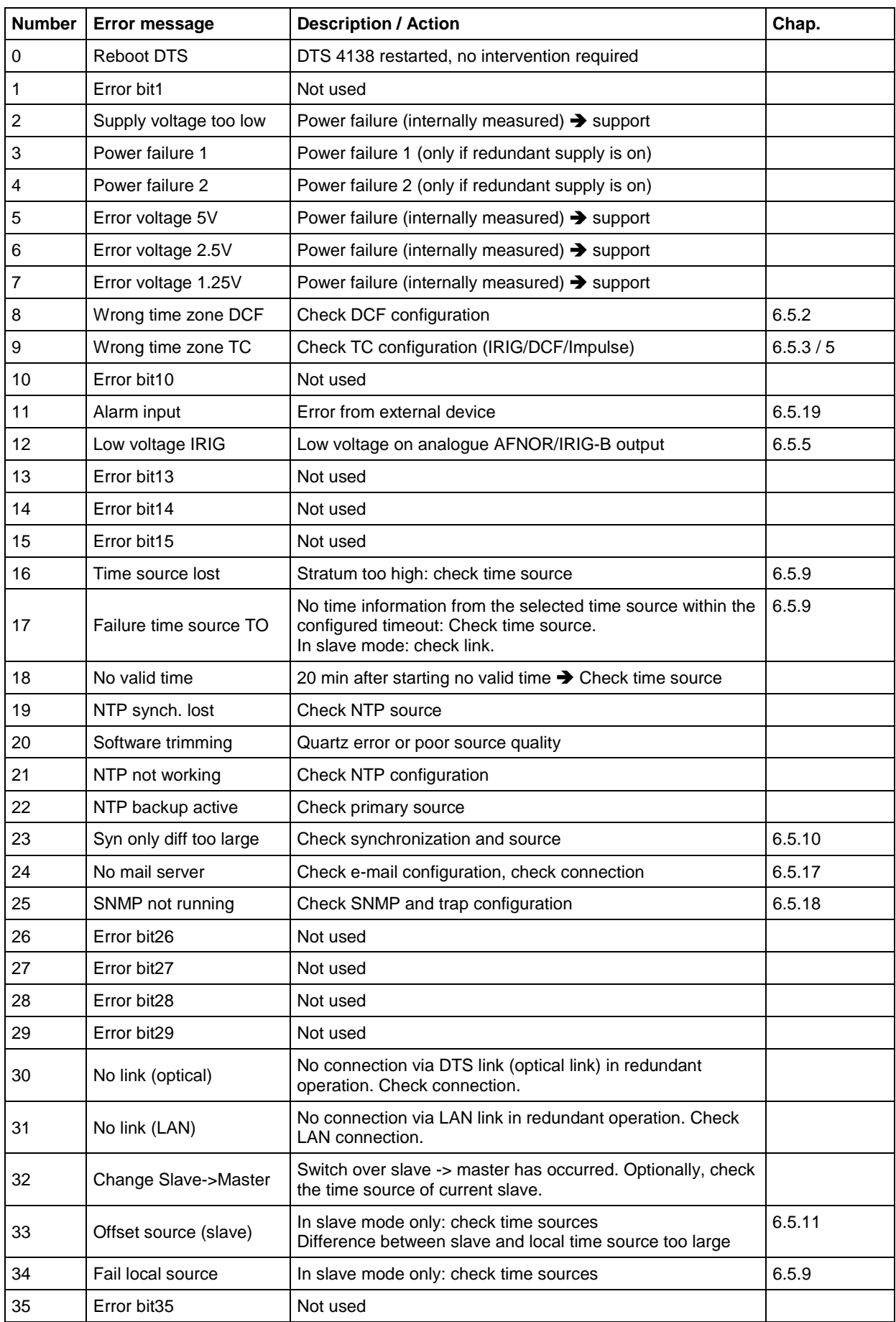

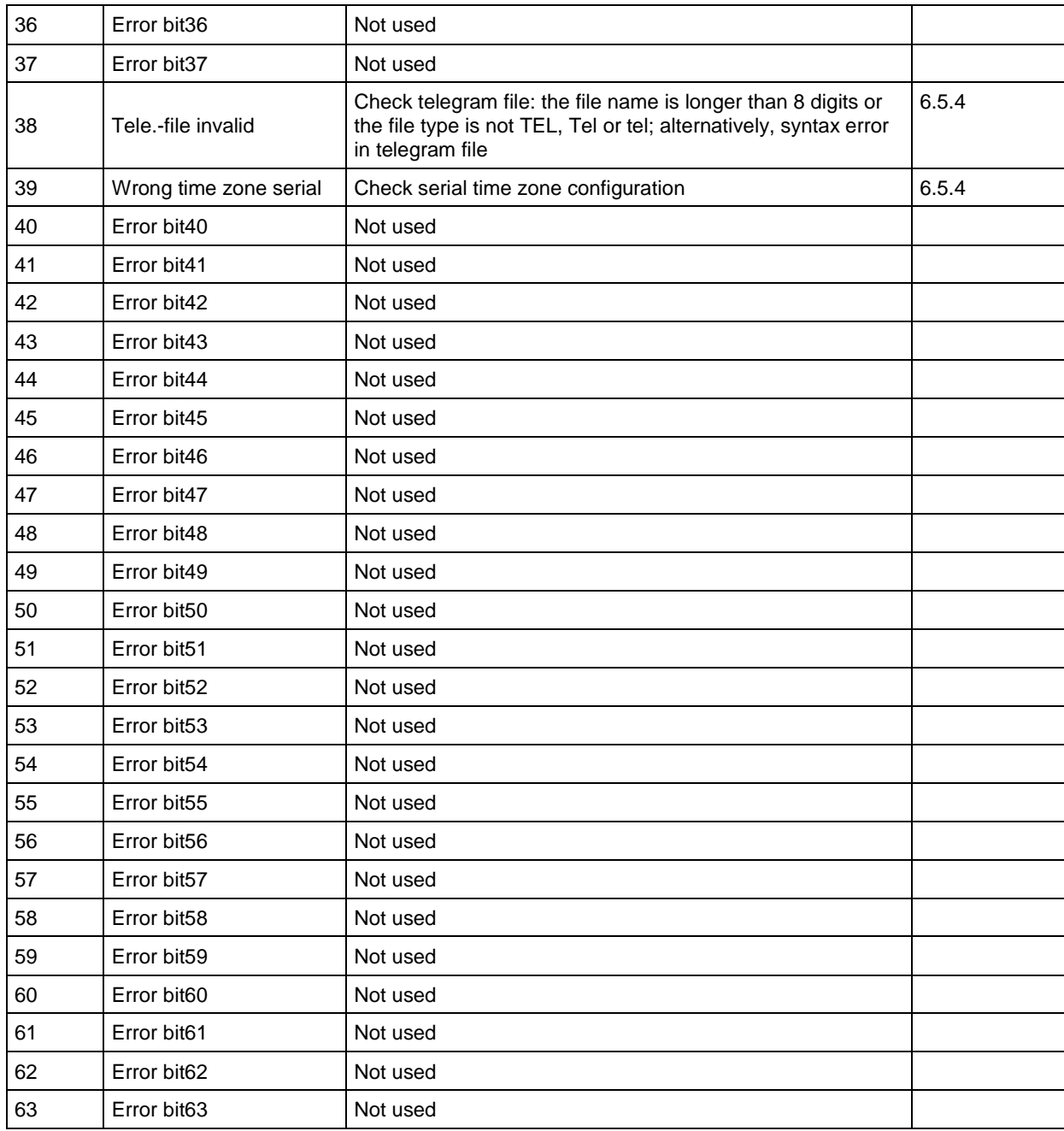

# **D Troubleshooting**

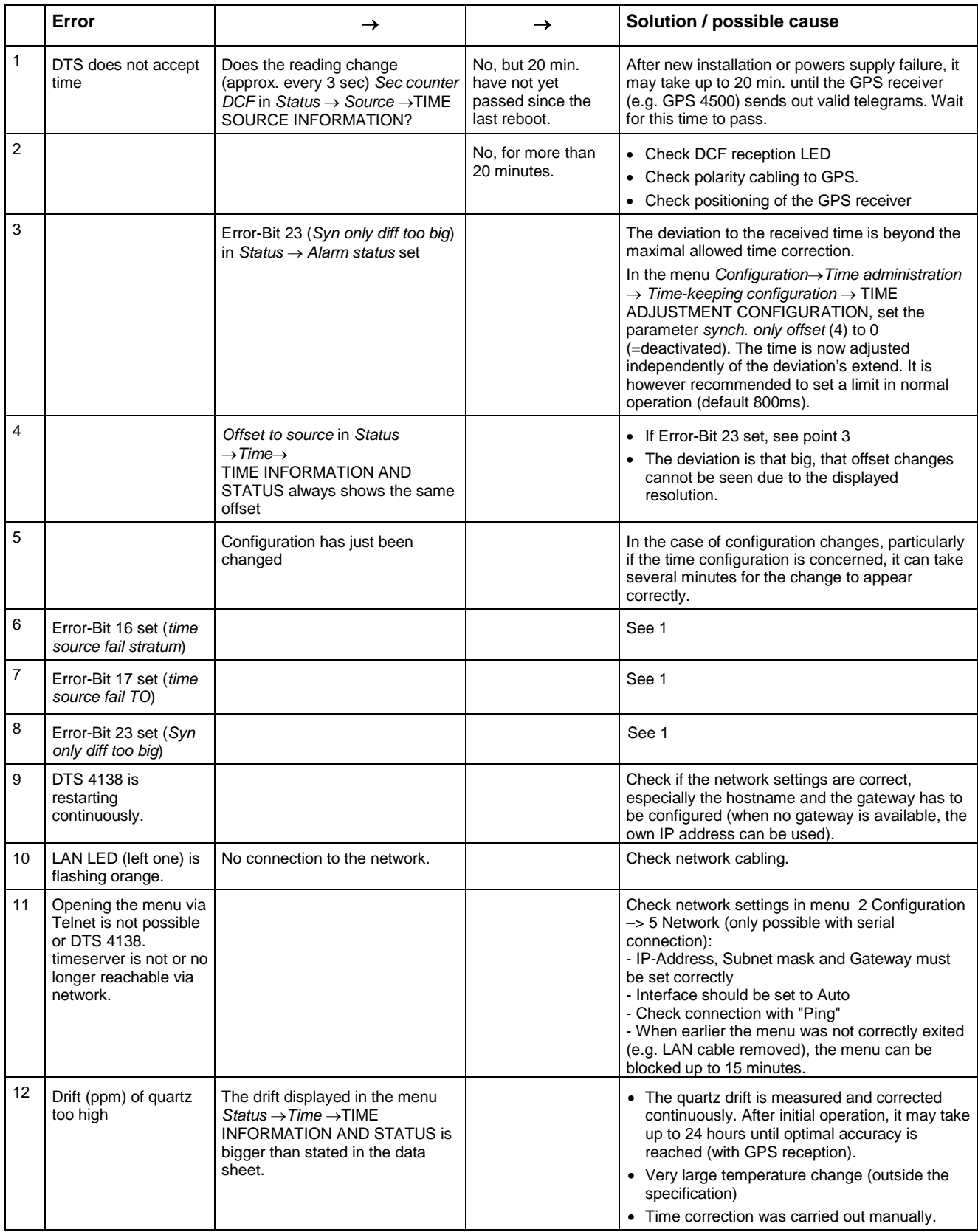

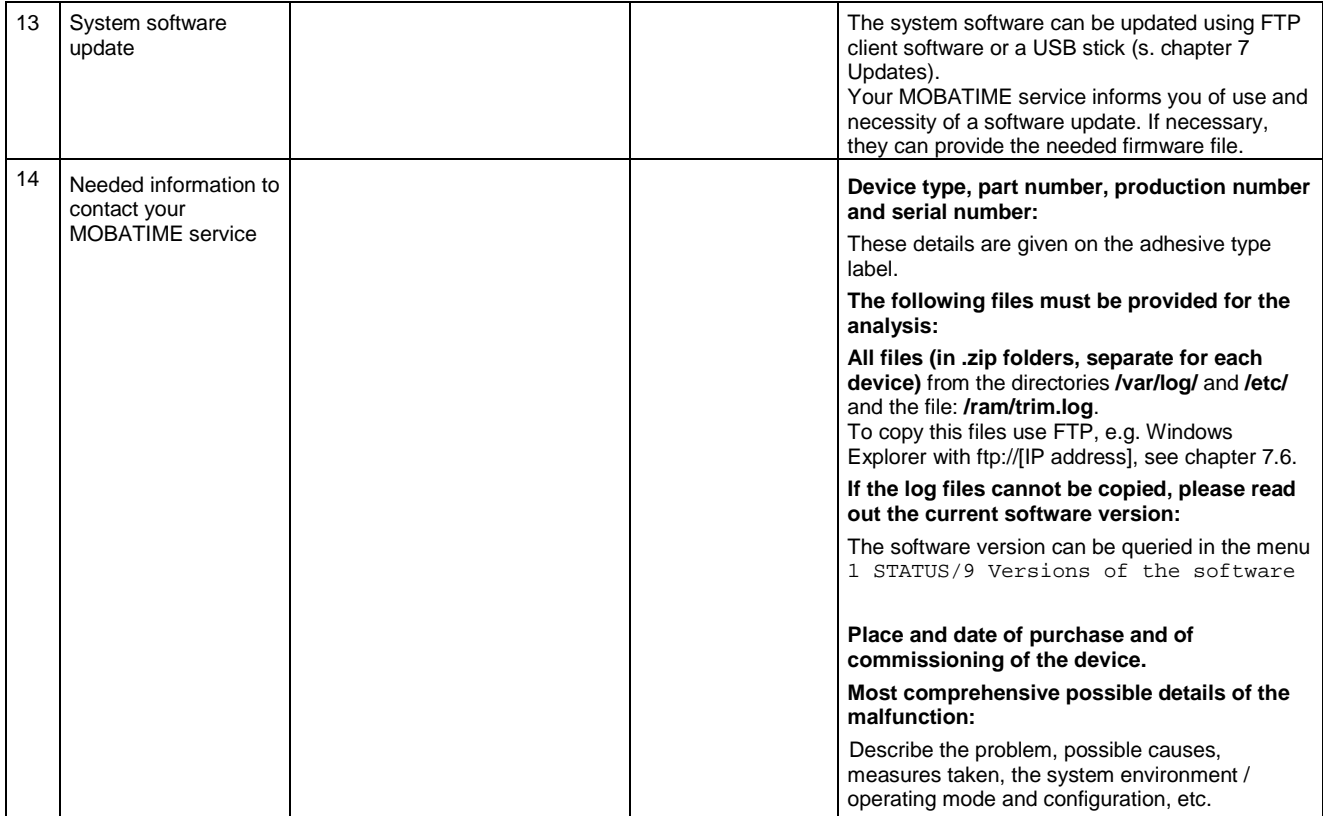

## <span id="page-82-0"></span>**E Serial Telegrams**

#### **E.1 General**

#### **A serial interface can be used in two different modes:**

- Send out time of telegrams automatically (periodically)
- Receive command, send time telegram (on request)

#### **Output modes**

- Auto Periodic transmission of a time telegram or a command at the end of a second, minute, hour, or at a max. of 6 programmable times of the day, or definable output – periodicity.
- on request Telegram is transmitted on request. The 'request' strings can be defined. The following requests are possible:
	- stop output
	- output telegram at once (singly)
	- output telegram at the next second (singly)
	- output every second / minute / hourly / daily or switch to auto-mode.

#### **Telegram format**

Any character sequence. Fill characters ASCII or binary. Variable display: ASCII decimal, ASCII hexadecimal or binary. Different variables are assigned to strings in text tables (e.g. month: Jan, Feb...). Syntax for the telegram string analogous to the print command in the programming language "C". See chapter [E.2](#page-83-0) Syntax of the telegram configuration file.

#### **Telegram time**

The telegram always contains the time information for the "next" second for periodical telegram output. The telegram content is valid at the send time of the first character. The send time of the telegram can be shifted with the parameter TC (e.g. the standard IF 482 telegram valid at the end of the telegram).

The transmission time of a time telegram can be calculated with the following table. According to the transmission format set, the transmission time in ms for one character is read from the table and multiplied by the number of telegram characters:

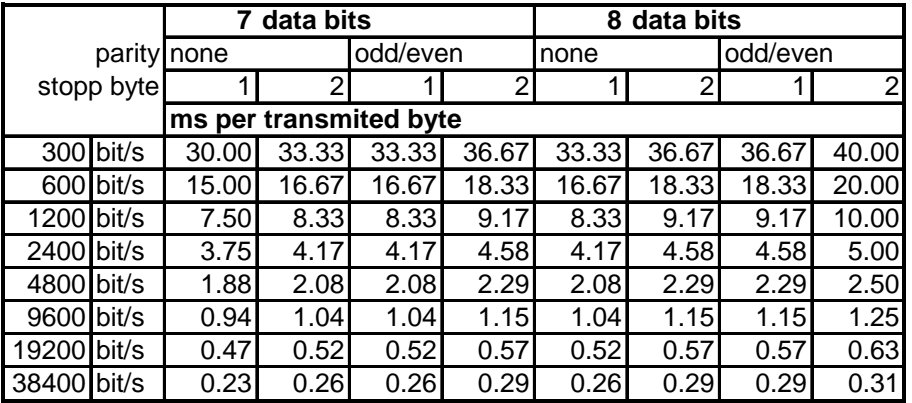

#### **Example:**

9600 Bit/s, 8 data bits, none, 1 stop bit, the telegram has 20 characters. Transmission time for the entire telegram:  $20 \times 1.04$  ms = 20.8 ms

#### **Name of the telegram file**

The telegram file name is limited to 8 characters and its extension has to be TEL, Tel or tel, e.g. IF482Std.tel.

#### <span id="page-83-0"></span>**E.2 Syntax of the telegram configuration file**

```
!TEL
            ;telegram type also !CTC or !MTS possible
;-- Start of the file (always on the first line) ------------------------
;DEFINITIONS CONFIGURATION FILE FOR PRECISION MASTER CLOCK
;**********************************************************
;Customer:
;Date:
;Author:
;File:
;Interface:
;-- Output string ---------------------------------------------------
; the output string has a similar format to the print command in the<br>incorremning language |G|; programming language 'C'.<br>; ITSI - String with format
; !TS! - String with format information
     ; !TV! – Variables list in output sequence
     The formats and variables available can be seen below:
:
!TS!"........%d....%d..." ;String with Format information
! TV!var1, var2, ..
           i-- Control and special characters<br>i, " -> String beginning
            ; " -> String beginning/end<br>; \t\t\searrow" -> "; \" -><br>; \xFE ->
            ; \chi F E -> h'FE (Byte binary)<br>; \setminus -> \setminus\begin{array}{ccccc} &\;&\; &\; \searrow &\; &\; &\; \multimap \\ \quad \  \  &\; \searrow &\; &\; \searrow &\; &\; \multimap \\ \quad \  \  &\; \searrow &\; &\; \searrow &\; &\; \multimap \end{array};\quad \n\lambda -> new line <CR> <LF> (h'0D h'0A)<br>
;\quad \lambda -> \lambda; \quad \begin{array}{ccc} ; & \lambda n & -& & \text{--}& & \text{--}& \text{--}& & \text{--}& & \text{--}& \text{--}& & \text{--}& & \text{--}& \text{--}& & \text{--}& & \text{--}& \text{--}& & \text{--}& \text{--}& & \text{--}& \text{--}& & \text{--}& \text{--}& & \text{--}& \text{--}& \text{--}& & \text{--}& & \text{--}& \text{--}& & \text{--}& \text{--}& \text{--}& & \text{--}& \text{--}& \text{--}& \text{--}& \text{--}& \text{--}& \text{--}& & \text{--}& \text{--}& \text{--}&Format information (see below)
            ;-- Possible formats:
            ;%dn ascii-dez where n=1/2/3/4 (number of decimal points, max. 3 places received)
                  e.g. variable value d'40 => 40 @ n=2
                                                           \Rightarrow 040 \text{ @ n=3} ;%X ascii-hex
                    ; e.g. variable value d'40 => 28
             ;%c char (binary)
                  e.g. variable value d'40 => h'28
            i<sup>8</sup>s string (always up to, (comma) see text tables<br>i e.g. string jan. => Jan
 ; e.g. string Jan, => Jan
 ;%b hex-output of an asciihex-string (always up to(comma)see
                  text tables<br>e.g. string
                                              120A, => h'12 h'0A
            ;-- Possible variables:
\mathcal{L} ; and \mathcal{L} ;Name: Description: Range: Format:
             ;-------|-----------------------|-----------|------
\mathcal{L} ; and \mathcal{L}%WSE (Millisecond) (0..999) 1W<br>HSE (Hundredth of a second) (0..99) 1B
            HSE (Hundredth of a second) (0.99) 1B<br>HSE (Tenth of a second) (0.9) 1B
           iZSE (Tenth of a second) (0..9) 1B<br>iSEK (Second) (0..59) 1B
 ;SEK (Second) (0..59) 1B
 ;MIN (Minute) (0..59) 1B
            ;STD (12h or 24h format) (0..12)
           ;<br>
; \text{OR}(0..24) \text{ 1B (see !PM!)}<br>
; \text{OR}(0..99) \text{ 1W} ;JAR (Year) (0..99) 1W
                                                          ; or (1990..2089)
```

```
%;MTG (Day of the month) (1..31) 1B<br>%;JTG (Day of the year) (1..366) 1W<br>%WTG (Day of the week) (0..6) 1W
         ;JTG (Day of the year)<br>;WTG (Day of the week)
                                                              1W Text table !WT!
         ;<br>
;DOW (Day of the week) (0..7)
         %700W (Day of the week) (0..7) 1B !DW!<br>KAW (Calendar week) (1..53) 1B (acc
         \mathcal{K}AW (Calendar week) (1..53) 1B (according to Din ISO 8601)<br>\mathcal{K} (Month) (1..12) 1W Text table !MO!
         \frac{1}{2} (MON (Month) (1..12) 1W Text table !MO!<br>\frac{1}{2} (MONT) (1.12) 1B
         \text{MMTT} (Month) (1.12)\mathcal{L} ; and \mathcal{L}iAMF (am/pm flag) (0/1) 1W Text table !AM!<br>iTMQ (synchronization qual.) (0..255
         ;TMQ (synchronization qual.) (0..255)<br>; Q = \frac{1}{2}; and the core of A..Z) 1B (see !TQ!)<br>
; SAI (Season) (0..2) 1W Text tab
                                                              1W Text table !SA!
         ;<br>
;<br>
;<br>
;<br>
;<br>
;<br>
;<br>
(Season change (0/1) 1W Text t
         %The intervals of the case of the case of the case of the case of the case of the case of the case of the case of the case of the case of the case of the case of the case of the case of the case of the case of the case of 
         %;<br>
; AMF (am/pm-Flaq)
 ;AMF (am/pm-Flag) (0/1) 1W Text table !AM!
 ;SST (Season status) (0..3) 1W Text table !ST!
          ; (Bit 0 = Early warning bit)
         ; (Bit 1 = Summer bit)<br>; (SYA (Synch. alarm)
 ;SYA (Synch. alarm) (0/1) 1W Texttabelle !SY!
 ; (0:synch ok, 1: synch alarm -> Alarm Nr.16, 17 or 19)
 ;CHS (Check sum) (0..255) 1B
 ;XCH (XOR Check sum) (0..255) 1B
 ;X1C (XOR Check sum low nibble in ASCII) (0..9, A..F) 1B
 ;X2C (XOR Check sum high nibble in ASCII)(0..9, A..F) 1B
          ; Definitions:
                      ; CHS = (Sum of all bytes up to CHS) AND h'FF
                     XCH = XOR link of all bytes up to CHS
          ;e.g. time telegram with following format (36 ASCII characters)
\mathcal{L} ; and \mathcal{L} ; "Date: tt:mm:yy Time: hh:mm:ss,mmm<CR><LF>"
\mathcal{L}^{\text{max}}_{\text{max}} ;!TS!"Date: %d2:%s:%d2 time: %d2:%d2:%d2,%d3\n"
          ;!TV!MTG,MON,JAR,STD,MIN,SEK,MSE
;--------------------------------------------------------------------
;-- Send offset automatic telegram output -----------------------
!SO!hh:mm:ss!
\mathcal{L} ; and \mathcal{L} ;Send offset from midnight 00:00:00 at periodic time
          ;output (!CS!a!...).
\mathcal{L} ; and \mathcal{L}ihh = hour ('00..23')<br>imm = minute ('00..59')
 ;mm = minute ('00..59')
 ;ss = second ('00..59')
\mathcal{L} ; and \mathcal{L}i.e.g. the periodic time output should start at 06:00:00<br>i in each case:
          ; in each case:
\mathcal{L} ; and \mathcal{L} ; !SO!06:00:00!
\mathcal{L} ; and \mathcal{L};--------------------------------------------------------------------
;-- Interval automatic telegram output -------------------------
!TI!p!hh:mm:ss!
\mathcal{L} ; and \mathcal{L} ;Interval from send offset of the periodic time output.
\mathcal{L} ; and \mathcal{L}; s = every second<br>; m = every minute
                  every minute
         i<sup>h</sup> = hourly
          ;d!hh:mm:ss! daily (max. 6 entries)
          ;p!hh:mm:ss! constant
         ihh = hour ('00..23')<br>imm = minute ('00..59')
 ;mm = minute ('00..59')
 ;ss = second ('00..59')
\mathcal{L} ; and \mathcal{L} ;e.g.1 telegram output every second 
                   |TT|s!
\mathcal{L} ; and \mathcal{L} ;e.g.2 telegram output daily at 13:00:00 hours
          ; !TI!d!13:00:00!
\mathcal{L} ; and \mathcal{L}i.e.g.3: the interval of the periodic time output should be 5 seconds:<br>: 171 \text{ m}100:00:051 ; !TI!p!00:00:05!
;--------------------------------------------------------------------
```

```
;-- Hours format ---------------------------------------------------
!PM!
          ;Hours format 12h with am/pm flag
          ;without this entry: 24h format
;--------------------------------------------------------------------
;-- Synchronization mode -------------------------------------------
!TC!mmm!
          ;Pretiming of the telegram in ms (-90..995). To synchronize the telegram
           ;end with the second start the TC has to be set according to the telegram
          ;length and the transmission format. If TC is set, it will be performed.
\mathcal{L} ; and \mathcal{L} ;e.g. Telegram start 120ms before the start of the second:
          ; !TC!120!
;--------------------------------------------------------------------
;-- Format time quality ---------------------------------------------
!TQ!MAX VALUE!STEP!
          ;If this entry is absent, the byte value of TMQ is
          ;outputted
           ;MAX VALUE corresponds to the byte value for A
          ;MAX VALUE-STAGE corresponds to the byte value for B
          ;MAX VALUE-2*STAGE corresponds to the byte value for C ...
         iExample: A for values > = 120...101<br>B for values = 100...81;\qquad B for values =100..81<br>;\qquad C for values = 80..61
          \begin{array}{ccc} . & . & . & . & . \\ . & . & . & . & . \\ . & . & . & . & . \end{array}\mathcal{L}_{\mathcal{A}} ; \mathcal{L}_{\mathcal{A}} ; \mathcal{L}_{\mathcal{A}} ; !TQ!120!20!
                                       ;--------------------------------------------------------------------
;-- Command Strings ------------------------------------------------
!CS!n!l!"ss..."! or !CS!n!ll!"ss..."!
\mathcal{L}_{\mathcal{A}} ; \mathcal{L}_{\mathcal{A}} ; \mathcal{L}_{\mathcal{A}};\text{n} = \text{Number of the command } ('2...9')<br>;\text{n=2} \text{Quit} (\text{no the program output}); n=2 Quit (no telegram output)<br>: n=3 Telegram output immediate
                    ; n=3 Telegram output immediately(singly)
           ; n=4 Telegram output at the next second(singly)
           ; n=5 Telegram every second
                   n=6 Telegram every minute
           ; n=7 Telegram hourly
                    ; n=8 Telegram daily (-> entry: !TI!d!xx..)
                   n=9 Output command (Request for external time source)
                   n=a Telegram output periodic according to !TI!p! and !SO!
\mathcal{L} ; and \mathcal{L} ;l or ll = Command length in bytes ('01...20')
                   1=0 Command not active
\mathcal{L} ; and \mathcal{L} ;ss... Command string
                   (max. 20 characters - must conform with 'l' or 'll')
                   Wildcards can be set with the '?' sign.
                   This serves as wildcard for any character.
          ; Characters can also be outputted in AsciiHex format:<br>
\begin{array}{ccc} i & \text{else} \\ e.a. & \text{XFE} \end{array} d.h <FE>=(h'FE) is inserted
 ; e.g. \xFE d.h <FE>=(h'FE) is inserted
; the contract is \lambda and \lambda d.h '\' is inserted
           ;e.g. Definition of a commando for immediate telegram
           ; output after a request (command n=3) :
           ; 'time<CR>' (characters ll=05)
         ; \qquad \qquad \text{ICS13105! "time?"!}<br>
; \qquad \qquad \text{ICS1315! "time\x0D"} ; !CS!3!5!"time\x0D"! 
;--------------------------------------------------------------------
;-- Area for check sum calculation--------------------------------
!CK!aa,bb! 
          ;aa = first character considered (telegram start position: 0)
          ;bb = last character considered + 1
;Missing !CK! in this case the check sum is formed via the whole telegram up to the
;check sum position.
                                ;--------------------------------------------------------------------
```

```
;=====================================================================
;General info about the text tables:<br>; Name of the table: |xx|Name of the table:
; Separating character of the entries: , (comma)<br>: Maximal 16 characters pro Entry
    Maximal 16 characters pro Entry
    Warning: , do not forget(comma) after the last entry!
;====================================================================
;-- Text table day of the week (WTG Su..Sa) 7 entries -------------------
!WT!Sunday,Monday,Tuesday,Wednesday,Thursday,Friday,Saturday,
;--------------------------------------------------------------------
;-- Weekday modus 1 entry ---------------------------------------
!DW!0..3
                   ; 0 : 0 = Sunday, 1 = Monday,... 6 = Saturday
                   ; 1 : 1 = Sunday, 2 = Monday, ... 7 = Saturday
                   ; 2 : 6 = Sunday, 0 = Monday,... 5 = Saturday
                   ; 3 : 7 = Sunday, 1 = Monday,... 6 = Saturday
;--------------------------------------------------------------------
;-- Text table months (Jan..Dec) 12 entries -----------------------
!MO!Jan,Feb,Mar,Apr,May,Jun,Jul,Aug,Sep,Oct,Nov,Dec,
;--------------------------------------------------------------------
;-- Text table season (Win,Sum,UTC) 3 entries ---------------------
!SA!Win,Som,UTC,
                      ;--------------------------------------------------------------------
i-- Text table season change announcement --------------------
;-- (no announcement, announcement) 2 entries
?AK:0,1,<br>;----------
           ;--------------------------------------------------------------------
;-- Text table season status ---------------------------------------
i-- (0 = no announcement, winter
i-- 1 = announcement, winter
i-- 2 = no announcement, summer
;-- 3 = announcement, summer) 4 entries
!ST!A,B,C,D,
                  ;--------------------------------------------------------------------
;-- Text table AM/PM flag 2 entries -------------------------------
!AM!am,pm,
              ;1.Entry AM/PM flag=0 d.h. 00:00..11:59
 ;2.Entry AM/PM flag=1 d.h. 12:00..23:59
;--------------------------------------------------------------------
;-- Text table synchronization alarm 2 entries --------------------
!SY!ok,alarm,
             ;1.Entry synchronization ok
             ;2.Entry synchronization s-failure
;--------------------------------------------------------------------
i -- File End ---
!EE!
;-- Name of the file (optional) ----
@nnn...
              ;nnn... File name, maximum 12 characters and a final
                        ; <CR>. The name can also be omitted, in this
                      case CTC 'NONAMEx.TEL'appears in the directory.
\mathcal{L}^{\text{max}} ;IMPORTANT:
                        ; 1) The name must stand AFTER the file end!EE!.
\mathcal{L} ; and \mathcal{L} is the set of \mathcal{L}2) If a file with the same name is loaded on to the
 ; CTC, such as one stored on the CTC, the stored one
 ; will be OVERWRITTEN.
\mathcal{L} ; and \mathcal{L} is the set of \mathcal{L}\mathcal{L} ; and \mathcal{L} is the set of \mathcal{L} ;e.g. !EE!
                        @TELEDEF.TEL
 ; ;last line
                                   ;--------------------------------------------------------------------
```
;last line (guarantees a <CR> after the file name)

# **F Copyright Notice**

All rights of the software remain the property of Moser-Baer AG.

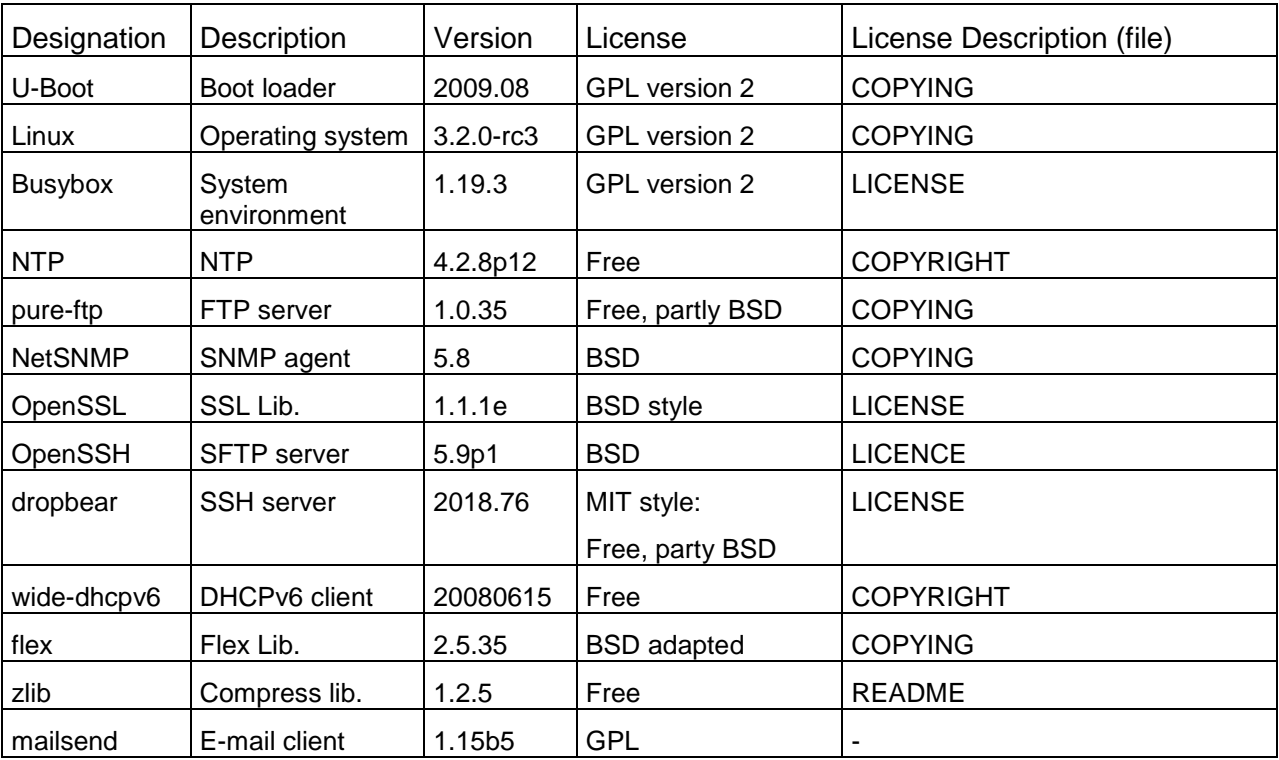

Existing software (OpenSource) with their own licences were partly used:

The complete license descriptions can be referred to in the file indicated in the respective original source code on the corresponding project page.

Licence text GPL, BSD and MIT:

GPL version 2: <http://www.gnu.org/licenses/gpl-2.0.html>

BSD: <http://www.opensource.org/licenses/bsd-license.php>

MIT [http://www.opensource.org/licenses/with-license.php](http://www.opensource.org/licenses/mit-license.php)

The source code of the open source projects running under GPL can be requested from Moser-Baer AG [\(support@mobatime.com\)](mailto:support@mobatime.com). Handling costs will be charged!

# **G Parameters**

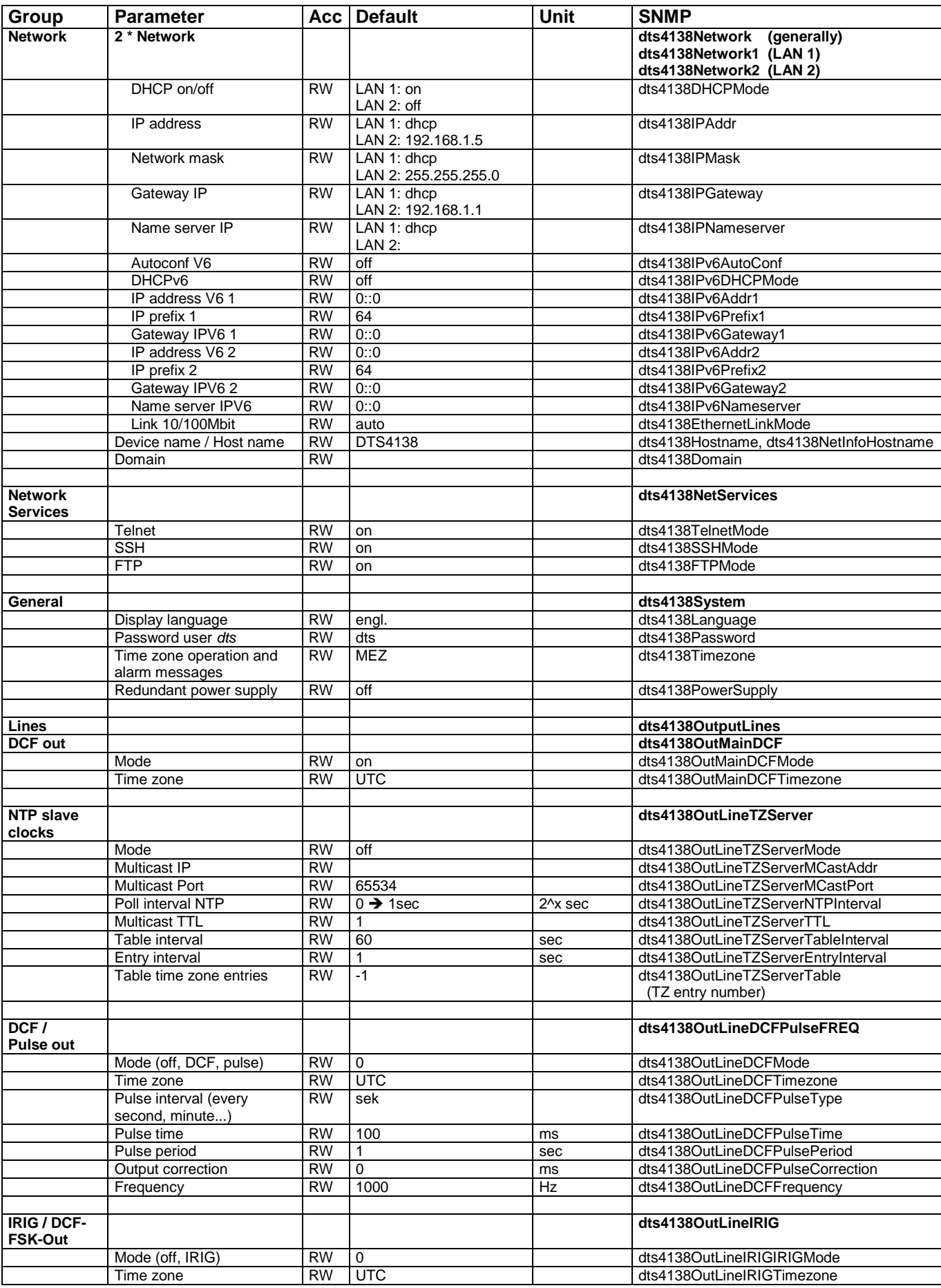

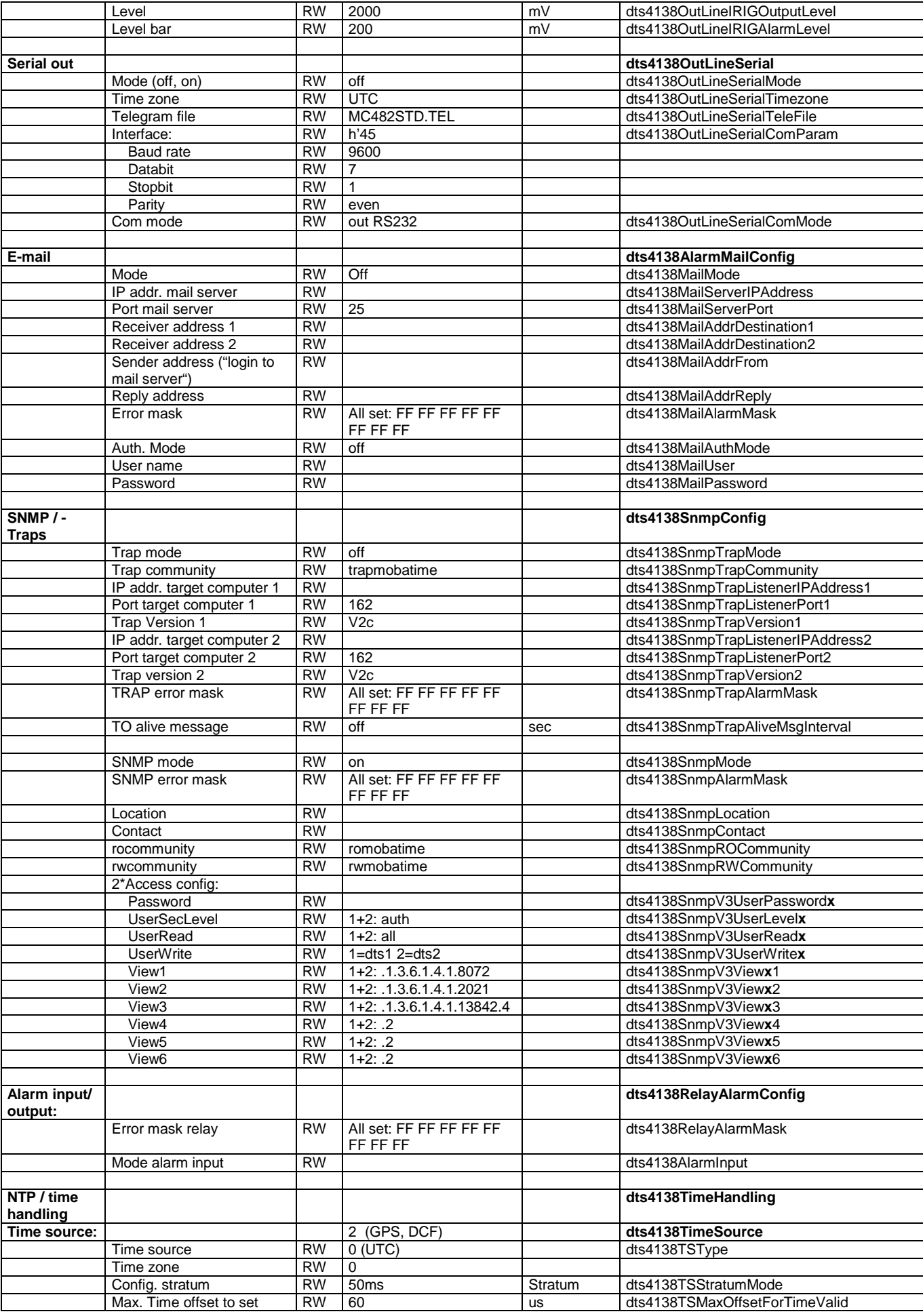

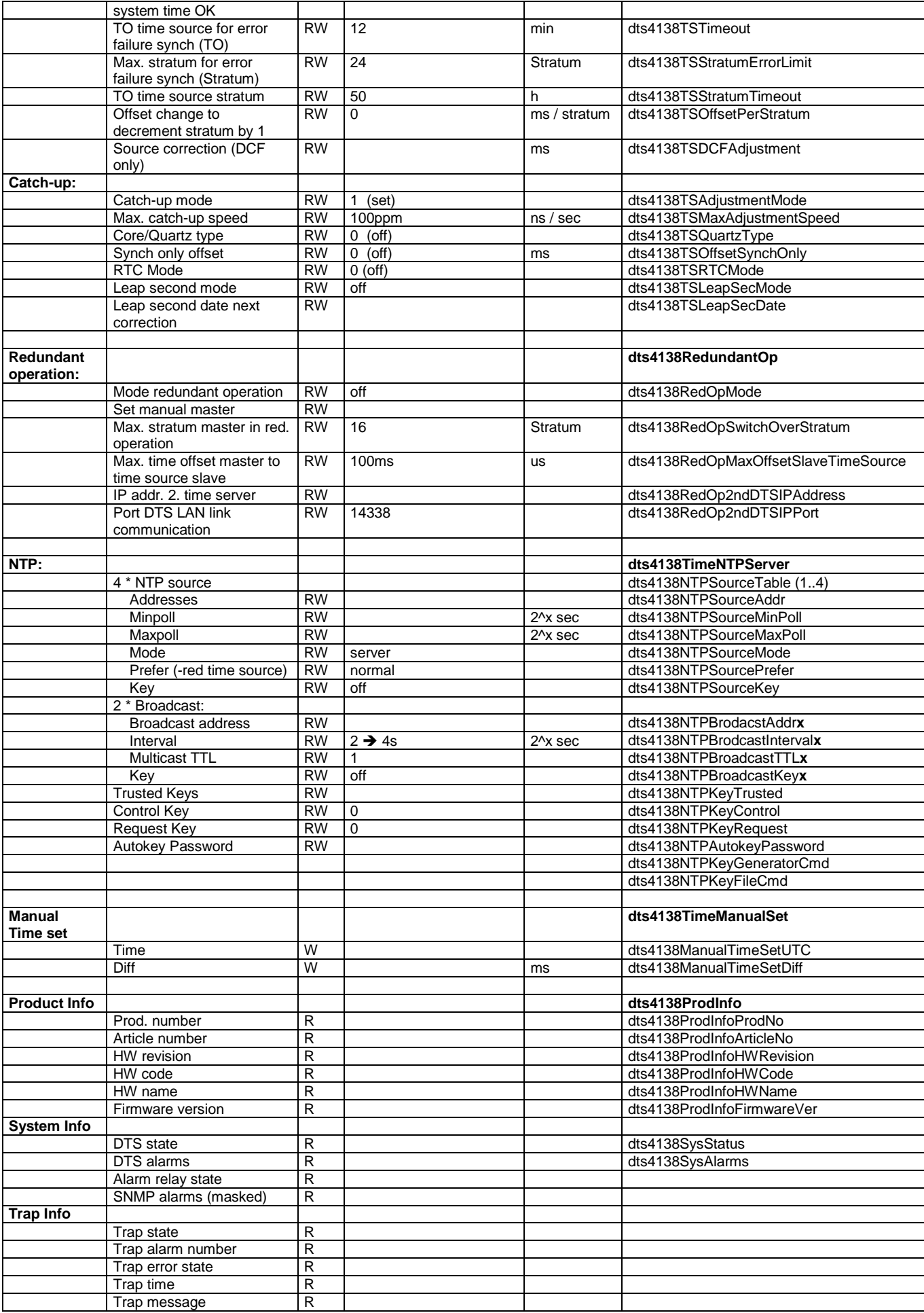

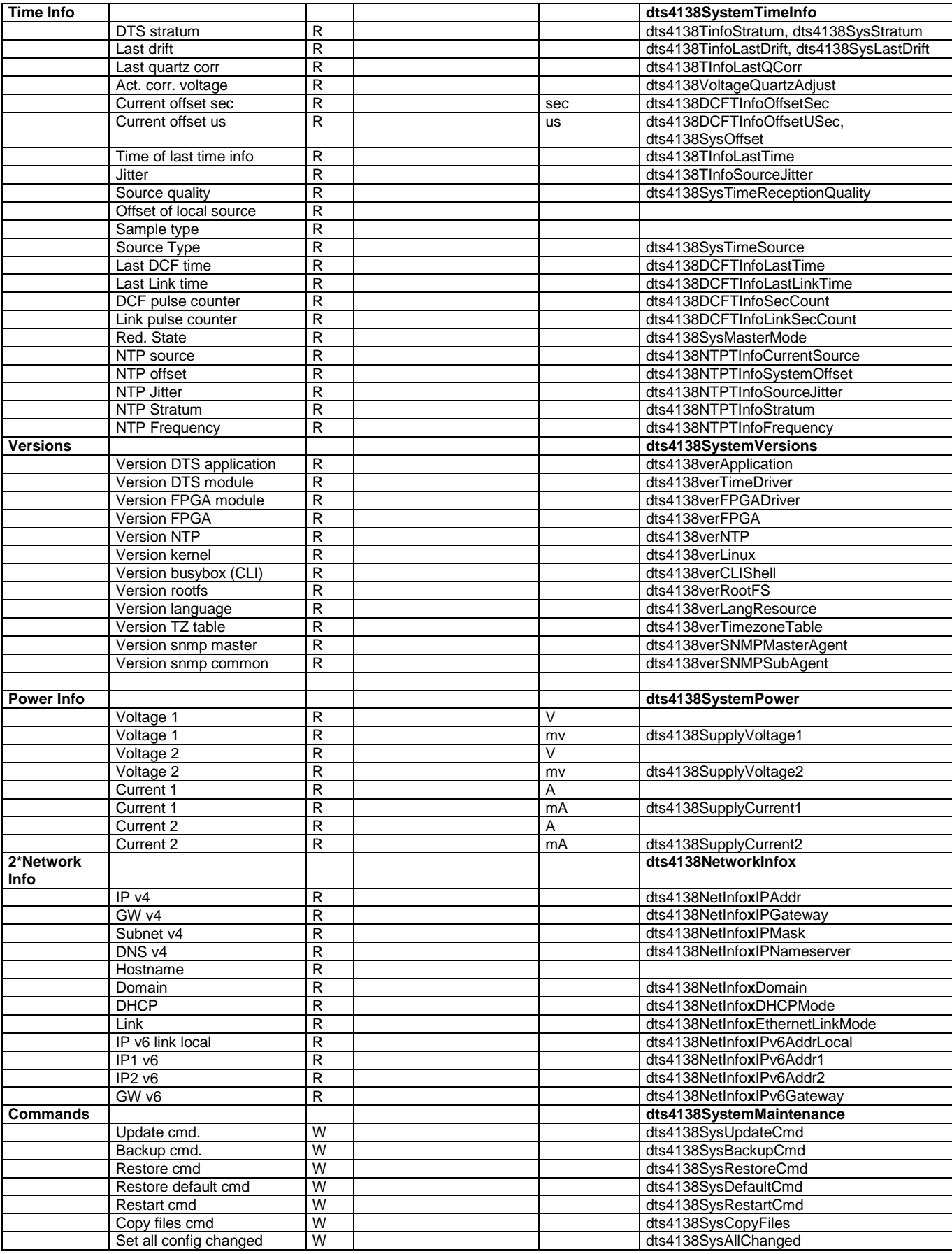

# <span id="page-92-0"></span>**H Technical data**

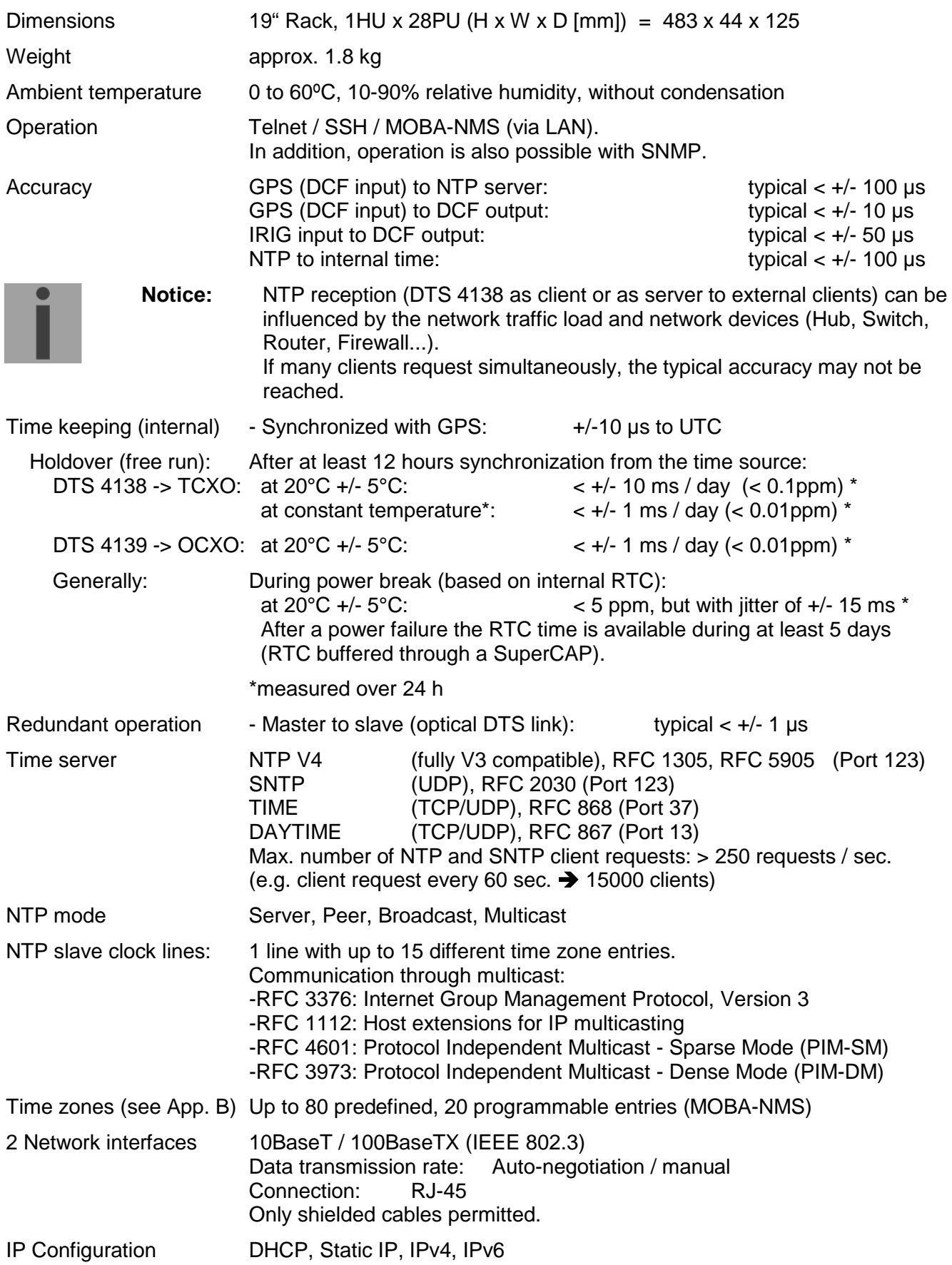

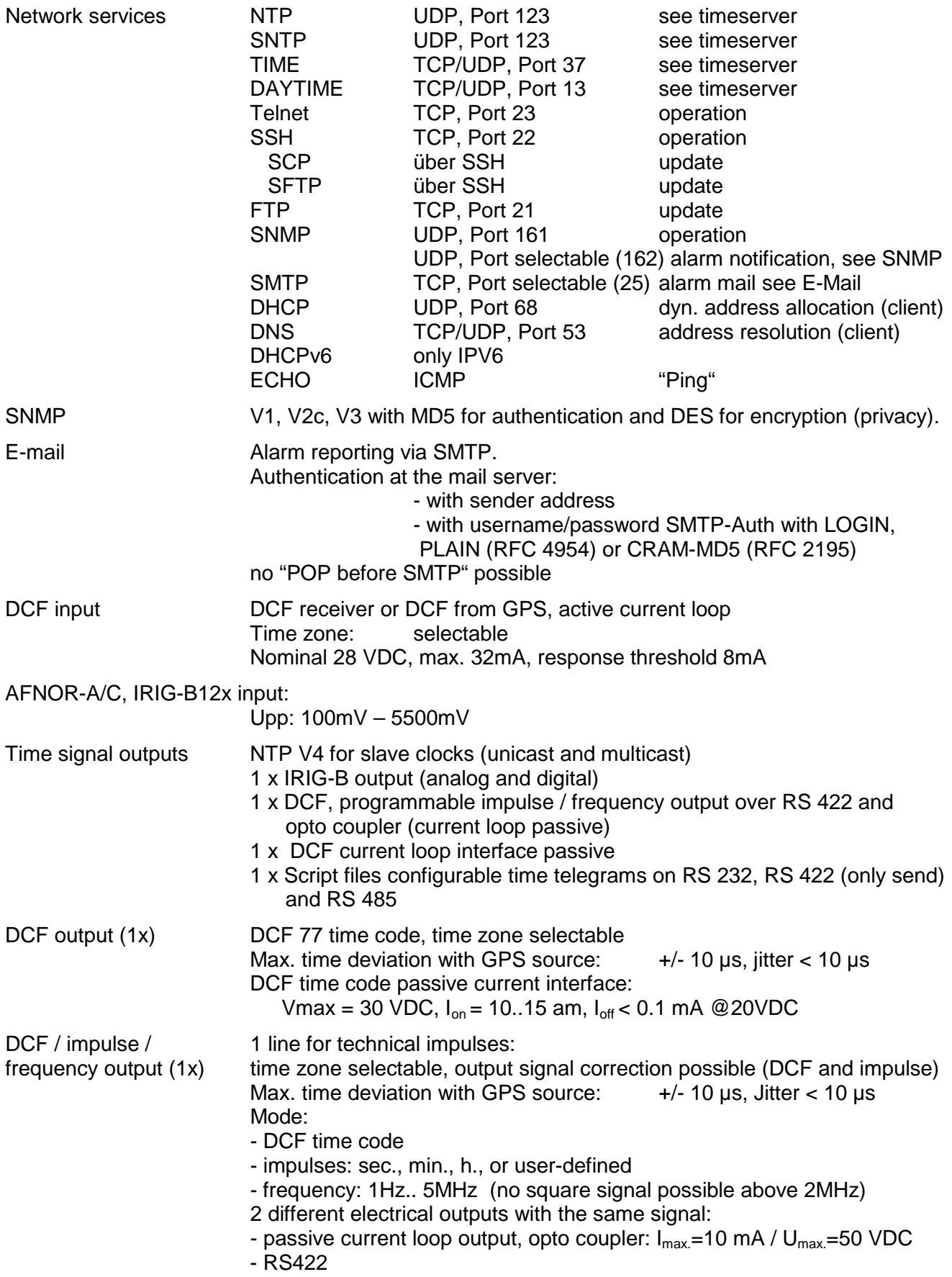

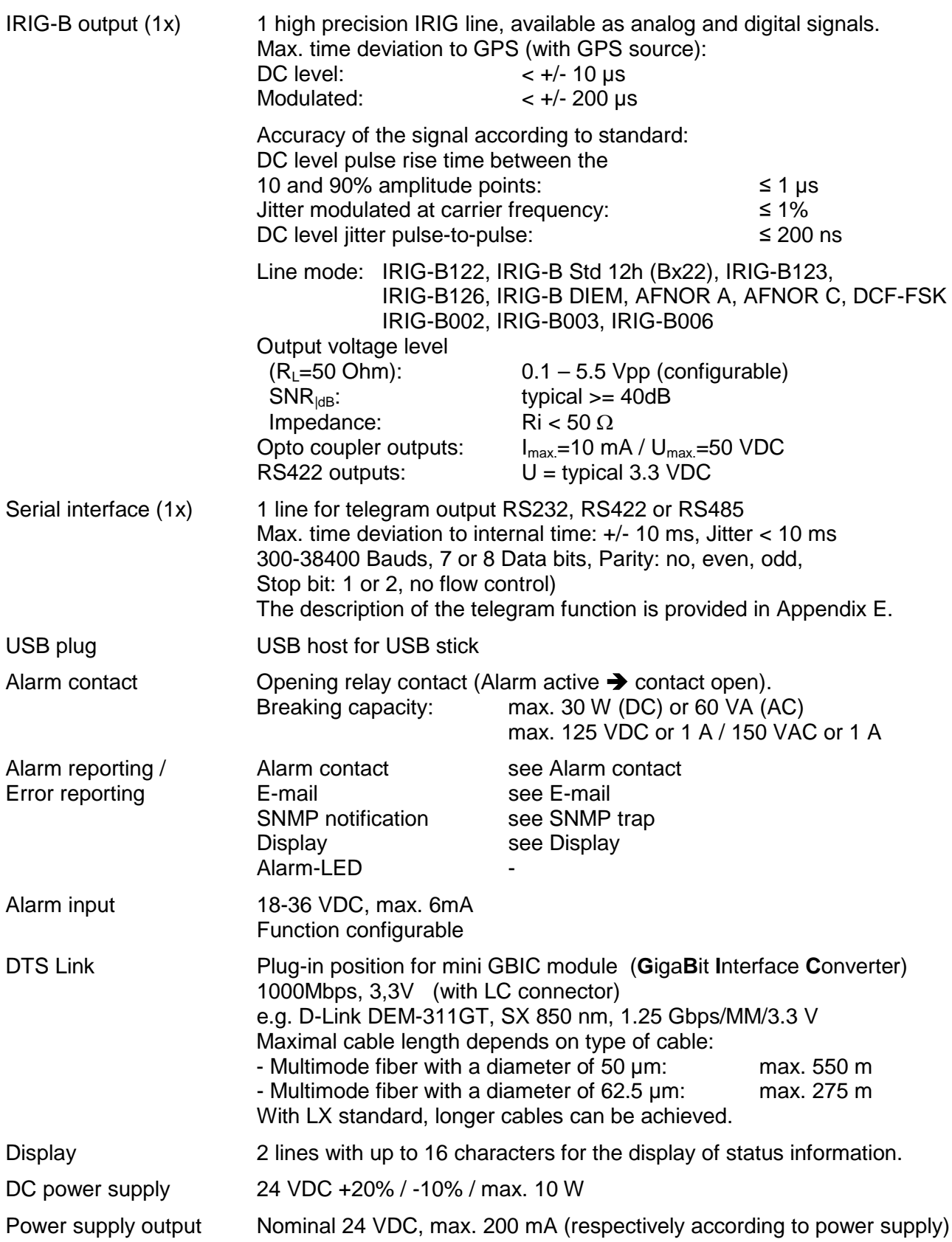

## *2*

2 LAN Mode 34, 67

## *A*

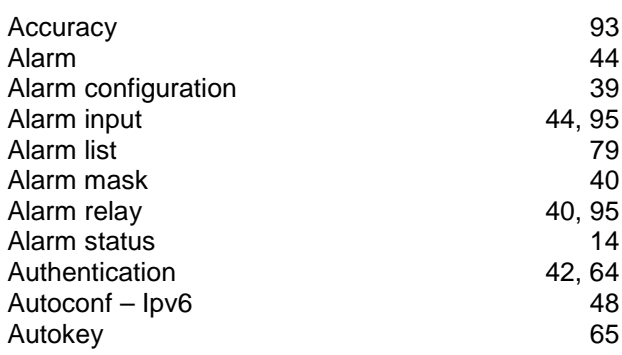

## *B*

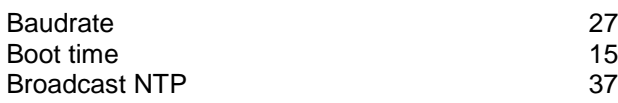

# *C*

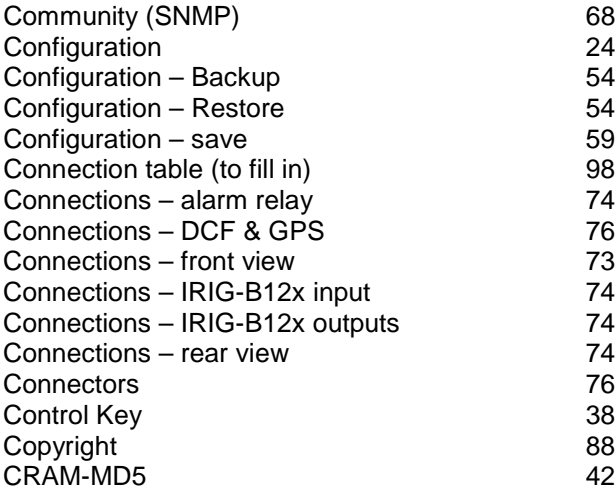

# *D*

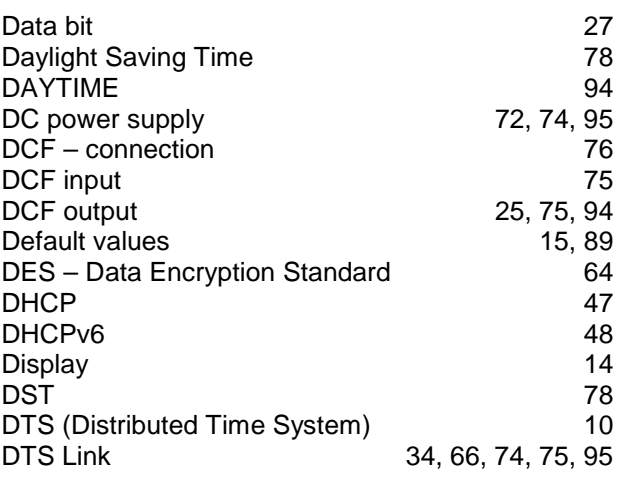

# *E*

E-mail 41, 94

## *F*

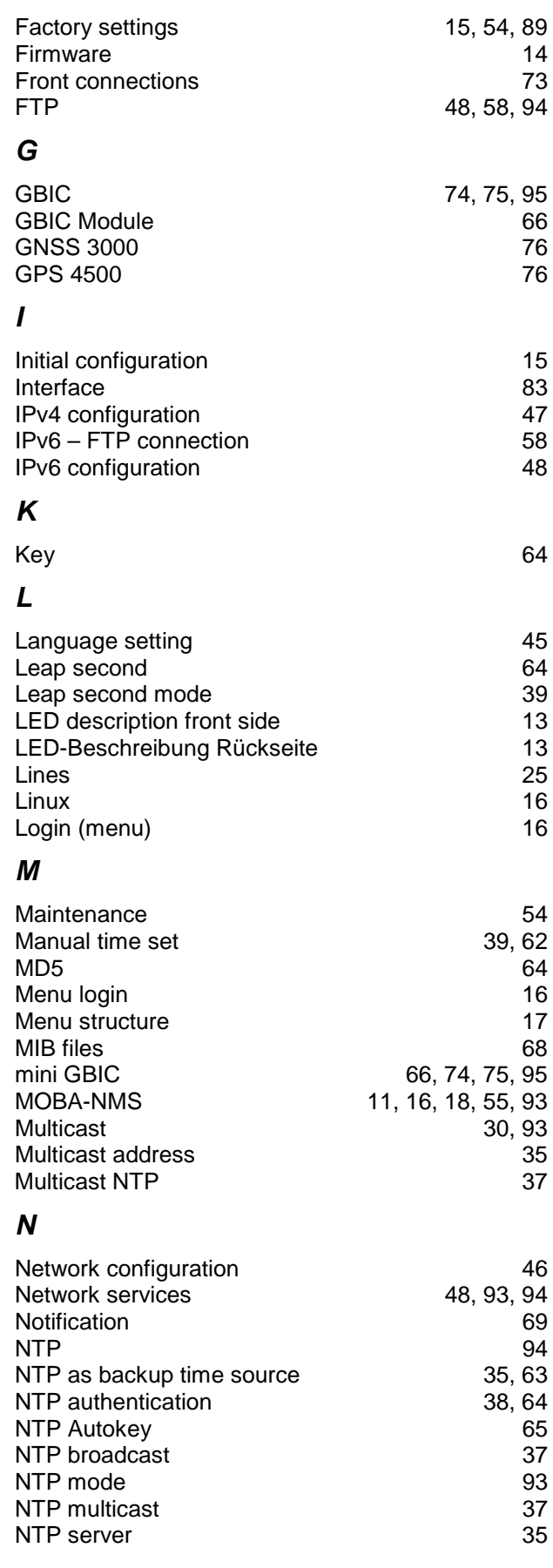

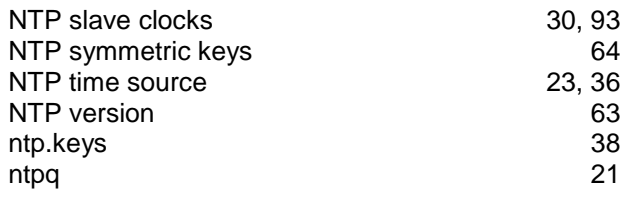

# *O*

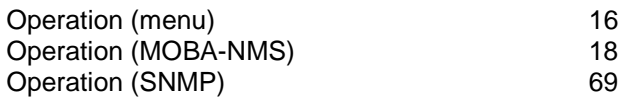

## *P*

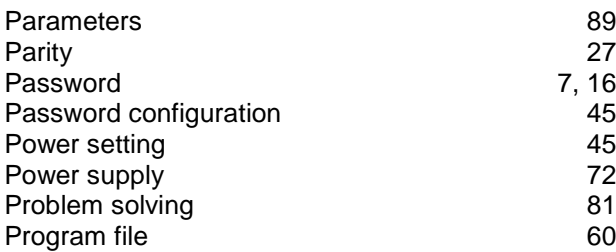

# *R*

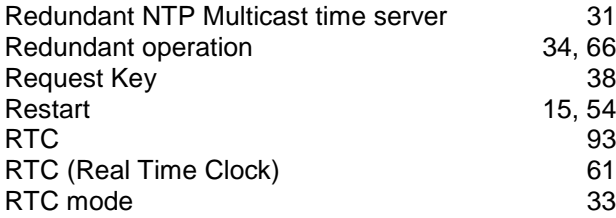

# *S*

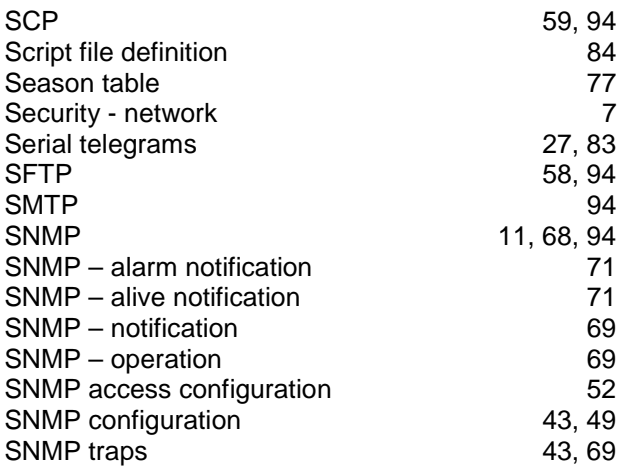

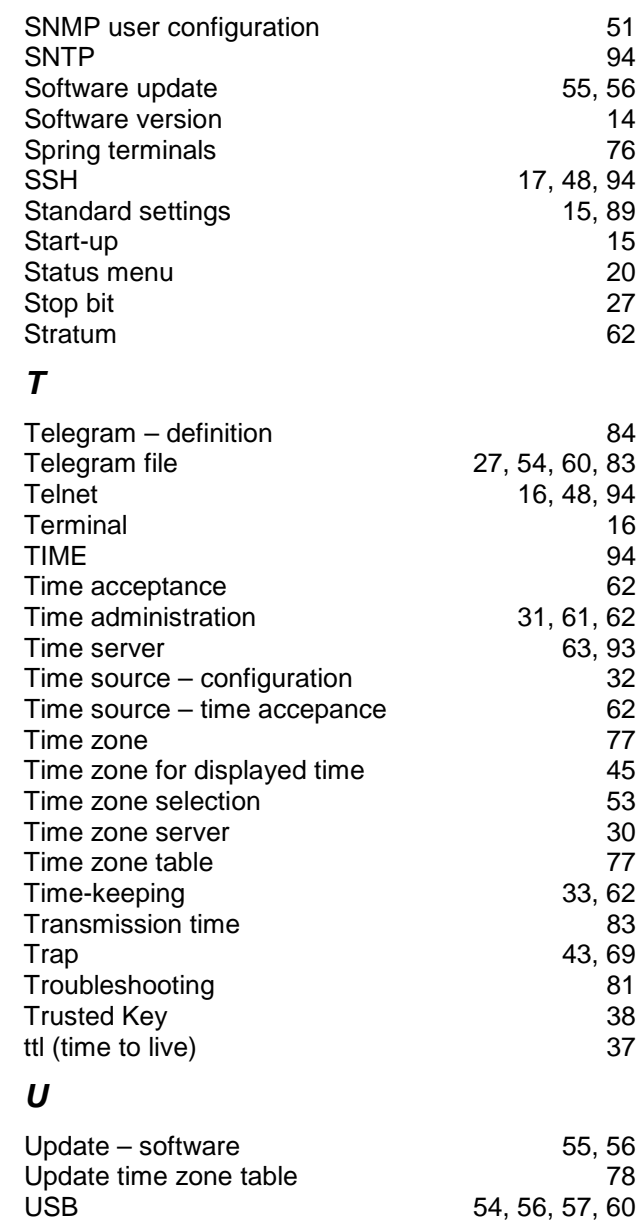

USB stick 14, 15 UTC 61, 78

Version 14

World time 30

*V*

*W*

# **J Connection table (to fill in)**

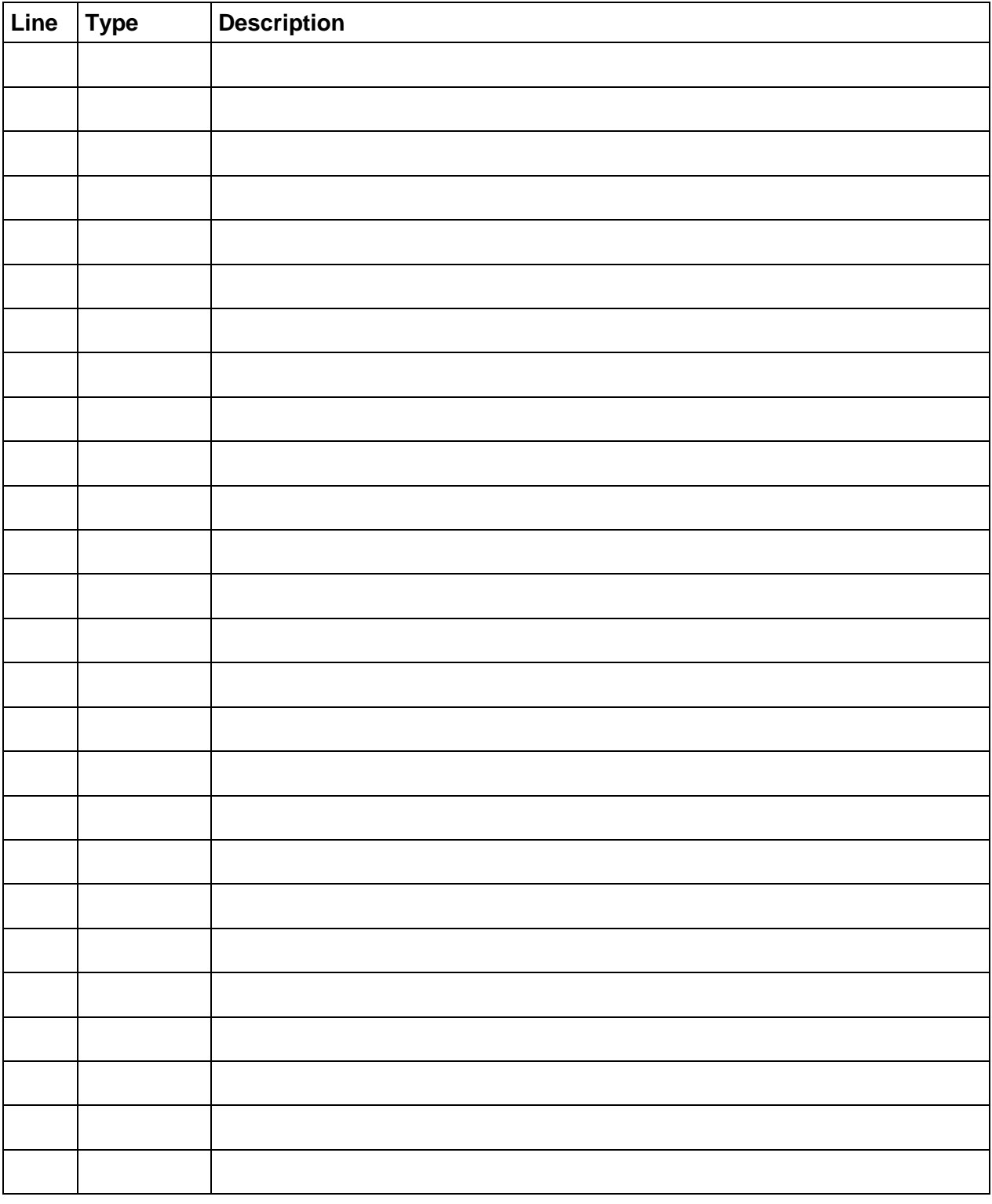

## **Example:**

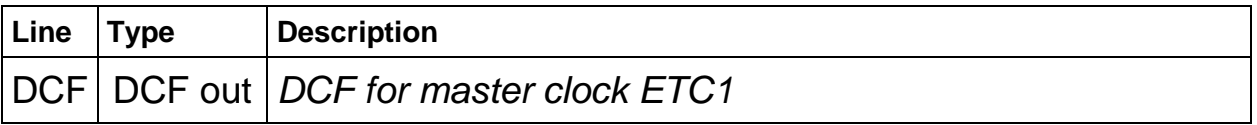

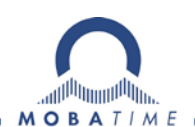

#### HEADQUARTERS / PRODUCTION SALES WORLDWIDE

MOSER-BAER AG Spitalstrasse 7, CH-3454 Sumiswald Tel. +41 34 432 46 46 / Fax +41 34 432 46 99 moserbaer@mobatime.com / www.mobatime.com

#### SALES SWITZERLAND

MOBATIME AG Stettbachstrasse 5, CH-8600 Dübendorf Tel. +41 44 802 75 75 / Fax +41 44 802 75 65 info-d@mobatime.ch / www.mobatime.ch

#### SALES GERMANY, AUSTRIA

BÜRK MOBATIME GmbH Postfach 3760, D-78026 VS-Schwenningen Steinkirchring 46, D-78056 VS-Schwenningen Tel. +49 7720 8535 0 / Fax +49 7720 8535 11 buerk@buerk-mobatime.de / www.buerk-mobatime.de

MOSER-BAER SA EXPORT DIVISION 19 ch. du Champ-des-Filles, CH-1228 Plan-les-Ouates Tel. +41 22 884 96 11 / Fax + 41 22 884 96 90 export@mobatime.com / www.mobatime.com

MOBATIME SA En Budron H 20, CH-1052 Le Mont-sur-Lausanne Tél. +41 21 654 33 50 / Fax +41 21 654 33 69 info-f@mobatime.ch / www.mobatime.ch